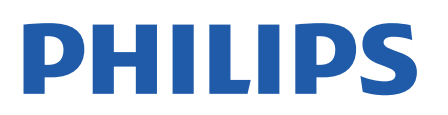

Television

*OLED806 Series*

# Upute

77OLED806

Register your product and get support at www.philips.com/TVsupport

## Sadržaj

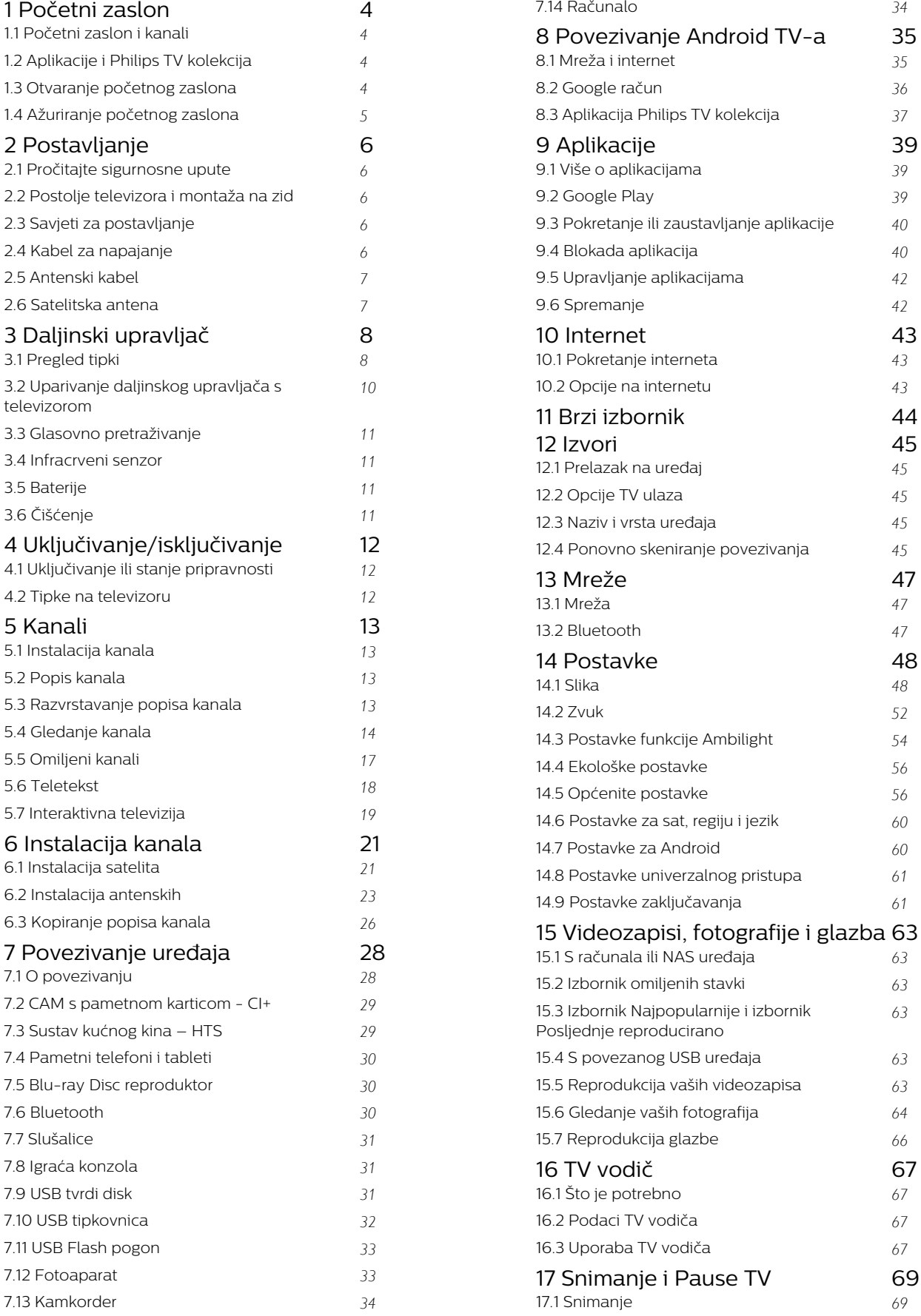

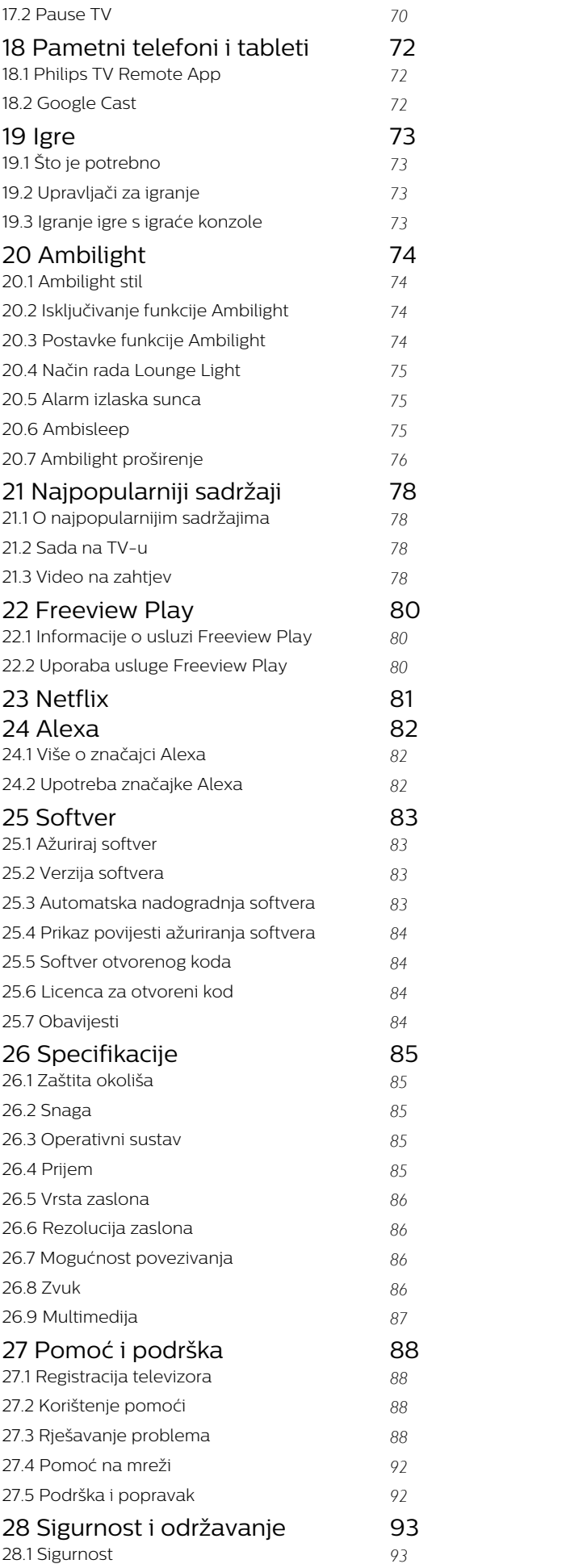

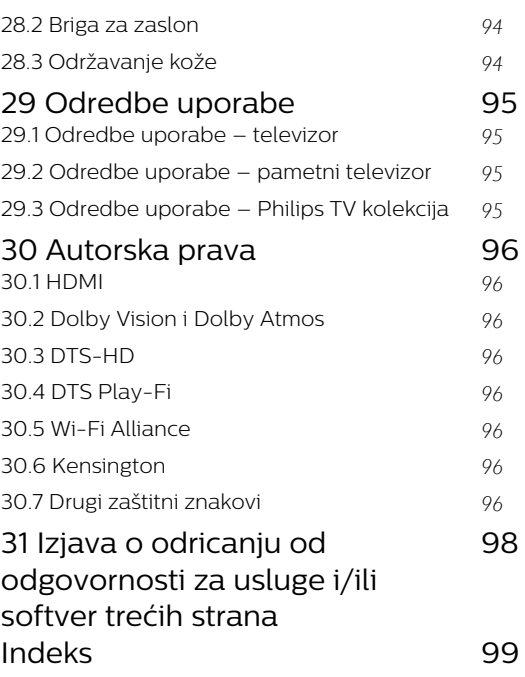

## <span id="page-3-0"></span>1 Početni zaslon

## <span id="page-3-1"></span>1.1

## Početni zaslon i kanali

Kako biste uživali u prednostima koje pruža Android TV, povežite televizor s internetom.

Pritisnite HOME na daljinskom upravljaču kako biste pristupili novom početnom zaslonu Android. Kao i na Android pametnom telefonu ili tabletu, početni zaslon predstavlja središte televizora. S početnog zaslona možete odlučiti što ćete gledati tako da pretražite opcije zabave koje nude aplikacije i televizijski programi.

Početni zaslon ima kanale koji vam omogućuju da otkrijete odličan sadržaj iz omiljenih aplikacija. Možete i dodati dodatne kanale ili pronaći nove aplikacije kako biste pristupili većem broju sadržaja.

Početni zaslon organiziran je po kanalima. Aplikacije svoje prijedloge (ako su dostupni) mogu popuniti prema vlastitom odabiru kao pojedinačne kanale na početnom zaslonu.

### Aplikacije

Omiljene aplikacije smještene su u prvom retku. Ovaj redak sadrži broj aplikacija koje su prethodno instalirane. Redoslijed tih aplikacija ovisi o poslovnim ugovorima s davateljima usluga sadržaja. U ovom retku pronaći ćete i aplikacije kao što su Philips TV kolekcija, Gledaj TV, TV vodič, Mediji i druge.

### <span id="page-3-2"></span>Televizijski program uživo

Kanali televizijskog programa uživo prikazuju programe koji se trenutačno prikazuju s instaliranih kanala.

### Kanal Reproduciraj sljedeće

Uvijek možete znati što ćete gledati sljedeće na kanalu Reproduciraj sljedeće na početnom zaslonu. Počnite gledati od mjesta na kojem ste stali i dobivajte obavijesti o novim epizodama na kanalu Reproduciraj sljedeće. Pritisnite i zadržite Odaberi za film ili televizijsku seriju kako biste je dodali izravno na kanal Reproduciraj sljedeće.

### Kanal Google Play Movies & TV

Posuđujte filmove ili televizijske emisije na kanalu Google Play Movies & TV.

### Kanal Pomoć

<span id="page-3-3"></span>Ovaj kanal sadrži videozapise s uputama "Kako…" koji vam opisuju kako raspakirati uređaj, povezati vanjske uređaje, instalirati kanal itd.

### Kanal YouTube

Ovaj kanal sadrži preporučene, predbilježene ili

najpopularnije YouTube videozapise.

### Prilagođavanje kanala

Pritisnite PRILAGODI KANALE kako biste dodali ili uklonili kanale s početnog zaslona.

### Pristup postavkama s početnog zaslona

Izborniku Sve postavke možete pristupiti putem ikone u gornjem desnom kutu. Možete pronaći i izbornik Česte postavke i uobičajene stavke u izborniku Philips TV, koji se može otvoriti izravno s pomoću daljinskog upravljača.

### Traka sustava na početnom zaslonu

Traka sustava na vrhu početnog zaslona sadrži sljedeće značajke.

 - Gumb za pretraživanje: pokretanje Google pretraživanja glasom ili unosom teksta. Rezultati pretraživanja i njihov redoslijed prikazuju se ovisno o poslovnim ugovorima s davateljima usluga sadržaja.

 - Izvor ulaza: pokretanje popisa izvora ulaza i prebacivanje na bilo koji od povezanih uređaja.

- Obavijesti: pruža poruke o Smart TV sustavu.

 - Postavke: pristup izborniku sa svim postavkama i prilagođavanje postavki televizora.

- Sat: naznačava sat sustava.

Također pogledajte www.support.google.com/androidtv

### $\overline{12}$

## Aplikacije i Philips TV kolekcija

### Aplikacije

Sa stranice Aplikacije također možete i dodati više aplikacija u omiljene. Stranicu Aplikacije brzo možete otvoriti pritiskom na ikonu Aplikacije na lijevom kraju retka Aplikacije. Stranica Aplikacije sadrži sve instalirane aplikacije isporučene s televizorom i aplikacije koje sami instalirate iz Philips TV kolekcije ili trgovine Google Play™.

### Philips TV kolekcija

Sve vaše vrhunske aplikacije dostupne su u aplikaciji Philips TV kolekcija. Pokrenite je s pomoću natpisa u retku Aplikacije. Aplikacija Philips TV kolekcija sadrži i preporuke za nove aplikacije i još toga.

## $\overline{13}$ Otvaranje početnog zaslona

Otvaranje početnog zaslona i zatim određene stavke…

1 - Pritisnite **△ HOME**.

**2 -** Odaberite stavku i pritisnite OK kako biste je otvorili ili pokrenuli.

**3 -** Pritisnite i zadržite Back ili

pritisnite HOME za povratak na početni zaslon.

Prilikom otvaranja početnog zaslona zaustavit će se aplikacija / reprodukcija sadržaja u pozadini. Morate odabrati aplikaciju ili sadržaj s početnog zaslona kako biste nastavili.

### <span id="page-4-0"></span> $\overline{14}$

## Ažuriranje početnog zaslona

Možda će vam Google poslati obavijest o ažuriranju pa će vam se instalirati nova verzija programa za pokretanje početnog zaslona. Novi program za pokretanje početnog zaslona donosi novi izgled i značajke početnog zaslona televizora.

### Nove istaknute značajke na početnom zaslonu

Uz više kartica kao što su Početna, Otkrijte, Aplikacije i Pretraživanje, možete otkrivati filmove iz usluga i popularnih aplikacija. Prijavite se na svoj račun za Google kako biste dobivali prilagođene preporuke usluga za usmjeravanje na temelju onoga što ste gledali i što vas zanima.

### Novi izgled, nova navigacija

Odlučite što ćete gledati sljedeće uz jednostavnu navigaciju. Pretražite prilagođene preporuke, nastavite gledati od mjesta na kojem ste stali ili brzo pronađite nove aplikacije s pomoću novog sustava kartica.

### Otkrijte prilagođene preporuke

Pretražite emisije i filmove koji će vam se svidjeti na svim omiljenim multimedijskim uslugama. Prijavite se na svoj račun za Google kako biste započeli.

### Dobivajte preporuke u svim uslugama koje nudi Google

Vaše usluge spremljene su u vaš račun za Google kako biste mogli dobiti bolje preporuke u svim uslugama koje nudi Google.

## <span id="page-5-0"></span>2 Postavljanje

### <span id="page-5-1"></span> $\overline{21}$

## Pročitajte sigurnosne upute

Prije uporabe televizora pročitajte sigurnosne upute.

Kako biste pročitali upute, u izborniku Pomoć pritisnite tipku u boji - Ključne riječi i potražite Sigurnosne upute.

### <span id="page-5-2"></span> $\overline{22}$

## Postolje televizora i montaža na zid

## <span id="page-5-3"></span>Postolje televizora

Upute za montažu postolja televizora pronaći ćete u Kratkim uputama priloženima uz televizor. Ako ste slučajno izgubili ove upute, možete ih preuzeti s webmjesta [www.philips.com/TVsupport](http://www.philips.com/TVsupport).

Pomoću serijskog broja televizora pronađite Kratke upute koje ćete preuzeti.

## Montaža na zid

Vaš se televizor može montirati pomoću

zidnog nosača sukladnog VESA standardu (prodaje se zasebno).

Prilikom kupnje zidnog nosača upotrijebite sljedeći VESA kôd . . .

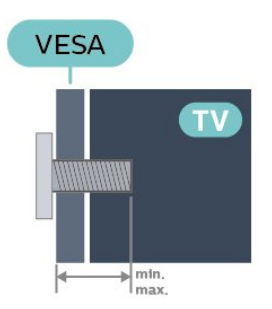

<span id="page-5-4"></span>• 48OLED806

VESA MIS-F 300 x 300, M6 (min.: 10 mm, maks.:15 mm)

• 55OLED806

VESA MIS-F 300 x 300, M6 (min.: 10 mm, maks.:15 mm)

• 65OLED806

VESA MIS-F 300 x 300, M6 (min.: 10 mm, maks.:15 mm)

• 77OLED806

VESA MIS-F 400x300, M6 (min.: 10 mm, maks.:15

mm)

### Priprema

Pazite da metalni vijci, kojima ćete televizor montirati na nosač sukladan standardu VESA, ulaze približno 10 mm u rupe s navojem na televizoru.

### Oprez

Montaža televizora na zid zahtijeva posebne vještine i trebale bi ga izvoditi kvalificirane osobe. Montaža televizora na zid treba se provesti u skladu sa sigurnosnim standardima vezanima uz težinu televizora. Prije postavljanja televizora pročitajte i sigurnosne mjere.

TP Vision Europe B.V. ne snosi odgovornost za nepravilnu montažu niti bilo kakvu montažu koja može dovesti do nezgode ili ozljede.

## $\overline{23}$ Savjeti za postavljanje

• Televizor postavite na mjesto gdje svjetlost ne pada izravno na zaslon.

• Funkcija Ambilight najbolji će učinak imati ako prigušite svjetlo u prostoriji.

• Idealna udaljenost za gledanje televizije jednaka je veličini dijagonale zaslona uvećanoj 2 do 5 puta. Kada ste u sjedećem položaju, oči trebaju biti u ravnini sa sredinom zaslona.

• Prilikom montiranja na zid televizor postavite do 15 cm od zida.

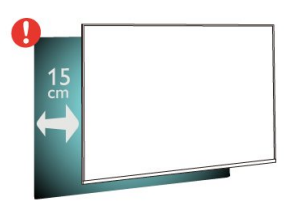

### Napomena:

Držite televizor dalje od izvora koji stvaraju prašinu kao što su štednjaci. Preporučuje se redovito čistiti prašinu kako ona ne bi dospjela u televizor.

### $\overline{24}$

## Kabel za napajanje

• Kabel za napajanje ukopčajte u priključnicu za

napajanje POWER na stražnjoj strani televizora. • Kabel za napajanje mora biti čvrsto ukopčan u priključnicu.

• Pazite da utikač u zidnoj električnoj utičnici uvijek bude dostupan.

• Prilikom iskopčavanja kabela za napajanje uvijek vucite za utikač, nikada za kabel.

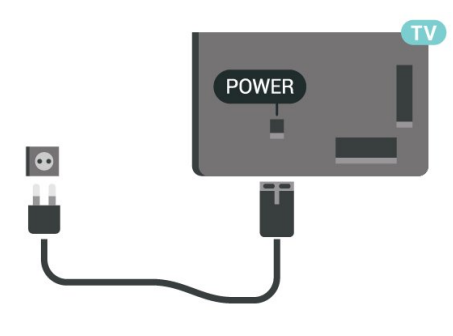

Iako je potrošnja energije ovog televizora kada je u stanju pripravnosti vrlo mala, kako biste uštedjeli energiju, iskopčajte kabel za napajanje ako televizor nećete koristiti duže vrijeme.

U izborniku Pomoć pritisnite tipku u boji - Ključne riječi i potražite Uključivanje kako biste pronašli više informacija o uključivanju ili isključivanju televizora.

## **SAT**  $\sqrt{2}$  $\equiv$  $rac{1}{\text{SAT}}$  $\frac{75}{\sqrt{17}}\frac{\Omega}{\Omega}$  TV ANTYMAL HDMI1 HDMI2<br>ARC eARC<br>4K120Hz 4K120Hz DIGITAL<br>AUDIO OUT Ó

## <span id="page-6-0"></span> $\overline{2.5}$ Antenski kabel

Priključak za antenu čvrsto umetnite u priključnicu Antenna na stražnjoj strani televizora.

Možete povezati svoju antenu ili antenske signale iz distribucijskog sustava. Koristite koaksijalni antenski kabel s IEC RF priključkom, 75 ohma.

Antenski priključak koristite za DVB-T i DVB-C ulazne signale.

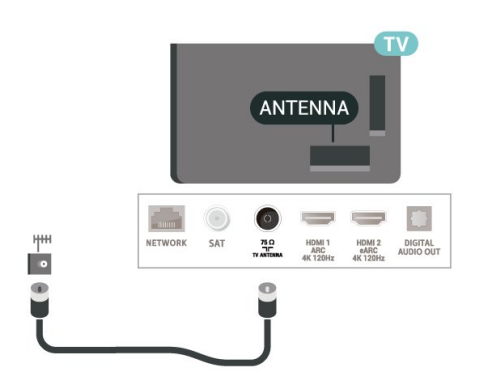

## <span id="page-6-1"></span> $\overline{26}$ Satelitska antena

Satelitski priključak F umetnite u satelitsku priključnicu SAT na stražnjoj strani televizora.

## <span id="page-7-0"></span> $\overline{3}$ Daljinski upravljač

## <span id="page-7-1"></span> $\overline{31}$ Pregled tipki

## Gornje

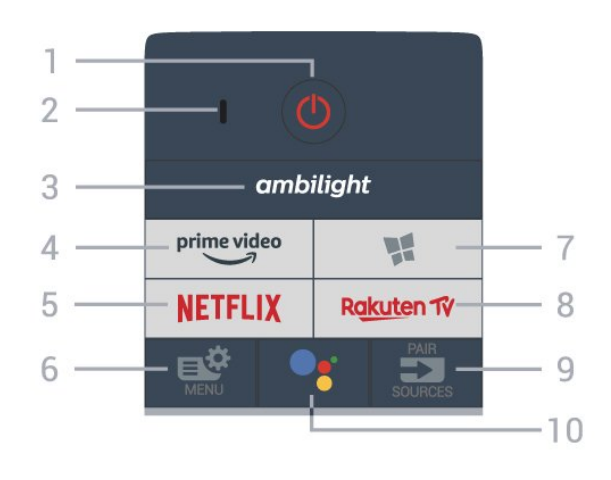

 $1 - 0$  stanje pripravnosti / uključivanje Uključivanje televizora ili vraćanje u stanje pripravnosti.

2 – VOICE mikrofon

### 3 — ambilight

Odabir jednog od Ambilight stilova.

### $4 - \sum_{i=1}^{\text{prime video}}$

Za pokretanje aplikacije Amazon prime video.

### 5 — NETFLIX

Za izravno otvaranje aplikacije Netflix. Kad je televizor uključen ili u stanju pripravnosti.

• Ako imate pretplatu na Netflix, možete uživati u usluzi Netflix na ovom televizoru. Televizor mora biti povezan s internetom.

 $\cdot$  Da biste otvorili Netflix, pritisnite **NETFLIX** za otvaranje aplikacije Netflix. Možete odmah otvoriti Netflix s televizora u stanju pripravnosti. www.netflix.com

### $6 - 8$  Brzi izbornik

Za otvaranje brzog izbornika s tipičnim funkcijama televizora.

### $7 -$  **Philips TV kolekcija**

Za pokretanje aplikacije Philips TV kolekcija.

### 8 — Rakuten fv

Za pokretanje aplikacije Rakuten TV.

### $9 - 2$  SOURCES

• Za otvaranje ili zatvaranje izbornika Izvori. • Uparivanje daljinskog upravljača s televizorom.

### 10 - • Google Assistant™

Pokretanje aplikacije Google Assistant™.

## Gornje (za modele za UK)

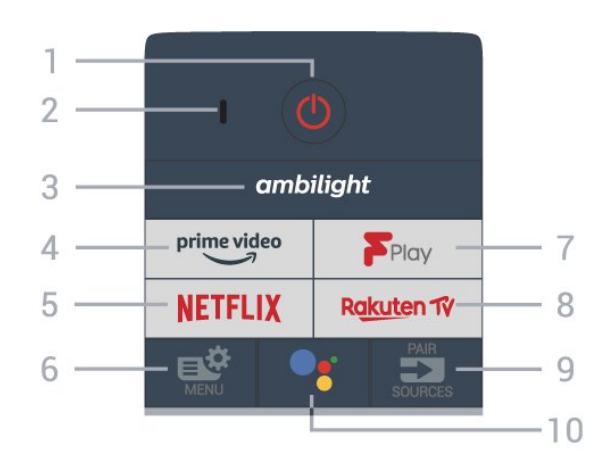

#### $1 - 0$  stanje pripravnosti / uključivanje Uključivanje televizora ili vraćanje u stanje pripravnosti.

2 – VOICE mikrofon

### $3 -$  ambilight

Odabir jednog od Ambilight stilova.

## $4 - \sum_{i=1}^{p \times p}$

Za pokretanje aplikacije Amazon prime video.

### 5 – Netflix

Za izravno otvaranje aplikacije Netflix. Kad je televizor uključen ili u stanju pripravnosti.

• Ako imate pretplatu na Netflix, možete uživati u usluzi Netflix na ovom televizoru. Televizor mora biti povezan s internetom.

 $\cdot$  Da biste otvorili Netflix, pritisnite **NETFLIX** za otvaranje aplikacije Netflix. Možete odmah otvoriti Netflix s televizora u stanju pripravnosti. www.netflix.com

### 6 –  $\mathbf{B}^{\mathcal{B}}$  Brzi izbornik

Za otvaranje brzog izbornika s tipičnim funkcijama televizora.

7 – Freeview Play

Pokretanje usluge Freeview Play.

### 8 – Rakuten TV

Za pokretanje aplikacije Rakuten TV.

### $9 - 2$  SOURCES

• Za otvaranje ili zatvaranje izbornika Izvori.

• Uparivanje daljinskog upravljača s televizorom.

### 10 – • Google Assistant™

Pokretanje aplikacije Google Assistant™.

## Srednje

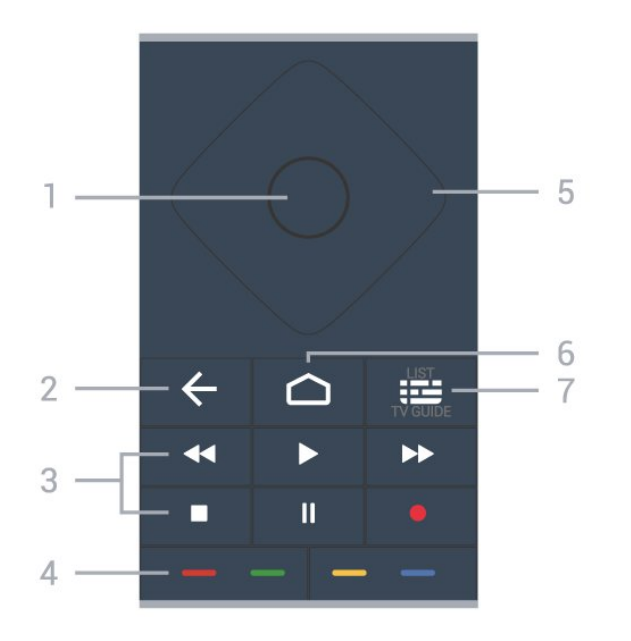

### $1 -$ tipka OK

Potvrda odabira ili postavke. Za otvaranje popisa kanala dok gledate televizor.

### $2 - \leftarrow$  Natrag

Kako biste se vratili na prethodni kanal koji ste odabrali.

Za povratak na prethodni izbornik. Povratak na prethodnu aplikaciju / internetsku stranicu.

### 3 – Reprodukcija i snimanje

- $\cdot$  Reprodukcija  $\blacktriangleright$ , za reprodukciju.
- · Pauza II, za pauziranje reprodukcije
- Zaustavljanje , za zaustavljanje reprodukcije
- $\cdot$  Premotavanje  $\leftrightarrow$ , za premotavanje unatrag
- $\cdot$  Brzo premotavanje unaprijed  $\rightarrow$ , za brzo premotavanje unaprijed

 $\cdot$  Snimanje  $\bullet$ , za pokretanje snimanja

 $4 - \bullet \bullet \bullet$  Tipke u boji

Izravan odabir opcija. Plava tipka - otvara Pomoć.

5 – tipke sa strelicama / navigacijske tipke Navigacije prema gore, dolje, ulijevo ili udesno.

### $6 - \triangle$  HOME

Otvaranje izbornika Početak.

7 – **E** TV vodič/ lista kanala

Otvaranje ili zatvaranje televizijskog vodiča. Dugo pritisnite kako biste otvorili popis kanala.

## Sredina (modeli za UK)

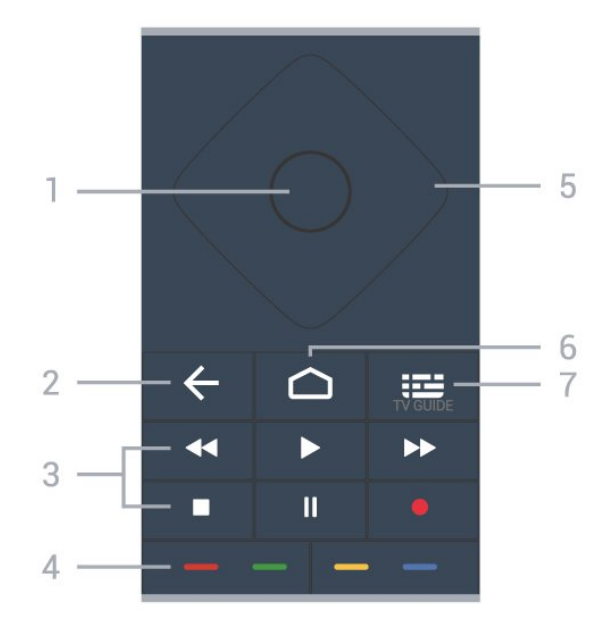

### $1 -$ tipka OK

Potvrda odabira ili postavke. Za otvaranje popisa kanala dok gledate televizor.

### $2 - \leftarrow$  Natrag

Kako biste se vratili na prethodni kanal koji ste odabrali.

Za povratak na prethodni izbornik. Povratak na prethodnu aplikaciju / internetsku stranicu.

### 3 – Reprodukcija i snimanje

- $\cdot$  Reprodukcija  $\blacktriangleright$ , za reprodukciju.
- $\cdot$  Pauza  $\,$  II, za pauziranje reprodukcije
- Zaustavljanje , za zaustavljanje reprodukcije
- $\cdot$  Premotavanje  $\leftrightarrow$ , za premotavanje unatrag
- Brzo premotavanje unaprijed », za brzo premotavanje unaprijed
- $\cdot$  Snimanje  $\bullet$ , za pokretanje snimanja

 $4 - \bullet \bullet \bullet$  Tipke u boji Izravan odabir opcija. Plava tipka - otvara Pomoć.

5 – tipke sa strelicama / navigacijske tipke Navigacije prema gore, dolje, ulijevo ili udesno.

### $6 - \triangle$  HOME

Otvaranje izbornika Početak.

 $7 - 12$  TV vodič Otvaranje ili zatvaranje televizijskog vodiča.

## Donje tipke

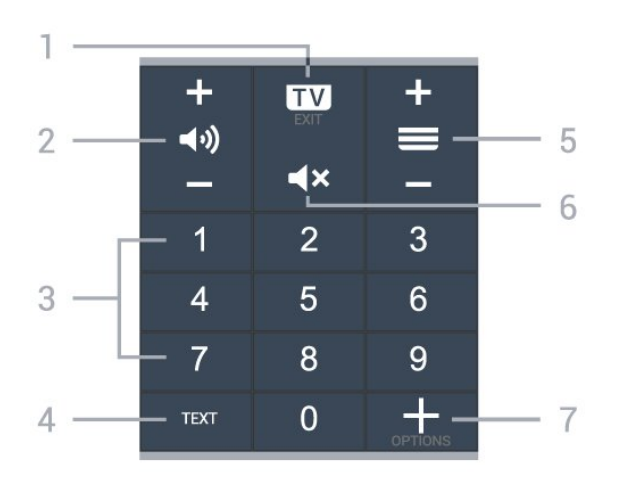

### $1 -$  **w** - EXIT

Vraćanje na gledanje televizije ili zaustavljanje interaktivne televizijske aplikacije.

### <span id="page-9-0"></span>2 – (v) Glasnoća

Pritisnite + ili - kako biste prilagodili razinu glasnoće.

3 – numeričke tipke Izravan odabir kanala.

 $4 - TFXT$ 

Otvaranje ili zatvaranje teleteksta.

### $5 - \equiv$  Kanal

Pritisnite + ili - kako biste prešli na sljedeći ili prethodni kanal na popisu kanala. Otvaranje sljedeće ili prethodne stranice teleteksta.

### 6 –  $\blacktriangleleft$  Isključivanje zvuka

Isključivanje zvuka i njegovo ponovno uključivanje.

### $7 - +$  OPTIONS

Otvaranje ili zatvaranje izbornika Opcije.

## Donje (za modele za UK)

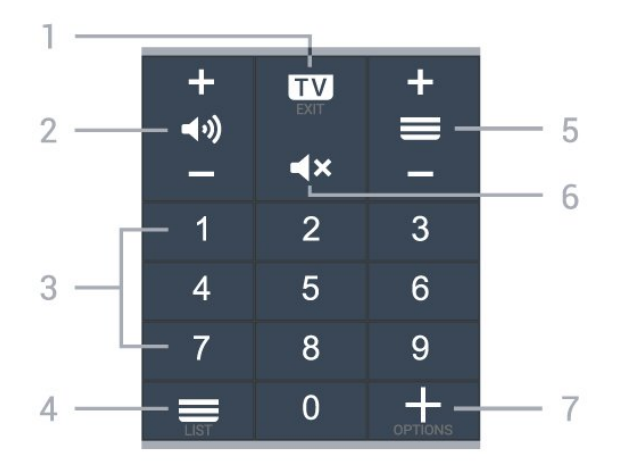

### $1 \mathbf{w}$  - EXIT

Vraćanje na gledanje televizije ili zaustavljanje interaktivne televizijske aplikacije.

2 – (a) Glasnoća

Pritisnite + ili - kako biste prilagodili razinu glasnoće.

#### 3 – numeričke tipke Izravan odabir kanala.

### $4 - \equiv$  Channel list

Za otvaranje liste kanala.

### $5 - \equiv$  Kanal

Pritisnite + ili - kako biste prešli na sljedeći ili prethodni kanal na popisu kanala. Otvaranje sljedeće ili prethodne stranice teleteksta.

### 6 –  $\triangleleft$  Iskliučivanje zvuka

Isključivanje zvuka i njegovo ponovno uključivanje.

### $7 - +$  OPTIONS

Otvaranje ili zatvaranje izbornika Opcije.

### $\overline{32}$

## Uparivanje daljinskog upravljača s televizorom

Ovaj daljinski upravljač koristi Bluetooth i IR (infracrvenu vezu) za slanje naredbi televizoru.

• Daljinski upravljač možete koristiti putem IR veze za većinu radnji.

• Kako biste koristili napredne radnje kao što je glasovno pretraživanje i tipkovnicu daljinskog upravljača, trebate upariti (povezati) televizor s daljinskim upravljačem.

Po pokretanju instalacije televizora ne njemu se postavlja zahtjev za pritiskanje tipke PAIR, čime provodite uparivanje.

#### Napomena:

**1 -** Nakon što daljinski upravljač uspješno uđe u način uparivanja plavi prsten LED indikatora oko mikrofona na prednjoj strani daljinskog upravljača počet će bljeskati.

**2 -** Daljinski upravljač mora se držati blizu televizora (na udaljenosti unutar 1 m) tijekom uparivanja kako bi se osigurao uspjeh.

**3 -** Ako televizor ne pokrene polje za glasovnu kontrolu kada se pritisne •; uparivanje nije uspjelo. **4 -** Savjetuje se pričekati da se televizor potpuno pokrene te pokrene sve pozadinske procese prije ulaska u način rada uparivanja jer se poruka s daljnim uputama može pojaviti prekasno i negativno utjecati na postupak uparivanja.

Uparivanje ili ponovno uparivanje

U slučaju prekida uparivanja s daljinskim upravljačem, možete ponovo upariti televizor s daljinskim upravljačem.

Jednostavno možete dugo pritisnuti tipku PAIR (približno 3 sekunde) za uparivanje.

Umjesto toga, otvorite  $\phi$  Postavke > Bežična veza i

mreže > Daljinski upravljač > Upari daljinski upravljač i slijedite upute na zaslonu.

U slučaju uspješnog uparivanja, na zaslonu će se prikazati poruka.

Softver za daljinski upravljač

 Postavke > Bežična veza i mreže > Daljinski upravljač > Informacije o daljinskom upravljaču

Nakon uparivanja daljinskog upravljača možete provjeriti verziju trenutnog softvera daljinskog upravljača.

 Postavke >°Bežična veza i mreže > Daljinski upravljač > Ažuriranje softvera za daljinski upravljač

Provjerite ima li dostupnih ažuriranje softvera za daljinski upravljač.

## <span id="page-10-0"></span>3.3 Glasovno pretraživanje

Na internetu možete tražiti videozapise, glazbu ili druge sadržaje pomoću jednostavnih glasovnih naredbi. Naredbe možete izgovarati u mikrofon na daljinskom upravljaču.

Prije uporabe glasovnog pretraživanja trebate upariti daljinski upravljač s televizorom.

Uporaba glasa...

**1 -** Pritisnite na daljinskom upravljaču; počet će svijetliti plavi indikator na daljinskom upravljaču i otvorit će se polje za pretraživanje, a mikrofon će biti aktivan.

<span id="page-10-3"></span>**2 -** Jasno izgovorite ono što tražite. Možete govoriti 10 sekundi prije nego što se mikrofon isključi. Možda će biti potrebno neko vrijeme da se rezultati prikažu. **3 -** Željenu stavku možete odabrati s popisa rezultata pretraživanja.

## <span id="page-10-1"></span>3.4 Infracrveni senzor

Televizor može primati naredbe i s daljinskog upravljača koji koristi IR (infracrvenu vezu) za slanje naredbi. Ako koristite takav daljinski upravljač, uvijek usmjerite daljinski upravljač prema infracrvenom senzoru na prednjoj strani televizora.

### A Upozorenje

<span id="page-10-2"></span>Ne postavljajte predmete ispred IC senzora televizora; mogli bi blokirati IC signal.

## 3.5 Baterije

Ako televizor ne reagira na pritisak tipke na daljinskom upravljaču, možda su baterije prazne.

Za zamjenu baterija otvorite odjeljak za baterije na stražnjoj donjoj strani daljinskog upravljača.

**1 -** Gurnite poklopac odjeljka za baterije u smjeru koji naznačuje strelica.

**2 -** Stare baterije zamijenite s 2 nove alkalne baterije AAA-LR03-1,5 V. Pazite da polovi $+$ i - na baterijama budu pravilno poravnati.

**3 -** Vratite poklopac odjeljka za baterije i gurajte ga dok ne sjedne na mjesto.

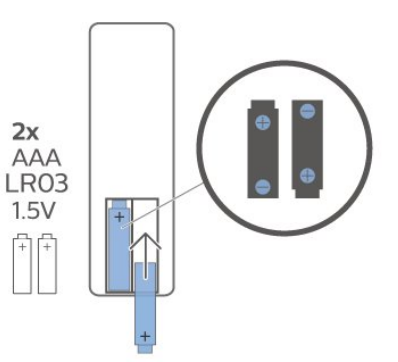

Ako daljinski upravljač ne koristite duže vrijeme, izvadite baterije.

Stare baterije sigurno odložite u skladu s propisima o odlaganju starih baterija.

Kako biste pronašli više informacija, u izborniku Pomoć odaberite Ključne riječi i potražite Kraj uporabe.

## $\overline{36}$ Čišćenje

Vaš daljinski upravljač ima premaz otporan na ogrebotine.

Daljinski upravljač čistite mekom, vlažnom krpom. Daljinski upravljač nikada nemojte čistiti tvarima kao što su alkohol, kemikalije ili sredstva za čišćenje u kućanstvu.

## <span id="page-11-0"></span> $\overline{4}$ Uključivanje/isključi vanje

### <span id="page-11-1"></span>4.1

## Uključivanje ili stanje pripravnosti

Provjerite je li televizor priključen na mrežno napajanje. Priključite priloženi kabel za napajanje u AC in priključak na stražnjoj strani televizora. Počet će svijetliti indikator na donjem dijelu televizora.

### Uključivanje

Pritisnite **O** na daljinskom upravljaču kako biste ukliučili televizor. Umiesto toga, pritisnite  $\Box$  HOME. Možete i pritisnuti malu joystick tipku na stražnjoj strani televizora kako biste uključili televizor u slučaju da ne možete pronaći daljinski upravljač ili da su njegove baterije prazne.

### Prebacivanje u stanje pripravnosti

Kako biste televizor prebacili u stanje pripravnosti, pritisnite **O** na daljinskom upravljaču. Možete i pritisnuti malu joystick tipku na stražnjoj strani televizora.

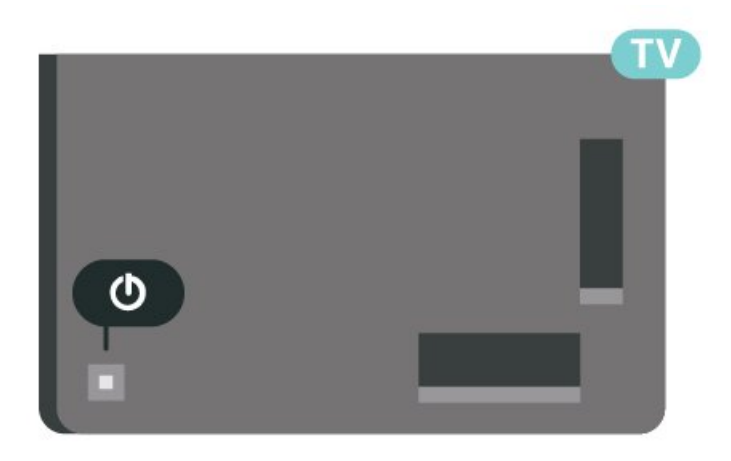

U stanju pripravnosti, televizor je i dalje priključen na mrežno napajanje, ali troši vrlo malo energije.

Kako biste televizor potpuno isključili, iskopčajte utikač.

<span id="page-11-2"></span>Prilikom iskopčavanja utikača uvijek vucite utikač, a ne kabel. Osigurajte potpun pristup utikaču, kabelu za napajanje i utičnici u svakom trenutku.

## $\overline{42}$

## Tipke na televizoru

Ako ste izgubili daljinski upravljač ili su njegove baterije prazne, još uvijek možete izvršiti neke osnovne radnje.

Otvaranje izbornika s osnovnim radnjama…

**1 -** Dok je televizor uključen, pritisnite joystick tipku na stražnjoj strani televizora kako bi se prikazao osnovni izbornik.

**2 - Pritisnite lijevo ili desno kako biste odabrali (a)** GLasnoća,  $\equiv$  Kanal ili **I** Izvori. Odaberite **o** Demo kako biste pokrenuli film za demonstraciju. **3 -** Pritisnite gore ili dolje kako biste prilagodili glasnoću ili prešli na sljedeći/prethodni kanal. Pritisnite gore ili dolje kako biste se pomicali popisom izvora, što obuhvaća i odabir tunera. Pritisnite višesmjernu tipku kako biste pokrenuli film za demonstraciju.

**4 -** Izbornik će automatski nestati.

Kako biste televizor prebacili u stanje pripravnosti, odaberite  $\Phi$  i pritisnite joystick tipku.

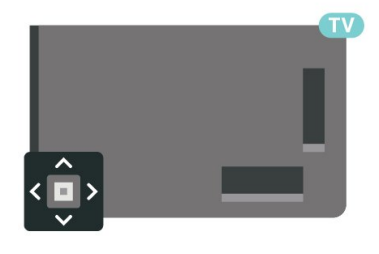

## <span id="page-12-0"></span> $\overline{5}$ Kanali

## <span id="page-12-1"></span> $\overline{51}$ Instalacija kanala

Kako biste pronašli više informacija, u izborniku Pomoć pritisnite tipku u boji - Ključne riječi i potražite Kanal, instalacija antenskih ili Kanal, instalacija.

## <span id="page-12-2"></span>5.2 Popis kanala

## O popisu kanala

Nakon instalacije kanala svi kanali prikazat će se na popisu Svi kanali. Kanali se na listi svih kanala prikazuju na temelju žanra\*. Primjerice: Premium, Premium novosti, Premium lokalni, Djeca, Sport itd. Premium žanr obuhvaća najpopularnije kanale čiji tržišni udio prekoračuje 3 %. Kanali se prikazuju s nazivom i logotipom ako su te informacije dostupne.

### Nakon odabira popisa kanala

pritisnite strelice  $\lambda$  (gore) ili  $\nu$  (dolje) za odabir kanala, a zatim pritisnite OK za gledanje odabranog kanala. Kanale s tog popisa možete odabrati samo pomoću tipki  $\equiv$  + ili  $\equiv$  -.

\* Napomena: Popis po funkciji žanra primjenjuje se samo u Njemačkoj.

### Ikone za kanale

Nakon automatskog ažuriranja kanala novi pronađeni kanali nose oznaku  $\bigstar$  (zvjezdica). Ako zaključate kanal, nosit će oznaku ∂ (lokot).

Radijske stanice

Ako je digitalno emitiranje dostupno, digitalni radijski kanali instaliraju se prilikom instalacije. Radijske kanale mijenjajte na isti način na koji mijenjate televizijske.

<span id="page-12-3"></span>Ovaj televizor može primati standardno DVB emitiranje digitalne televizije. Televizor možda neće pravilno raditi s nekim davateljima sadržaja digitalne televizije koji nisu potpuno usklađeni sa zahtjevima standarda.

## Otvaranje popisa kanala

Pokraj popisa sa svim kanalima možete odabrati filtrirani popis ili jedan od omiljenih popisa koje ste izradili.

Otvaranje trenutnog popisa kanala…

1 - Pritisnite **W** za prelazak na televizor.

**2 -** Pritisnite OK za otvaranje trenutnog popisa kanala.

3 - Pritisnite  $\leftarrow$  Back kako biste zatvorili popis kanala.

Odabir jednog od popisa kanala…

**1 -** Dok je popis kanala otvoren na zaslonu, pritisnite + OPTIONS.

**2 -** Odaberite Odaberi popis kanala i pritisnite OK.

**3 -** U izborniku popisa odaberite jedan od dostupnih popisa kanala i pritisnite OK.

Umjesto toga, možete odabrati naziv popisa na vrhu popisa kanala i pritisnite OK kako biste otvorili izbornik popisa.

### Pretraživanje kanala

Možete tražiti kanal kako biste ga pronašli na dugačkom popisu kanala.

Televizor može tražiti kanal na jednom od 2 glavna popisa kanala – antenski ili kabelski.

Pretraživanje kanala…

- 1- Pritisnite **IV**
- **2** Pritisnite OK za otvaranje trenutnog popisa kanala.
- 3 Pritisnite **+ OPTIONS**.
- **4** Odaberite Odaberi popis kanala i pritisnite OK.
- **5** Odaberite Filtriraj antenske kanale ili Filtriraj kabelske kanale i pritisnite OK.

**6 -** Odaberite Traži kanal i pritisnite OK kako biste otvorili tekstno polje. Za unos teksta možete koristiti tipkovnicu daljinskog upravljača (ako je dostupna) ili zaslonsku tipkovnicu.

**7 -** Unesite broj, naziv ili dio naziva i

odaberite Primijeni i pritisnite OK. Televizor će tražiti odgovarajuće nazive kanala na popisu koji ste odabrali.

Rezultati pretraživanja prikazuju se kao popis kanala – naziv popisa nalazi se na vrhu. Pretraživanjem će se vratiti odgovarajući naziv kanala s abecedno poredanim rezultatima. Rezultati pretraživanja nestaju kada odaberete drugi popis kanala ili zatvorite popis s rezultatima pretraživanja.

5.3

## Razvrstavanje popisa kanala

Razvrstavanje popisa kanala možete izvršavati sa svim kanalima. Popis kanala možete postaviti tako da se u njemu prikazuju samo televizijski ili samo radijski kanali. Za antenske/kabelske kanale možete postaviti popis tako da prikazuje besplatnih ili kodiranih kanala.

Postavljanje filtra na popisu sa svim kanalima…

1 - Pritisnite **IV**.

**2 -** Pritisnite OK za otvaranje trenutnog popisa kanala.

**3 -** Pritisnite OPTIONS.

**4 -** Odaberite Odaberi popis kanala i pritisnite OK.

**5 -** Odaberite Filtriraj antenske kanale ili Filtriraj kabelske kanale sukladno popisu koji želite filtrirati i pritisnite OK.

**6 -** U izborniku Opcije odaberite željeni filtar i pritisnite OK kako biste ga aktivirali. Naziv filtra prikazuje se kao dio naziva popisa kanala na vrhu popisa kanala.

**7 -** Pritisnite (lijevo) za vraćanje jedan korak ili pritisnite  $\leftarrow$  za zatvaranje izbornika.

## <span id="page-13-0"></span>5.4 Gledanje kanala

### Odabir kanala

Kako biste gledali televizijske kanale, pritisnite  $\blacksquare$ . Televizor će otvoriti posljednji kanal koji ste gledali.

### Promjena kanala

Kako biste promijenili kanale,

pritisnite  $\equiv$  + ili  $\equiv$  -.

Ako znate broj kanala, unesite ga pomoću numeričkih tipki. Pritisnite OK nakon unosa broja kako biste odmah promijenili kanal.

Ako su informacije dostupne s interneta, televizor će prikazati naziv i detalje trenutnog programa, a nakon toga naziv i detalje sljedećeg programa.

### Prethodni kanal

Kako biste se vratili na prethodni kanal koji ste gledali, pritisnite  $\leftarrow$  Back.

Osim toga, možete odabrati kanale s Popisa kanala.

## Blokada kanala

Otključavanje ili zaključavanje kanala

Kako biste djecu spriječili da gledaju neki kanal, možete ga blokirati. Kako biste gledali blokirani kanal, morate najprije unijeti četveroznamenkasti PIN kôd Blokada uređaja. Ne možete blokirati programe s povezanih uređaja.

Blokada kanala…

1 - Pritisnite **IV** 

**2 -** Pritisnite OK za otvaranje popisa kanala. Ako je nužno, promijenite popis kanala.

**3 -** Odaberite kanal koji želite blokirati.

**4 -** Pritisnite OPTIONS, odaberite Zaključaj kanal i pritisnite OK.

**5 -** Unesite svoj 4-znamenkasti PIN kôd ako to televizor zatraži. Blokirani kanal nosi

oznaku  $\mathbf{\theta}$  (lokot).

**6 -** Pritisnite (lijevo)°za vraćanje jedan korak ili pritisnite  $\leftarrow$  Back za zatvaranje izbornika.

Deblokada kanala…

1 - Pritisnite **IV**.

**2 -** Pritisnite OK za otvaranje popisa kanala. Ako je nužno, promijenite popis kanala.

**3 -** Odaberite kanal koji želite deblokirati.

4 - Pritisnite **+ OPTIONS**, odaberite Deblokiraj kanal i pritisnite OK.

**5 -** Unesite svoj 4-znamenkasti PIN kôd ako to televizor zatraži.

**6 -** Pritisnite (lijevo)°za vraćanje jedan korak ili pritisnite  $\leftarrow$  Back za zatvaranje izbornika.

Ako blokirate ili deblokirate kanale na popisu kanala, PIN kôd trebate unijeti samo jednom dok ne zatvorite popis kanala.

U odjeljku Pomoć pritisnite tipku u boji - Ključne riječi i potražite Blokada uređaja kako biste pronašli više informacija.

### Roditeljski nadzor

Kako biste djecu spriječili u gledanju programa koji nije prikladan njihovoj dobnoj skupini, možete postaviti klasifikaciju prema dobnoj skupini.

Programi digitalnih kanala mogu se klasificirati prema dobnoj skupini. Ako je klasifikacija prema dobnoj skupini jednaka ili viša od one koju ste postavili za dob svojeg djeteta, program će se blokirati. Kako biste gledali blokirani program, najprije morate unijeti kôd Roditeljski nadzor (dostupno samo u nekim državama).

Postavljanje klasifikacije prema dobnoj skupini…

1- Odaberite **\*** Postavke > Blokada uređaja > Roditeljski nadzor i pritisnite OK. **2 -** Unesite 4-znamenkasti kod za blokadu. Ako još niste postavili kôd, odaberite Postavi

kôd pod Blokada uređaja. Unesite 4-znamenkasti kod za blokadu i potvrdite ga. Nakon toga možete postaviti klasifikaciju prema dobnoj skupini.

**3 -** U opciji Roditeljski nadzor odaberite dobnu skupinu i pritisnite OK.

4 - Po potrebi više puta pritisnite (lijevo) kako biste zatvorili izbornik.

Kako biste isključili klasifikaciju prema dobnoj skupini, odaberite Ništa. Međutim, u nekim državama morate postaviti klasifikaciju prema dobnoj skupini.

Kod nekih televizijskih kuća / dobavljača usluga televizor blokira samo programe za starije dobne skupine. Roditeljski nadzor postavljen je za sve kanale.

(dostupno samo u nekim državama)

### Opcije kanala

### Otvaranje opcija

Tijekom gledanja kanala možete postaviti određene opcije.

Ovisno o vrsti kanala koji gledate (analogni ili digitalni) ili ovisno o postavljenim postavkama televizora dostupne su neke opcije. Primjerice, opcija Zaslon isključen dostupna je samo za radijske kanale. Preporučujemo da zaslon televizora isključite zbog uštede energije i zaštite zaslona.

Otvaranje izbornika s opcijama...

- 1 Dok gledate kanal, pritisnite **+ OPTIONS**.
- 2 Ponovo pritisnite **+OPTIONS** za zatvaranje.

#### Titlovi

Uključivanje

Digitalni programi mogu imati titlove.

Za prikaz titlova…

Pritisnite **+ OPTIONS** i odaberite Titl.

Titlove možete postaviti na Uključeno ili Isključeno. Umjesto toga, možete odabrati Automatski.

#### Automatski

Ako su jezične informacije dio digitalnog emitiranja, a emitirani program nije na vašem jeziku (jezik postavljen na televizoru), televizor može prikazati titlove automatski na jednom od željenih jezika titlova. Jedan od tih jezika titlova mora biti dio emitiranja.

Možete odabrati željene jezike titlova u opciji Jezik titla.

#### Titlovi iz teleteksta

Ako prijeđete na analogni kanal, titlove morate ručno učiniti dostupnima za svaki kanal.

**1 -** Prijeđite na kanal i pritisnite TEXT kako biste otvorili teletekst.

**2 -** Unesite broj stranice za titlove.

**3 -** Ponovo pritisnite TEXT kako biste zatvorili teletekst.

Ako u izborniku Titlovi odaberete Uključeno dok gledate određeni analogni kanal, titlovi će se prikazati ako su dostupni.

Kako biste provjerili je li kanal analogni ili digitalni, prijeđite na kanal i otvorite Informacije u izborniku  $+$  OPTIONS.

#### Jezik titla

#### Željeni jezici titlova

Digitalno emitiranje može nuditi nekoliko jezika titlova za program. Možete postaviti željeni primarni i sekundarni jezik titlova. Ako su dostupni titlovi na jednom od tih jezika, televizor će prikazati titlove koje ste odabrali.

Postavljanje primarnog i sekundarnog jezika titlova…

1 - Odaberite  $\clubsuit$  **Regija i jezik i** pritisnite OK. **2 -** Odaberite Jezici > Primarni

titlovi ili Sekundarni titlovi.

- **3** Odaberite željeni jezik i pritisnite OK.
- **4** Pritisnite (lijevo)°za vraćanje jedan korak ili pritisnite  $\leftarrow$  Back za zatvaranje izbornika.

#### Odabir jezika titlova

Ako nije dostupan nijedan od željenih jezika titlova, možete odabrati neki drugi jezik titlova ako je dostupan. Ako nijedan jezik titlova nije dostupan, ne možete odabrati ovu opciju.

Odabir jezika titlova kada nijedan od željenih jezika nije dostupan…

1- Pritisnite + OPTIONS.

**2 -** Odaberite Jezik titlova i odaberite jedan od jezika za titlove koji će se privremeno prikazivati.

#### Audio jezik

#### Željeni audio jezik

Digitalno emitiranje može nuditi nekoliko audio jezika (govorenih jezika) za program. Možete postaviti željeni primarni i sekundarni audio jezik. Ako je dostupan jedan od tih audio jezika, televizor će prijeći

#### na njega.

Postavljanje primarnog i sekundarnog audio jezika...

1 - Odaberite **\*** Regija i jezik i

pritisnite OK. **2 -** Odaberite Jezici > Primarni zvuk ili Sekundarni audio.

**3 -** Odaberite željeni jezik i pritisnite OK.

**4 -** Pritisnite (lijevo)°za vraćanje jedan korak ili pritisnite  $\leftarrow$  Back za zatvaranje izbornika.

### Odabir audio jezika

Ako nije dostupan nijedan od željenih audio jezika, možete odabrati neki drugi audio jezik ako je dostupan. Ako nijedan audio jezik nije dostupan, ne možete odabrati ovu opciju.

Odabir audio jezika kada nijedan od željenih jezika nije dostupan…

1- Pritisnite + OPTIONS.

**2 -** Odaberite Audio jezik i odaberite jedan od audio jezika kao privremeni.

### Common Interface

Ako ste umetnuli CAM u jedan od Common Interface utora, možete prikazati CAM informacije i informacije operatera ili postavljati određene postavke za CAM.

Prikaz CAM informacija…

**1 -** Pritisnite SOURCES.

**2 -** Odaberite vrstu kanala za koji koristite CAM za Gledanje TV progr.

**3 -** Pritisnite OPTIONS i odaberite Common Interface.

**4 -** Odaberite odgovarajući utor Common Interface i pritisnite > (desno).

**5 -** Odaberite televizijskog operatera za CAM i pritisnite OK. Slijede zasloni od televizijskog operatera.

### HbbTV na ovom kanalu

Ako ne želite pristup HbbTV stranicama na određenom kanalu, možete blokirati HbbTV stranice samo za taj kanal.

### Uključite HbbTV

Odaberite  $\bigoplus$ Postavke > Općenite postavke > Napredno > Postavke za HbbTV > HbbTV > Uključeno.

### Informacije o programu

### Prikaz pojedinosti o programu

Za učitavanje pojedinosti odabranog programa…

**1 -** Prijeđite na kanal.

2 - Pritisnite **+ OPTIONS**, odaberite Informacije o programu i pritisnite OK.

**3 -** Kako biste zatvorili ovaj zaslon, pritisnite OK.

U izborniku Informacije o programu pritisnite tipku u boji **- SCHEDULED kako biste pristupili popisu** zakazanih snimki ili pritisnite tipku u boji — OVERVIEW za informacije o pregledu kanala.

### Pregled informacija o programu s popisa kanala

Pozivanje informacija o programu s popisa kanala…

1 - Odaberite kanal, pritisnite OK ili **=** Popis kanala kako biste otvorili popis kanala.

2 - Pritisnite **+ OPTIONS**, odaberite Informacije o programu i pritisnite OK za pregled općih informacija o programu.

**3** - Za zatvaranje ovog zaslona pritisnite ← Back kako biste se vratili na popis kanala.

### Mono/Stereo

Zvuk analognog kanala možete postaviti na Mono ili Stereo.

Postavljanje na Mono ili Stereo…

- **1** Prijeđite na analogni kanal.
- 2 Pritisnite **+ OPTIONS**,

odaberite Mono/Stereo i pritisnite > (desno).

- **3** Odaberite Mono ili Stereo i pritisnite OK.
- **4** Pritisnite (lijevo)°za vraćanje jedan korak ili

pritisnite  $\leftarrow$  Back za zatvaranje izbornika.

### Promijeni raspored kanala

Redoslijed kanala možete mijenjati samo na popisu omiljenih.

Promjena redoslijeda kanala…

**1 -** Otvorite popis omiljenih kojemu želite promijeniti redoslijed.

2 - Pritisnite **+ OPTIONS**, odaberite Promijeni raspored kanala i pritisnite OK.

**3 -** Na popisu omiljenih odaberite kanal kojemu želite promijeniti redoslijed i pritisnite OK.

4 - Pomoću tipki ∧ (gore) ili ∨ (dolje) pomaknite kanal na željeno mjesto.

**5 -** Pritisnite OK kako biste potvrdili novu lokaciju.

**6 -** Istu metodu možete koristiti za promjenu

redoslijeda kanala dok ne zatvorite°Popis omiljenih°s pomoću tipke  $\leftarrow$  Back.

## <span id="page-16-0"></span>5.5 Omiljeni kanali

## O omiljenim kanalima

Na popisu omiljenih kanala možete sakupiti kanale koje volite.

Možete izraditi 4 različita popisa omiljenih kanala radi jednostavne promjene kanala. Svakom popisu omiljenih kanala možete dati zaseban naziv. Samo na omiljenom popisu kanalima možete mijenjati redoslijed.

Nakon odabira omiljenog popisa

pritisnite strelice  $\lambda$  (gore) ili  $\nu$  (dolje) za odabir kanala, a zatim pritisnite OK za gledanje odabranog kanala. Kanale s tog popisa možete odabrati samo pomoću tipki  $\mathbf{w}$  + ili  $\mathbf{w}$  -.

\* Napomena: Popis omiljenih kanala neće biti dostupan ako je država instalacije UK ili Italija.

## Izrada popisa omiljenih

Izrada popisa omiljenih kanala…

1 - Pritisnite **W** za prelazak na televizor.

**2 -** Pritisnite OK za otvaranje trenutnog popisa kanala.

- **3** Pritisnite **+ OPTIONS**.
- **4** Odaberite Izradi popis omiljenih i pritisnite OK.

**5 -** Na popisu lijevo odaberite kanal koji želite kao omiljeni i pritisnite OK. Kanali se na popisu prikazuju na desnoj strani redoslijedom kojim ih dodajete. Za poništavanje odaberite kanal na popisu na lijevoj strani i ponovo pritisnite OK.

**6 -** Ako je potrebno, možete nastaviti birati i dodavati omiljene kanale.

**7 -** Kako biste završili dodavanje kanala, pritisnite  $\leftarrow$  Back.

Televizor će zatražiti preimenovanje popisa omiljenih kanala. Možete se poslužiti zaslonskom tipkovnicom.

**1 -** Pomoću zaslonske tipkovnice izbrišite trenutni naziv i unesite novi.

**2 -** Kad završite, odaberite Zatvori i pritisnite OK.

Televizor će prijeći na novi popis omiljenih kanala koji ste izradili.

Možete dodati određeni raspon kanala odjednom ili započeti popis omiljenih kanala dupliciranjem popisa kanala sa svim kanalima i onda izbrisati kanale koje ne želite.

Promijenit će se redoslijed kanala na popisu omiljenih.

## Dodavanje raspona kanala

Kako biste odjednom dodali raspon kanala u uzastopnom slijedu na popis omiljenih, možete koristiti opciju Odabir raspona.

Dodavanje raspona kanala…

**1 -** Otvorite popis omiljenih kanala u koji želite dodati raspon kanala.

2 - Pritisnite + OPTIONS, odaberite Odabir raspona i pritisnite OK.

**3 -** Na popisu lijevo odaberite prvi kanal u rasponu koji želite dodati i pritisnite OK.

4 - Pritisnite  $\vee$  (dolje) kako biste odabrali posljednji kanal u rasponu koji želite dodati. Kanali su označeni na lijevoj strani.

**5 -** Pritisnite OK kako biste dodali raspon kanala i potvrdite.

Izradu popisa omiljenih kanala možete započeti i iz opcije Odabir raspona.

## Uredi omiljene

Kako biste odjednom dodali raspon kanala u uzastopnom slijedu na popis omiljenih kanala, možete odabrati opciju Uredi omiljene.

Dodavanje raspona kanala…

**1 -** Otvorite popis omiljenih kanala u koji želite dodati raspon kanala.

2 - Pritisnite + OPTIONS, odaberite Uredi omiljene i pritisnite OK.

**3 -** Na popisu lijevo odaberite prvi kanal u rasponu koji želite dodati i pritisnite OK.

4 - Pritisnite  $\vee$  (dolje) kako biste odabrali posljednji kanal u rasponu koji želite dodati. Kanali su označeni na desnoj strani.

**5 -** Pritisnite OK kako biste dodali raspon kanala i potvrdite.

Izradu popisa omiljenih kanala možete započeti i iz opcije Uredi omiljene.

## Preimenovanje popisa omiljenih kanala

Preimenovanje popisa omiljenih kanala…

**1 -** Otvorite popis omiljenih kanala koji želite preimenovati.

2 - Pritisnite **+ OPTIONS**, odaberite Preimenuj popis omiljenih i pritisnite OK.

**3 -** Pomoću zaslonske tipkovnice izbrišite trenutni naziv i unesite novi.

**4 -** Kad završite, odaberite Zatvori i pritisnite OK.

5 - Pritisnite  $\leftarrow$  Back kako biste zatvorili popis kanala.

## Uklanjanje popisa omiljenih

Uklanjanje popisa omiljenih…

**1 -** Otvorite popis omiljenih koji želite ukloniti.

2 - Pritisnite + OPTIONS, odaberite Ukloni popis kanala i pritisnite OK.

**3 -** Potvrdite uklanjanje popisa.

4 - Pritisnite  $\leftarrow$  Back kako biste zatvorili popis kanala.

## Promijeni raspored kanala

Redoslijed kanala možete mijenjati samo na popisu omiljenih.

Promjena redoslijeda kanala…

**1 -** Otvorite popis omiljenih kojemu želite promijeniti redoslijed.

2 - Pritisnite **+ OPTIONS**, odaberite Promijeni raspored kanala i pritisnite OK.

**3 -** Na popisu omiljenih odaberite kanal kojemu želite promijeniti redoslijed i pritisnite OK.

4 - Pomoću tipki ∧ (gore) ili ∨ (dolje) pomaknite kanal na željeno mjesto.

**5 -** Pritisnite OK kako biste potvrdili novu lokaciju.

**6 -** Istu metodu možete koristiti za promjenu

redoslijeda kanala dok ne zatvorite popis omiljenih tipkom  $\leftarrow$  Back.

## Popis omiljenih kanala u TV vodiču

TV vodič možete povezati s Popisom omiljenih kanala.

1 - Dok gledate televizijski kanal, dugo pritisnite **E** Odaberi popis kanala.

**2 -** Odaberite Popis omiljenih kanala i pritisnite OK.

**3** - Za otvaranje pritisnite **III** TV vodič.

TV vodič omogućuje prikaz popisa trenutačnih i zakazanih televizijskih programa omiljenih kanala. Osim omiljenih kanala, prvih 3 najgledanijih kanala sa zadanog popisa televizijske kuće bit će dodano popisu nakon omiljenih kanala kako biste ih mogli prikazati. Te kanale trebate dodati na popis omiljenih kanala kako biste omogućili njegovo funkcioniranje (pogledajte poglavlje "TV vodič").

<span id="page-17-0"></span>Na svakoj stranici TV vodiča nalazi se mreža "Jeste li znali" umetnuta preko popisa omiljenih kanala. Kanal "Jeste li znali" pruža korisne savjete za poboljšanje načina na koji upotrebljavate televizor.

## 5.6

## Teletekst

## Stranice teleteksta

Kako biste otvorili teletekst, dok gledate televizijske kanale pritisnite TEXT. Kako biste zatvorili teletekst, ponovo pritisnite TEXT.

### Odabir stranice teleteksta

Odabir stranice . . .

- **1** Unesite broj stranice pomoću numeričkih tipki.
- **2** Krećite se pomoću navigacijskih tipki.

**3 -** Pritisnite tipku u boji za odabir neke od stavki označenih bojama na dnu zaslona.

### Podstranice teleteksta

Pod brojem stranice teleteksta može biti nekoliko podstranica. Brojevi podstranica prikazuju se na traci pokraj broja glavne stranice. Kako biste odabrali podstranicu, pritisnite  $\langle$ ili  $\rangle$ .

### T.O.P. Stranice teleteksta

Neke televizijske kuće nude T.O.P. teleteksta. Otvaranje T.O.P. teleteksta unutar teleteksta – pritisnite + OPTIONS i odaberite T.O.P. pregled.

### Pretraživanje teleteksta

Možete odabrati riječ i zatim u tekstu pretražiti sva pojavljivanja te riječi.

- **1** Otvorite stranicu teleteksta i pritisnite OK.
- **2** Pomoću tipki sa strelicama odaberite riječ ili broj.

**3 -** Ponovo pritisnite OK kako biste odmah prešli na sljedeće mjesto na kojem se pojavljuje određena riječ ili broj.

**4 -** Ponovo pritisnite OK za prelazak na sljedeće mjesto.

**5 -** Kako biste zaustavili pretraživanje,

pritišćite  $\bigwedge$  (gore) dok više ništa ne bude odabrano.

### Teletekst s povezanog uređaja

Neki uređaji koji primaju televizijske kanale mogu nuditi i teletekst.

Otvaranje teleteksta s povezanog uređaja . . .

1 - Pritisnite **II SOURCES** odaberite uređaj i pritisnite OK.

**2 -** Dok gledate kanal na uređaju,

pritisnite + OPTIONS, odaberite Prikaz tipki  $u$ ređaja i odaberite tipku  $\Box$  te pritisnite OK. **3 -** Pritisnite °Back kako biste sakrili tipke uređaja.

**4 -** Kako biste zatvorili teletekst, ponovo pritisnite  $\leftarrow$ <sup>e</sup>Back.

### Digitalni tekst (samo u Ujedinjenom Kraljevstvu)

Neke televizijske kuće koje emitiraju digitalne programe nude namjenske usluge digitalnog teksta ili interaktivne televizije na svojim digitalnim televizijskim kanalima. To obuhvaća uobičajeni teletekst za koji se

upotrebljavaju numeričke tipke, tipke sa strelicama i tipke u boji za odabir i kretanje.

Kako biste zatvorili digitalni tekst, pritisnite  $\leftarrow$ Back.

<span id="page-18-0"></span>\* Teletekst je dostupan samo ako su kanali instalirani izravno na ugrađenom tuneru televizora i ako je odabran način rada za gledanje televizije. Ako upotrebljavate set-top box, teletekst na televizoru neće biti dostupan. U tom slučaju možete upotrebljavati teletekst set-top boxa.

## Opcije teleteksta

U teletekstu pritisnite + OPTIONS za sljedeći odabir…

• Zamrzavanje stranice / odmrzavanje stranice Pokretanje ili zaustavljanje automatske rotacije podstranica.

• Dvostruki prikaz na zaslonu / Pun zaslon Prikaz televizijskog kanala i teleteksta jednoga uz drugi.

• T.O.P. pregled

Otvaranje T.O.P. teleteksta.

### • Povećanje / normalan prikaz

Povećanje stranice teleteksta radi ugodnijeg čitanja. • Prikaz

Prikaz skrivenih informacija na stranici.

• Jezik

Promjena skupine znakova koje teletekst koristi za ispravan prikaz.

• Teletekst 2.5

Aktivacija Teleteksta 2.5 koji nudi više boja i bolju grafiku.

## Postavljanje teleteksta

### Jezik teleteksta

Neke televizijske kuće koje emitiraju digitalne programe nude više jezika teleteksta. Postavljanje primarnog i sekundarnog jezika teleteksta . . .

1 - Odaberite  $\bullet$  Postavke > Regija i jezik i pritisnite  $\sum$  (desno) kako biste otvorili izbornik. **2 -** Odaberite Jezik > Primarni

teletekst ili Sekundarni teletekst i pritisnite OK.

**3 -** Odaberite željene jezike teleteksta.

4 - Po potrebi više puta pritisnite < (lijevo) kako biste zatvorili izbornik.

### Teletekst 2.5

Ako je dostupan, Teletekst 2.5 pruža više boja i bolju grafiku. Teletekst 2.5 je aktiviran kao standardna tvornička postavka. Isključivanje Teleteksta 2.5…

- **1** Pritisnite TEXT.
- **2** Dok je teletekst otvoren na zaslonu,

pritisnite + OPTIONS.

**3 -** Odaberite Teletekst 2.5 > Isključi i pritisnite OK.

4 - Po potrebi više puta pritisnite < (lijevo) kako biste zatvorili izbornik.

## 5.7 Interaktivna televizija

## Više o interaktivnoj televiziji (iTV)

Kod interaktivne televizije, neke televizijske kuće koje nude digitalnu televiziju kombiniraju svoj uobičajeni televizijski program sa stranicama koje sadrže informativne ili zabavne sadržaje. Neke stranice omogućavaju odgovaranje na program ili glasovanje, kupnju na mreži ili plaćanje programa u sklopu usluge "video na zahtjev".

### HbbTV, MHEG, . . .

Televizijske kuće koriste različite interaktivne televizijske sustave: HbbTV (Hybrid Broadcast Broadband TV) ili iTV (Interactive TV - MHEG). Usluge interaktivne televizije ponekad se nazivaju "digitalni tekst" ili "crvena tipka". No svaki se sustav razlikuje.

Više informacija potražite na web-stranici televizijske kuće.

## Što je potrebno

Interaktivna televizija dostupna je samo na digitalnim televizijskim kanalima. Kako biste uživali u svim prednostima interaktivne televizije, treba vam brza (širokopojasna) internetska veza s televizorom.

### HbbTV

Ako televizijski kanal nudi HbbTV stranice, najprije trebate uključiti HbbTV u televizijskim postavkama kako bi se stranice mogle prikazati.

### $\bullet$  Postavke > Općenite

postavke > Napredno > Postavke za HbbTV > HbbTV > Uključeno.

### Uporaba interaktivne televizije

### Otvaranje iTV stranica

Većina kanala koji nude HbbTV ili iTV pozivaju vas da pritisnete tipku u boji  $\rightarrow$  (crvena) ili tipku OK kako biste otvorili njihov interaktivni program.

### Kretanje iTV stranicama

Za kretanje iTV stranicama možete koristiti tipke sa strelicama, tipke u boji, numeričke tipke i

### tipku  $\leftarrow$  Natrag.

Za gledanje videozapisa unutar iTV stranica možete koristiti tipke  $\blacktriangleright$  (reprodukcija),  $\blacksquare$  (pauza) i (zaustavljanje).

### Digitalni tekst (samo u Ujedinjenom Kraljevstvu)

Kako biste otvorili digitalni teletekst, pritisnite TEXT. Za zatvaranje pritisnite  $\leftarrow$ <sup>o</sup>Back.

### Zatvaranje iTV stranica

Većina iTV stranica obavijestit će vas koju tipku da koristite za zatvaranje.

Kako biste prisilno zatvorili iTV stranicu, prijeđite na sljedeći televizijski kanal i pritisnite  $\leftarrow$  Natrag.

## <span id="page-20-0"></span> $\overline{6}$ Instalacija kanala

### <span id="page-20-1"></span> $\overline{61}$

## Instalacija satelita

## O instalaciji satelita

### Do 4 satelita

Na ovaj televizor možete instalirati do 4 satelita (4 LNB uređaja). Na početku instalacije odaberite točan broj satelita koje želite instalirati. To će ubrzati instalaciju.

### Unicable

Možete upotrijebiti sustav Unicable\* za povezivanje satelitske antene i televizora. Na početku instalacije možete odabrati Unicable za do 4 satelita.

\*Napomena: podržava Unicable 1 (EN50494) i Unicable 2 (EN50607/JESS).

### HD+ OpApp

HD+ OpApp\* je aplikacija za HD+ programe, za korisnike iz Njemačke koji mogu pokretati virtualni settop box na televizoru. Ta aplikacija sadrži aplikacije i značajke za pristup kojima vam je nekoć trebao fizički set-top box.

Kako biste instalirali HD+ OpApp, morate imati internetsku vezu i prihvatiti odredbe uporabe, pravila privatnosti i odredbe uporabe za Smart TV tvrtke Philips. Aplikaciju možete instalirati i naknadno, putem zaslona Aplikacije ili s pomoću opcije Traži satelitske kanale u izborniku Postavke.

Ako HD+ OpApp ne možete preuzeti ili instalirati, pokušajte ponovno pokrenuti preuzimanje kasnije. Ako se problem nastavi pojavljivati, obratite se timu za HD+.

Nakon što uspješno instalirati HD+ OpApp, moći ćete pokrenuti razdoblje besplatne upotrebe. Nakon instalacije, izvor prebacite na opcije Gledanje satelitskih kanala. Ako ste prethodno za HD+ upotrebljavali CAM modul, sad ga možete ukloniti. Ako vam je u televizor umetnut CICAM, neće se upotrijebiti za dešifriranje signala ako gledate satelitski kanal.

\* Napomena: HD+ OpApp mogu upotrebljavati samo HD+ pretplatnici koji su za državu odabrali Njemačku.

## Početak instalacije

Provjerite je li satelitska antena ispravno povezana i savršeno smještena prije početka instalacije.

Početak instalacije satelitskih kanala…

1 - Odaberite *t***x** Postavke > Kanali > Instalacija satelita i pritisnite OK. Unesite PIN kod ako je potrebno.

**2 -** Odaberite Pronađi satelit i pritisnite OK.

**3 -** Odaberite Traži i pritisnite OK. Televizor će tražiti satelite.

**4 -** Odaberite Instaliraj i pritisnite OK. Televizor prikazuje trenutnu instalaciju.

Ako želite promijeniti tu postavku,

odaberite Postavke.

Ako ne želite promijeniti postavku, odaberite Traži. Idite na korak 5.

**5 -** U opciji Sustav za instalaciju odaberite broj satelita koje želite instalirati ili odaberite jedan od Unicable sustava. Kada odaberete Unicable, možete odabrati Brojeve korisničkog pojasa i unijeti Frekvencije korisničkog pojasa za svaki tuner. U nekim državama možete prilagođavati određene profesionalne postavke za svaki LNB u opciji Dodatne postavke.

**6 -** Televizor će tražiti satelite koji su dostupni sukladno poravnanju satelitske antene. To može potrajati nekoliko minuta. Ako se pronađe satelit, njegov naziv i jačina signala prikazuju se na zaslonu. **7 -** Kada televizor pronađe željene satelite,

### odaberite Instaliraj.

**8 -** Ako satelit pruža pakete kanala, televizor će prikazati dostupne pakete za taj satelit. Odaberite paket koji vam je potreban. Neki paketi pružaju opciju Brzo ili Sve za instalaciju dostupnih kanala pa odaberite onu koju želite. Televizor će instalirati satelitske kanale i radijske stanice.

**9 -** Kako biste spremili satelitsku konfiguraciju te instalirane kanale i radijske stanice, odaberite Završi.

## Postavke instalacije satelita

Postavke instalacije satelita zadane su s obzirom na vašu državu. Te postavke određuju kako televizor traži i instalira satelite i njihove kanale. Te postavke uvijek možete promijeniti.

Za promjenu postavki instalacije satelita...

- **1** Pokrenite instalaciju satelita.
- **2** Na zaslonu na kojem počinjete tražiti satelite odaberite Postavke i pritisnite OK.

**3 -** Odaberite broj satelita koje želite instalirati ili odaberite jedan od Unicable sustava. Kada odaberete Unicable, možete odabrati Brojeve korisničkog pojasa i unijeti Frekvencije korisničkog pojasa za svaki tuner. **4 -** Kad završite, odaberite Sljedeće i pritisnite OK.

**5 -** U izborniku Postavke pritisnite tipku u boji **- Gotovo** za povratak na zaslon za traženje satelita.

### Primopredajnik za navođenje i LNB

U nekim državama možete prilagođavati određene profesionalne postavke za primopredajnik za navođenje i svaki LNB. Te postavke koristite ili promijenite jedino ako normalna instalacija ne uspije. Ako imate nestandardnu satelitsku opremu, možete upotrijebiti ove postavke za poništavanje standardnih postavki. Neki pružatelji usluga mogu vam dati vrijednosti za primopredajnik ili LNB koje ovdje možete unijeti.

### CAM moduli za satelitske kanale

Ako koristite CAM (modul uvjetnog pristupa s pametnom karticom) za gledanje satelitskih kanala, preporučujemo vam da instalaciju satelitskih kanala izvršite dok je CAM modul umetnut u televizor.

Većina CAM modula koristi se za dekodiranje kanala.

CAM moduli najnovije generacije mogu samostalno instalirati sve satelitske kanale na televizoru. CAM će vam ponuditi da instalirate satelite i kanale. Ovi CAM moduli ne samo da instaliraju i dekodiraju kanale, nego i izvršavaju redovito ažuriranje kanala.

### Paketi kanala

Davatelji satelitskih sadržaja mogu nuditi pakete kanala koji sadrže besplatne kanale (free-to-air) i izbor koji odgovara državi. Neki sateliti nude pakete pretplate – kolekciju kanala koje plaćate.

Ako odaberete paket pretplate, televizor će možda zatražiti odabir brze ili pune instalacije. Odaberite Brzo kako biste instalirali samo kanale u paketu ili odaberite Sve kako biste instalirali paket i sve ostale dostupne kanale. Za pakete pretplate preporučujemo brzu instalaciju. Ako imate dodatne satelite koji nisu dio vašeg paketa pretplate, preporučujemo punu instalaciju. Sve instalirane kanale televizor će staviti na popis Sve.

### Unicable postavke

#### Sustav Unicable

Sustav s jednim kabelom ili Unicable\* možete upotrijebiti za povezivanje satelitske antene s televizorom. Sustav s jednim kabelom koristi jedan kabel za povezivanje satelitske antene sa svim satelitskim tunerima u sustavu. Sustav s jednim kabelom obično se koristi u stambenim zgradama. Ako koristite sustav Unicable, televizor će tijekom

instalacije zatražiti da dodijelite broj korisničkog pojasa i odgovarajuću frekvenciju. Na ovaj televizor možete instalirati do 4 satelita uz Unicable.

Ako primijetite da u Unicable instalaciji nedostaju neki kanali, možda je na sustavu Unicable u isto vrijeme izvršena druga instalacija. Ponovite instalaciju kako biste instalirali kanale koji nedostaju.

\*Napomena: podržava Unicable 1 (EN50494) i Unicable 2 (EN50607/JESS).

#### Broj korisničkog pojasa

U sustavu Unicable svaki povezani satelitski tuner mora biti označen brojem (npr. 0, 1, 2 ili 3 itd.).

Dostupne korisničke pojase i njihove brojeve možete pronaći na Unicable modulu. Korisnički pojas može biti označen kao UB. Postoje Unicable moduli koje nude 4 ili 8 korisničkih pojasa. Ako u postavkama odaberete Unicable, televizor će zatražiti dodjelu jedinstvenog broja korisničkog pojasa za ugrađeni satelitski tuner. Satelitski tuner ne može imati isti broj korisničkog pojasa kao neki drugi satelitski tuner u sustavu Unicable.

#### Frekvencija korisničkog pojasa

Osim jedinstvenog broja korisničkog pojasa, ugrađeni satelitski prijemnik treba frekvenciju odabranog broja korisničkog pojasa. Te frekvencije uglavnom se nalaze pokraj broja korisničkog pojasa na Unicable modulu.

### Ručno ažuriranje kanala

Ažuriranje kanala uvijek možete sami pokrenuti.

Ručno pokretanje ažuriranja kanala…

- 1 Odaberite **C**Postavke > Kanali > Instalacija satelita i pritisnite OK.
- **2** Odaberite Traži kanale i pritisnite OK.

**3 -** Odaberite Ažuriraj kanale i pritisnite OK. Televizor će se početi ažurirati. Ažuriranje može potrajati nekoliko minuta.

**4 -** Slijedite upute na zaslonu. Ažuriranje može potrajati nekoliko minuta.

**5 -** Odaberite Dovrši i pritisnite OK.

### Ručna instalacija

Ručna instalacija namijenjena je naprednim korisnicima.

Opciju Ručna instalacija možete upotrijebiti za brzo dodavanje novih kanala sa satelitskog primopredajnika. Trebate znati frekvenciju i polarizaciju primopredajnika. Televizor će instalirati

## sve kanale tog primopredajnika. Ako je

primopredajnik prije instaliran, svi njegovi kanali – stariji i novi – premještaju se na kraj popisa kanala Sve.

Opciju Ručna instalacija ne možete upotrebljavati ako trebate promijeniti broj satelita. Ako trebate promijeniti broj satelita, morate izvršiti potpunu instalaciju pomoću opcije Instaliraj satelite.

Instalacija primopredajnika…

1 - Odaberite **C**Postavke > Kanali > Instalacija satelita i pritisnite OK.

**2 -** Odaberite Ručna instalacija i

pritisnite > (desno) kako biste otvorili izbornik.

**3 -** Ako imate instalirano više satelita,

odaberite LNB kojemu želite dodati kanale.

**4 -** Postavite odgovarajuću opciju Polarizacija. Ako postavite Način rada za protok podataka na Ručno, možete ručno unijeti protok podataka u opciji Protok podataka.

5 - Pritisnite strelice **^** (gore) ili  $\vee$  (dolje) kako biste prilagodili frekvenciju i odaberite Gotovo.

**6 -** Odaberite Traži i pritisnite OK. Jačina signala prikazuje se na zaslonu.

**7 -** Ako želite spremiti kanale novog primopredajnika, odaberite Spremi i pritisnite OK.

8 - Po potrebi više puta pritisnite < (lijevo) kako biste zatvorili izbornik.

## Primopredajnik za navođenje i LNB

U nekim državama možete prilagođavati određene profesionalne postavke za primopredajnik za navođenje i svaki LNB. Te postavke koristite ili promijenite jedino ako normalna instalacija ne uspije. Ako imate nestandardnu satelitsku opremu, možete upotrijebiti ove postavke za poništavanje standardnih postavki. Neki pružatelji usluga mogu vam dati vrijednosti za primopredajnik ili LNB koje ovdje možete unijeti.

### LNB izvor napajanja

LNB napajanje prema zadanoj je postavci postavljeno na Automatski.

### Ton od 22 kHz

Ton je prema zadanoj postavci postavljen na Automatski.

### Niska LO frekvencija / Visoka LO frekvencija

<span id="page-22-0"></span>Frekvencije lokalnog oscilatora postavljene su na standardne vrijednosti. Vrijednosti prilagodite isključivo u slučaju da imate posebnu opremu koja zahtijeva drukčije vrijednosti.

## Problemi

Televizor ne može pronaći satelite koje želim ili je dva puta instalirao isti satelit

• Na početku instalacije provjerite je li u postavkama postavljen točan broj satelita. Televizor možete postaviti da traži jedan, dva ili 3/4 satelita.

### LNB s dva izlaza ne može pronaći drugi satelit

• Ako televizor pronađe jedan satelit, ali ne može pronaći drugi, okrenite antenu za nekoliko stupnjeva. Poravnajte antenu kako biste dobili najjači signal na prvom satelitu. Provjerite indikator jačine signala na prvom satelitu na zaslonu. Dok je prvi satelit postavljen na najjači signal, odaberite Pretraži ponovo kako biste pronašli drugi satelit.

• Provjerite jesu li postavke postavljene na Dva satelita.

### Promjena postavki instalacije nije riješila moj problem

• Sve postavke, sateliti i kanali spremaju se tek na kraju, kada završite instalaciju.

### Svi satelitski kanali su nestali

• Ako upotrebljavate sustav Unicable, provjerite jeste li za oba ugrađena tunera dodijelili jedinstveni broj korisničkog pojasa u postavkama za Unicable. Moguće je da drugi satelitski prijemnik u sustavu Unicable upotrebljava isti broj korisničkog pojasa.

### Čini se da su neki satelitski kanali nestali s popisa kanala

• Ako vam se čini da su neki kanali nestali ili da su premješteni, moguće je da je davatelj usluge promijenio lokaciju primopredajnika tih kanala. Kako biste vratili kanale na odgovarajuće mjesto na popisu kanala, možete pokušati ažurirati paket kanala.

#### Ne mogu ukloniti satelit

• Paketi pretplate ne dopuštaju uklanjanje satelita. Kako biste uklonili satelit, morate ponoviti cijelu instalaciju i odabrati drugi paket.

### Prijem je ponekad slab

• Provjerite je li satelitska antena dobro pričvršćena. Snažan vjetar može pomaknuti antenu.

• Snijeg i kiša mogu oslabiti prijem.

## $\overline{62}$ Instalacija antenskih

## Ažuriraj kanale

### Automatsko ažuriranje kanala

Ako primate digitalne kanale, televizor možete postaviti na automatsko ažuriranje tih kanala.

Jednom dnevno, u 7:00, televizor ažurira kanale i pohranjuje nove kanale. Novi kanali pohranjuju se na Popis kanala i imaju oznaku  $\bigstar$ . Kanali bez signala se uklanjaju. Televizor mora biti u stanju pripravnosti kako bi se kanali automatski ažurirali. Možete isključiti automatsko ažuriranje kanala.

Isključivanje automatskog ažuriranja…

1 - Odaberite **C**Postavke > Kanali > Instalacija antenskih/kabelskih ili Instalacija antenskih i pritisnite OK.

**2 -** Unesite PIN kod ako je potrebno.

**3 -** Odaberite Automatsko ažuriranje kanala i pritisnite OK.

**4 -** Odaberite Isključeno i pritisnite OK.

**5 -** Pritisnite (lijevo) za vraćanje jedan korak ili pritisnite Natrag kako biste zatvorili izbornik.

Kada se pronađu novi kanali ili ako se kanali ažuriraju ili uklone, prikazat će se poruka prilikom pokretanja televizora. Prikaz poruke nakon svakog ažuriranja kanala možete isključiti.

Isključivanje prikaza poruke…

1 - Odaberite **C**ostavke > Kanali > Instalacija antenskih/kabelskih ili Instalacija antenskih i pritisnite OK.

- **2** Unesite PIN kod ako je potrebno.
- **3** Odaberite Poruka o ažuriranju kanala i pritisnite OK.

**4 -** Odaberite Isključeno i pritisnite OK.

**5 -** Pritisnite (lijevo) za vraćanje jedan korak ili pritisnite  $\leftarrow$  Natrag kako biste zatvorili izbornik.

U određenim državama automatsko ažuriranje kanala odvija se tijekom gledanja televizije ili kada je televizor u stanju pripravnosti.

### Ručno ažuriranje kanala

Ažuriranje kanala uvijek možete sami pokrenuti.

Ručno pokretanje ažuriranja kanala…

1 - Odaberite **C**Postavke > Kanali > Instalacija antenskih/kabelskih ili Instalacija antenskih i pritisnite OK.

- **2** Unesite PIN kod ako je potrebno.
- **3** Odaberite Traži kanale i pritisnite OK.
- **4** Odaberite Pokreni i pritisnite OK.
- **5** Odaberite Ažuriraj digitalne kanale,

odaberite Sljedeće i pritisnite OK.

**6 -** Odaberite Pokreni i pritisnite OK za ažuriranje digitalnih kanala. To može potrajati nekoliko minuta. **7 -** Pritisnite (lijevo) za vraćanje jedan korak ili pritisnite  $\leftarrow$  Natrag kako biste zatvorili izbornik.

## Ponovo instaliraj kanale

### Ponovno instaliranje svih kanala

Možete ponovo instalirati sve kanale, bez promjene ostalih postavki televizora.

Ako je postavljen PIN kod, morat ćete ga unijeti prije ponovne instalacije kanala.

Ponovna instalacija kanala…

1 - Odaberite **C**ostavke > Kanali > Instalacija antenskih/kabelskih ili Instalacija antenskih i pritisnite OK.

- **2** Unesite PIN kod ako je potrebno.
- **3** Odaberite Traži kanale i pritisnite OK.
- **4** Odaberite Pokreni i pritisnite OK.
- **5** Odaberite Ponovno instaliraj kanale,
- odaberite Sljedeće i pritisnite OK.

**6 -** Odaberite državu u kojoj se nalazite i pritisnite OK.

- **7** Odaberite Sljedeće i pritisnite OK.
- **8** Odaberite željenu vrstu instalacije, Antenski
- (DVB-T) ili Kabelski (DVB-C) i pritisnite OK.
- **7** Odaberite Sljedeće i pritisnite OK.

**10 -** Odaberite željenu vrstu kanala, Digitalni i analogni signali ili Samo digitalni kanali i pritisnite OK.

**7 -** Odaberite Sljedeće i pritisnite OK.

**12 -** Odaberite Pokreni i pritisnite OK za ažuriranje digitalnih kanala. To može potrajati nekoliko minuta. **13 -** Pritisnite (lijevo) za vraćanje jedan korak ili pritisnite  $\leftarrow$  Natrag kako biste zatvorili izbornik.

### Ponovna instalacija televizora

Možete ponoviti potpunu instalaciju televizora. Televizor će se potpuno ponovo instalirati.

Ponavljanje potpune instalacije televizora…

#### 1 - Odaberite **C**Postavke > Općenite postavke > Ponovna instalacija televizora i pritisnite OK.

- **2** Unesite PIN kod ako je potrebno.
- **3** Odaberite Da i pritisnite OK za potvrdu.

**4 -** Televizor će se potpuno ponovno instalirati. Sve postavke bit će ponovno postavljene i svi instalirani kanali bit će zamijenjeni. Instalacija može potrajati nekoliko minuta.

**5 -** Pritisnite (lijevo) za vraćanje jedan korak ili pritisnite  $\leftarrow$  Natrag kako biste zatvorili izbornik.

## Postavke za DVB

### DVB-T ili DVB-C prijem

Tijekom instalacije kanala, neposredno prije traženja kanala, odabrali ste opciju Antenski (DVB-T) ili Kabelski (DVB-C). Opcija Antenski DVB-T omogućava pretragu zemaljskih analognih kanala i digitalnih DVB-T/T2 kanala. Opcija Kabelski DVB-C omogućava pretragu analognih i digitalnih kanala dostupnih od kabelskog DVB-C operatera.

### Instalacija kanala uz DVB-C prijem

Radi lakšeg korištenja, sve postavke televizora za DVB-C prijem postavljene su na automatske vrijednosti. Ako vam je DVB-C operater dao specifične DVB-C vrijednosti, mrežni ID ili mrežnu frekvenciju, unesite te vrijednosti kada ih televizor zatraži tijekom instalacije.

### Sukobi broja kanala

U nekim državama različiti televizijski kanali (televizijske kuće) mogu imati jednak broj kanala. Tijekom instalacije televizor prikazuje popis brojeva kanala koji se podudaraju. Morate odabrati televizijski kanal koji želite instalirati na broju kanala koji koriste razni kanali.

### Način rada za frekvenciju mreže

Ako kod traženja kanala u postupku Skeniranje frekvencija želite koristiti metodu Brzo skeniranje, odaberite Automatski. Televizor će koristiti jednu od prethodno određenih frekvencija mreže (HC) koju koristi većina kabelskih operatera u vašoj državi.

Ako ste dobili specifičnu vrijednost frekvencije mreže za pretraživanje kanala, odaberite Ručno.

### Frekvencija mreže

Ako za opciju Način rada za frekvenciju mreže odaberete Ručno, na ovom mjestu možete unijeti frekvenciju mreže koju ste dobili od svog kabelskog operatera. Vrijednost unesite pomoću numeričkih tipki.

#### Skeniranje frekvencija

Odaberite metodu traženja kanala. Možete odabrati metodu Brzo skeniranje i koristiti prethodno određene postavke koji koristi većina kabelskih operatera u vašoj državi.

Ako na taj način ne pronađete niti jedan kanal ili vam neki kanali nedostaju, pokušajte odabrati temeljitiju metodu Potpuno skeniranje. Takvo traženje i

instaliranje kanala vremenski je zahtjevnije.

#### Veličina frekvencijskog koraka

Televizor će tražiti kanale u koracima od 8 MHz.

Ako na taj način ne pronađete niti jedan kanal ili vam neki kanali nedostaju, možete tražiti u manjim koracima od 1 MHz. Uz korake od 1 MHz traženje i instaliranje kanala vremenski je zahtjevnije.

#### Digitalni kanali

Ako znate da vaš kabelski operater ne nudi digitalne kanale, možete preskočiti traženje digitalnih kanala.

#### Analogni kanali

Ako znate da vaš kabelski operater ne nudi analogne kanale, možete preskočiti traženje analognih kanala.

### Besplatni/kodirani

Ako imate pretplatu i CAM – modul uvjetnog pristupa (Conditional Access Module) za TV programe koji se plaćaju, odaberite opciju Besplatni + kodirani. Ako se niste pretplatili na kanale ili usluge koje se plaćaju, možete odabrati opciju Samo besplatni kanali .

Kako biste pronašli više informacija, u izborniku Pomoć pritisnite tipku u boji - Ključne riječi i potražite CAM, modul uvjetnog pristupa.

### Kvaliteta prijema

Možete provjeriti kvalitetu i jačinu signala kanala. Ako imate vlastitu antenu, možete promijeniti njezin položaj kako biste pokušali poboljšati prijem.

Provjera kvalitete prijema digitalnog kanala…

**1 -** Prijeđite na kanal.

2 - Odaberite **#Postavke > Kanali > Instalacija** antenskih/kabelskih ili Instalacija antenskih i pritisnite OK. Unesite PIN kod ako je potrebno.

**3 -** Odaberite Digitalni: Provjera prijema i pritisnite OK.

**4 -** Odaberite Traži i pritisnite OK. Prikazuje se digitalna frekvencija za ovaj kanal.

**5 -** Ponovno odaberite Traži i pritisnite OK kako biste provjerili kvalitetu signala za ovu

frekvenciju. Rezultat provjere prikazuje se na zaslonu. Možete premjestiti antenu i provjeriti veze kako biste pokušali poboljšati prijem.

**6 -** Također možete sami promijeniti frekvenciju. Odaberite broj frekvencije jedan po jedan i za promjenu vrijednosti upotrijebite

tipke  $\land$  (gore) ili  $\lor$  (dolje). Odaberite Traži i pritisnite OK kako biste ponovno provjerili prijem. **7 -** Po potrebi više puta pritisnite (lijevo) kako biste zatvorili izbornik.

### Ručna instalacija

Analogni televizijski kanali mogu se ručno instalirati, kanal po kanal.

Ručna instalacija analognih kanala…

1 - Odaberite **C**ostavke > Kanali > Instalacija antenskih/kabelskih ili Instalacija antenskih i pritisnite OK. Unesite PIN kod ako je potrebno. **2 -** Odaberite Analogni: ručna instalacija i pritisnite OK.

#### • Sustav

Kako biste postavili sustav televizora, odaberite Sustav.

Odaberite svoju državu ili dio svijeta u kojem se trenutno nalazite i pritisnite OK.

### • Traži kanal

Da biste pronašli kanal, odaberite Traži kanal i pritisnite OK. Možete sami unijeti frekvenciju kako biste pronašli kanal ili pustiti da ga televizor pronađe. Pritisnite > (desno) kako biste odabrali Traži i pritisnite OK za automatsko traženje kanala. Pronađeni kanal prikazuje se na zaslonu i ako je prijem slab, ponovno pritisnite Traži. Ako želite pohraniti kanal, odaberite Gotovo i pritisnite OK.

• Spremi

Kanal možete pohraniti na trenutnom broju kanala ili pod novim brojem kanala.

Odaberite Spremi trenutni kanal ili Spremi kao novi kanal i pritisnite OK. Nakratko se prikazuje broj novog kanala.

Te korake možete ponavljati dok ne pronađete sve dostupne analogne televizijske kanale.

### <span id="page-25-0"></span> $\overline{63}$

## Kopiranje popisa kanala

## Uvod

Kopiranje popisa kanala namijenjeno je distributerima ili naprednim korisnicima.

Opcija Kopiranje popisa kanala omogućava kopiranje kanala instaliranih na jednom televizoru na drugi televizor tvrtke Philips iz iste serije. Uz opciju kopiranja popisa kanala nećete morati gubiti vrijeme na traženje kanala jer ćete na televizor prenijeti postojeći popis kanala. Upotrijebite USB flash pogon s najmanje 1 GB memorije.

• Oba televizora pripadaju seriji iz iste godine.

• Televizori imaju istu vrstu hardvera. Vrstu hardvera provjerite na pločici s oznakom televizora na njegovoj stražnjoj strani.

• Oba televizora imaju kompatibilne verzije softvera.

Trenutna verzija kanala

Provjera trenutne verzije popisa kanala…

1 - Odaberite **C**Postavke > Kanali, odaberite Kopiranje popisa kanala, odaberite Trenutna verzija i pritisnite OK. **2 -** Pritisnite OK za zatvaranje.

### Trenutna verzija softvera

Za provjeru trenutne verzije softvera televizora...

1 - Odaberite **C**Postavke > Ažuriraj softver i pritisnite  $\sum$  (desno) kako biste otvorili izbornik. **2 -** Odaberite Podaci o tekućem softveru i pritisnite OK.

**3 -** Prikazuju se verzija, napomene o izdanju i datum izrade. Također se prikazuje Netflix ESN broj ako je dostupan.

4 - Po potrebi više puta pritisnite < (lijevo) kako biste zatvorili izbornik.

## Kopiranje popisa kanala

Kopiranje popisa kanala…

**1 -** Uključite televizor. Na ovom televizoru kanali bi trebali biti instalirani.

**2 -** Priključite USB flash pogon.

3 - Odaberite **C**Postavke > Kanali > Kopiranje popisa kanala i pritisnite OK.

**4 -** Odaberite Kopiraj na USB i pritisnite OK. Kako biste kopirali popis kanala, možda ćete morati unijeti PIN kôd za blokadu.

**5 -** Kada kopiranje završi, iskopčajte USB flash pogon.

6 - Po potrebi više puta pritisnite < (lijevo) kako biste zatvorili izbornik.

Kopirani popis kanala sada možete prenijeti na drugi televizor tvrtke Philips.

## Verzija popisa kanala

Provjera trenutne verzije popisa kanala...

- 1 Odaberite **C**Postavke > Kanali i
- pritisnite > (desno) kako biste otvorili izbornik.
- **2** Odaberite Kopiranje popisa kanala i odaberite

Trenutna verzija, zatim pritisnite OK.

3 - Po potrebi više puta pritisnite (lijevo) kako biste zatvorili izbornik.

Uvjeti

## Prijenos popisa kanala na TV

Na televizore koji nisu instalirani

Ovisno o tome je li televizor već instaliran ili ne, morate koristiti drukčiju metodu prijenosa popisa kanala.

Prijenos na televizor koji još nije instaliran

**1 -** Ukopčajte utikač kako bi se pokrenula instalacija te odaberite jezik i državu. Možete preskočiti traženje kanala. Dovršite instalaciju.

**2 -** Priključite USB flash pogon na kojem se nalazi popis kanala drugog televizora.

**3 -** Kako biste pokrenuli prijenos popisa kanala,

odaberite  $\bigotimes$ Postavke > Kanali > Kopiranje popisa kanala > Kopiraj na televizor i pritisnite OK. Unesite PIN kod ako je potrebno.

**4 -** Televizor će vas obavijestiti je li popis kanala uspješno kopiran na televizor. Iskopčajte USB flash pogon.

### Na instalirane televizore

Ovisno o tome je li televizor već instaliran ili ne, morate koristiti drukčiju metodu prijenosa popisa kanala.

Prijenos na već instalirani televizor

**1 -** Provjerite postavku države na televizoru. (Za provjeru ove postavke pogledajte poglavlje Ponovna instalacija svih kanala. Započnite ovaj postupak dok ne dođete do postavke države. Pritisnite  $\leftarrow$  Natrag kako biste otkazali instalaciju.)

Ako je postavka države u redu, nastavite s korakom 2. Ako postavka države nije u redu, trebate pokrenuti ponovnu instalaciju. Pogledajte poglavlje Ponovna instalacija svih kanala i pokrenite

instalaciju. Odaberite odgovarajuću državu i preskočite traženje kanala. Dovršite instalaciju. Kada završite, prijeđite na korak 2.

**2 -** Priključite USB flash pogon na kojem se nalazi popis kanala drugog televizora.

**3 -** Kako biste pokrenuli prijenos popisa kanala, odaberite **\*** Postavke > Kanali > Kopiranje popisa kanala > Kopiraj na televizor i pritisnite OK. Unesite PIN kod ako je potrebno.

**4 -** Televizor će vas obavijestiti je li popis kanala uspješno kopiran na televizor. Iskopčajte USB flash pogon.

## <span id="page-27-0"></span>7 Povezivanje uređaja

<span id="page-27-1"></span>71

## O povezivanju

## Vodič za mogućnost povezivanja

Prilikom povezivanja uređaja s televizorom uvijek koristite najkvalitetniju vezu koja je dostupna. Osim toga, koristite kvalitetne kabele kako bi se osigurao dobar prijenos slike i zvuka.

Kada povežete uređaj, televizor će prepoznati vrstu uređaja i svakom uređaju dati odgovarajući naziv sukladno njegovoj vrsti. Ako želite, naziv možete promijeniti. Ako je postavljen odgovarajući naziv uređaja, televizor će automatski prijeći na idealne postavke kada odaberete taj uređaj u izborniku Izvori.

## Priključnica za antenu

Ako imate set-top box (digitalni prijemnik) ili snimač, kabele za antenu priključite tako da se prijenos signala antene odvija preko set-top box uređaja i/ili snimača do televizora. Na taj način antena i set-top box mogu slati moguće dodatne kanale snimaču.

## HDMI priključnice

### HDMI kvaliteta

HDMI veza omogućava sliku i zvuk najbolje kvalitete. Jedan HDMI kabel kombinira video i audio signale. Koristite HDMI kabel za televizijski signal visoke rezolucije (HD).

Za najbolji prijenos kvalitete signala koristite HDMI kabel velike brzine prijenosa i nemojte koristiti HDMI kabel dulji od 5 m.

Ako je uređaj povezan putem HDMI veze i ne radi ispravno, provjerite možete li problem riješiti odabirom druge postavke za HDMI Ultra HD. U izborniku Pomoć pritisnite tipku u boji - Ključne riječi i potražite HDMI Ultra HD.

### Zaštita od kopiranja

HDMI priključci podržavaju HDCP 2.2 (Highbandwidth Digital Content Protection / Zaštita digitalnih sadržaja s velikom širinom pojasa). HDCP je signal za zaštitu od kopiranja sadržaja s DVD ili Bluray Disc medija. Poznat je i pod nazivom DRM (Digital Rights Managament).

### HDMI ARC i eARC

Sve HDMI priključnice na televizoru imaju HDMI ARC (Audio Return Channel).

Ako uređaj, obično sustav kućnog kina (HTS), soundbar ili AV prijemnik, ima i HDMI ARC priključnicu, povežite ga s bilo kojom HDMI priključnicom na televizoru. Uz HDMI ARC ne morate priključivati dodatni audio kabel koji šalje zvuk televizijske slike sustavu kućnog kina. HDMI ARC kombinira oba signala.

Možete koristiti bilo koju HDMI priključnicu na televizoru za priključivanje sustava kućnog kina, ali ARC je dostupan za samo 1 uređaj/priključnicu u isto vrijeme

HDMI eARC (Enhanced Audio Return Channel) korak je prema naprijed u odnosu na prethodni ARC. Pokriva sve ARC značajke s većom širinom pojasa i brzinom. eARC podržava prijenos zvuka visoke kvalitete do192 kHz, 24 bita, nekomprimirani 5.1 i 7.1 te 32-kanalni nekomprimirani zvuk.

Napomena: HDMI eARC dostupan je samo preko HDMI 2. Upotrijebite HDMI kabel s mogućnošću prijenosa Ethernet signala za eARC. Istovremeno je dostupan samo 1 eARC uređaj.

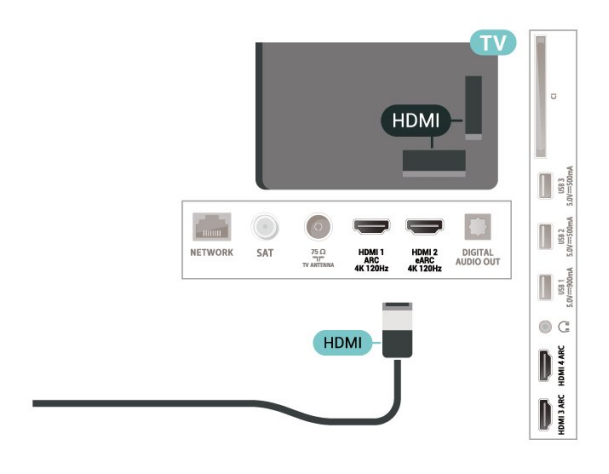

### HDMI CEC - EasyLink

Uređaje koji su kompatibilni sa standardom HDMI CEC povežite s televizorom i moći ćete upravljati njima pomoću daljinskog upravljača televizora. Opcija EasyLink HDMI CEC mora biti uključena i na televizoru i na povezanom uređaju.

Uključite značajku EasyLink

**C** Postavke > Općenite

postavke > EasyLink > EasyLink > Uključeno.

Upravljanje uređajima koji su kompatibilni sa

### standardom HDMI CEC pomoću daljinskog upravljača televizora

### Postavke > Općenite

postavke > EasyLink > Daljinski upravljač EasyLink > Uključeno.

### Napomena:

• EasyLink možda neće raditi s uređajima drugih robnih marki.

• HDMI CEC funkcionalnost ima razne nazive, ovisno o proizvođaču. Primjeri: Anynet, Aquos Link, Bravia Theatre Sync, Kuro Link, Simplink i Viera Link. Ne podržavaju sve robne marke EasyLink. Nazivi HDMI CEC funkcije navedeni kao primjer vlasništvo su odgovarajućih vlasnika.

## <span id="page-28-0"></span> $\overline{72}$ CAM s pametnom karticom -  $\bigcap$

### $Cl<sub>+</sub>$

Ovaj televizor podržava CI+ Conditional Access.

CI+ omogućava gledanje premium HD programa, kao što su filmovi i sportski sadržaji dobavljača televizijskih sadržaja koji emitiraju digitalnu televiziju u vašoj regiji. Televizijski operateri kodiraju te programe, a dekodirat će ih uz prethodno plaćeni CI+ modul. Dobavljači digitalnih televizijskih sadržaja osiguravaju CI+ modul (Conditional Access Module - CAM) i odgovarajuću pametnu karticu kada se pretplatite na njihove premium programe. Ti programi imaju visoku razinu zaštite od kopiranja.

S podrškom za CI+ 2.0, ovaj TV može prihvatiti CAM u obliku PCMCIA i USB (za sve USB priključke).

Više informacija o odredbama i uvjetima zatražite od televizijskog operatera koji emitira digitalne programe.

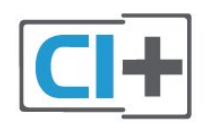

upute koje ste dobili od operatera.

Umetanje CAM modula u televizor…

**1 -** Pravilan način umetanja naznačen je na CAM modulu. Nepravilnim umetanjem mogu se oštetiti CAM modul i televizor.

**2 -** Na stražnjoj strani televizora, s prednjom stranom CAM modula okrenutom prema vama, pažljivo umetnite CAM u utor COMMON INTERFACE.

**3 -** CAM modul pogurajte do kraja. Trajno ga ostavite u utoru.

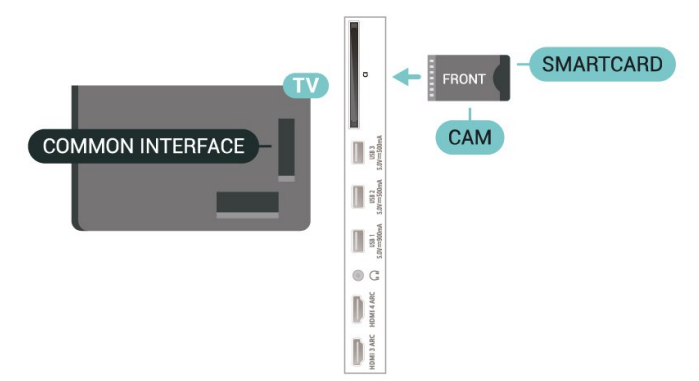

Po uključivanju televizora možda će biti potrebno nekoliko minuta da se CAM aktivira. Ako je CAM umetnut, a pretplata plaćena (metode pretplate mogu se razlikovati), možete gledati kodirane kanale koje podržava CAM pametna kartica.

CAM i pametna kartica namijenjeni su isključivo vašem televizoru. Ako izvadite CAM, više nećete moći gledati kodirane kanale koje podržava CAM.

## Lozinke i PIN kodovi

Kako biste gledali kanale nekih CAM modula, morate unijeti PIN kôd. Prilikom postavljanja PIN koda za CAM, preporučujemo da koristite isti kôd koji koristite za otključavanje televizora.

Postavljanje PIN koda za CAM…

1 - Pritisnite **EX** SOURCES.

**2 -** Odaberite vrstu kanala za koji koristite CAM za opciju Gledaj TV.

**3 -** Pritisnite OPTIONS i odaberite Common Interface.

**4 -** Odaberite televizijskog operatera CAM modula. Slijede zasloni od televizijskog operatera. Slijedite upute na zaslonu kako biste potražili postavku za PIN kôd.

### <span id="page-28-1"></span>Pametna kartica

Dobavljači digitalnih televizijskih sadržaja osiguravaju CI+ modul (Conditional Access Module - CAM) i odgovarajuću pametnu karticu kada se pretplatite na njihove premium programe.

Umetnite pametnu karticu u CAM modul. Pogledajte

## Povezivanje pomoću priključnice HDMI ARC

Pomoću HDMI kabela povežite sustav kućnog kina (HTS) s televizorom. Možete povezati Soundbar tvrtke Philips ili sustav kućnog kina s ugrađenim reproduktorom diskova.

### HDMI ARC

Sve HDMI priključnice na televizoru mogu imati ARC (Audio Return Channel) signal. No nakon povezivanja sustava kućnog kina televizor može slati ARC signal samo toj HDMI priključnici.

Ako sustav kućnog kina ima HDMI ARC priključnicu, za povezivanje možete koristiti bilo koju HDMI priključnicu na televizoru. Uz HDMI ARC ne trebate povezivati dodatni audio kabel. HDMI ARC kombinira oba signala.

### HDMI eARC

<span id="page-29-0"></span>HDMI eARC (Enhanced Audio Return Channel) korak je prema naprijed u odnosu na prethodni ARC. Podržava najnovije audio formate visoke razlučivosti do 192 kHz, 24 bita uz nekomprimirani 5.1 i 7.1 te 32-kanalni nekomprimirani zvuk. HDMI eARC dostupan je samo preko HDMI 2.

### Usklađivanje zvuka i slike

<span id="page-29-1"></span>Ako zvuk ne odgovara slici na zaslonu, na većini sustava kućnog kina s reproduktorom diskova može se postaviti odgoda kako bi zvuk i slika uskladili.

## Povezivanje pomoću HDMI kabela

Pomoću HDMI kabela povežite sustav kućnog kina (HTS) s televizorom. Možete povezati Soundbar tvrtke Philips ili sustav kućnog kina s ugrađenim reproduktorom diskova.

Ako sustav kućnog kina nema HDMI ARC priključnicu, dodajte optički audio kabel (Toslink) za slanje zvuka televizijske slike sustavu kućnog kina.

### <span id="page-29-2"></span>Usklađivanje zvuka i slike

Ako zvuk ne odgovara slici na zaslonu, na većini sustava kućnog kina s reproduktorom diskova može se postaviti odgoda kako bi zvuk i slika uskladili.

## Problemi sa zvukom sustava kućnog kina

### Zvuk s mnogo šuma

Ako gledate videozapis s priključenog USB flash pogona ili povezanog računala, zvuk sa sustava kućnog kina mogao bi biti izobličen. Taj šum čuje se kada audio ili video datoteka ima DTS zvuk, ali sustav kućnog kina nema DTS obradu zvuka. Problem ćete riješiti tako da Format digitalnog izlaza na televizoru postavite na Stereo.

Odaberite **\***Postavke > Zvuk > Napredno > Format digitalnog izlaza.

### Nema zvuka

Ako zvuk s televizora ne čujete putem sustava kućnog kina, provjerite jeste li HDMI kabel priključili u HDMI ARC/eARC priključnicu na sustavu kućnog kina. Sve HDMI priključnice na televizoru podržavaju HDMI ARC. HDMI eARC dostupan je samo preko HDMI 2.

## $\overline{74}$ Pametni telefoni i tableti

Za povezivanje pametnog telefona ili tableta s televizorom možete birati bežičnu vezu. Za bežičnu vezu na pametni telefon ili tablet preuzmite Philips TV Remote App iz omiljene trgovine aplikacijama.

## 7.5 Blu-ray Disc reproduktor

Koristite HDMI kabel velike brzine kako biste povezali Blu-ray Disc reproduktor i televizor.

Ako Blu-ray Disc reproduktor ima EasyLink HDMI CEC, njime možete upravljati pomoću daljinskog upravljača za televizor.

U odjeljku Pomoć pritisnite tipku u boji - Ključne riječi i potražite EasyLink HDMI CEC kako biste pronašli više informacija.

## 7.6 Bluetooth

## Uparivanje uređaja

Bežični zvučnik postavite na udaljenost manju od 5 metara od televizora. Specifične informacije o uparivanju i dometu bežične veze potražite u korisničkom priručniku uređaja. Provjerite je li na televizoru uključena postavka Bluetooth.

Možete koristiti bežični upravljač za igranje nakon što ga uparite. Kad je bežični zvučnik uparen, možete ga odabrati za reprodukciju zvuka televizora. Nakon što uparite uređaj, ne trebate ga ponovno uparivati ako ne uklonite uređaj.

Uparivanje Bluetooth bežičnog uređaja s televizorom…

**1 -** Uključite Bluetooth uređaj i stavite ga unutar dometa televizora.

2 - Odaberite **2** Postavke > Bežična veza i mreže i pritisnite > (desno) kako biste otvorili izbornik. **3 -** Odaberite Bluetooth > Traži Bluetooth uređaj i pritisnite OK.

**4 -** Odaberite Traži i pritisnite OK. Slijedite upute na zaslonu. Uparit ćete uređaj s televizorom, a televizor će spremiti vezu. Ako ste postigli maksimalan broj uparenih uređaja, prvo morati razdvojiti upareni uređaj.

**5 -** Odaberite vrstu uređaja i pritisnite OK.

6 - Po potrebi više puta pritisnite < (lijevo) kako biste zatvorili izbornik.

### Odabir uređaja

Odabir bežičnog uređaja…

<span id="page-30-1"></span>1 - Odaberite **O**Postavke > Bežična veza i mreže i pritisnite OK.

**2 -** Odaberite Bluetooth > Traži Bluetooth uređaj i pritisnite OK.

**3 -** Odaberite bežični uređaj s popisa i pritisnite OK.

4 - Po potrebi više puta pritisnite < (lijevo) kako

biste zatvorili izbornik.

## Uklanjanje uređaja

Možete priključiti ili isključiti bežični Bluetooth uređaj. Također možete ukloniti bežični Bluetooth uređaj. Ako uklonite Bluetooth uređaj, on više neće biti uparen.

Za uklanjanje ili isključivanje bežičnog uređaja...

**1 -** Odaberite Postavke > Bežična veza i mreže i pritisnite OK.

**2 -** Odaberite Bluetooth > Ukloni Bluetooth uređaj i pritisnite OK.

- **3** Odaberite bežični uređaj s popisa i pritisnite OK.
- **4** Odaberite Isključi ili Ukloni te pritisnite OK.
- **5** Odaberite OK i pritisnite OK za potvrdu.

<span id="page-30-2"></span><span id="page-30-0"></span>6 - Po potrebi više puta pritisnite (lijevo) kako biste zatvorili izbornik.

## 7.7 Slušalice

Možete priključiti slušalice u priključnicu  $\Omega$  na stražnjoj strani televizora. Priključak je mini priključak od 3,5 mm. Glasnoću slušalica možete zasebno prilagoditi.

Prilagodba glasnoće…

1 - Pritisnite (v) Glasnoća i odaberite ikonu slušalica strelicama  $\langle$  (lijevo) ili  $\rangle$  (desno).

2 - Pritisnite strelice **^** (gore) ili **v** (dolje) kako biste prilagodili glasnoću.

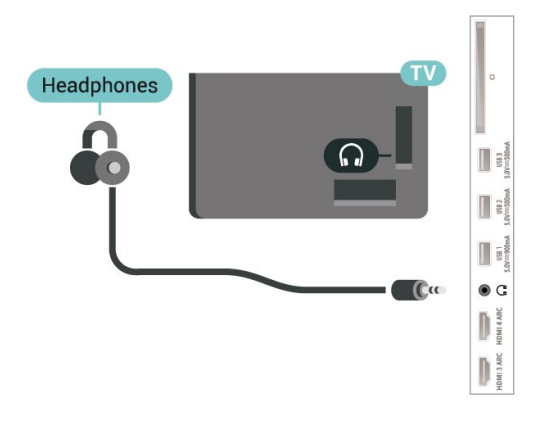

## 7.8 Igraća konzola

## HDMI

Kako biste dobili najbolju kvalitetu, za povezivanje igraće konzole s televizorom koristite HDMI kabel velike brzine.

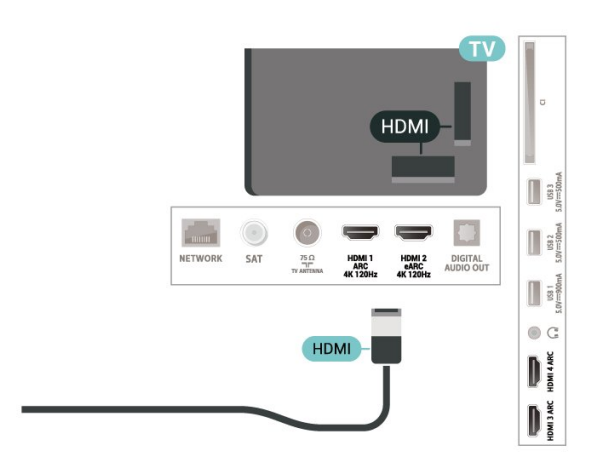

## 7.9 USB tvrdi disk

## Što je potrebno

Ako priključite USB tvrdi disk, možete pauzirati ili snimati digitalne televizijske sadržaje (DVB ili slično emitiranje).

### Minimalni prostor na disku

### • Pauziranje

Kako biste pauzirali emitirani sadržaj, treba vam tvrdi disk koji podržava USB 2.0 s najmanje 4 GB prostora. • Snimanje

Kako biste pauzirali i snimili emitirani sadržaj, treba vam disk s najmanje 250 GB prostora.

Kako biste pronašli više informacija o instalaciji USB tvrdog diska, u izborniku Pomoć pritisnite tipku u boji - Ključne riječi i potražite USB tvrdi disk.

## Instalacija

Prije pauziranja ili snimanja televizijskog programa morate povezati i formatirati USB tvrdi disk. Formatiranjem će se ukloniti sve datoteke s USB tvrdog diska.

**1 -** Povežite USB tvrdi disk s jednom

od USB priključnica na televizoru. Prilikom formatiranja nemojte povezivati drugi USB uređaj u drugu USB priključnicu.

**2 -** Uključite USB tvrdi disk i televizor.

**3 -** Dok se na televizoru prikazuje digitalni televizijski kanal, pritisnite **II** (Pauza). Pauzom će se pokrenuti formatiranje.

Slijedite upute na zaslonu.

Kada se USB tvrdi disk formatira, ostavite ga stalno povezanog.

<span id="page-31-0"></span>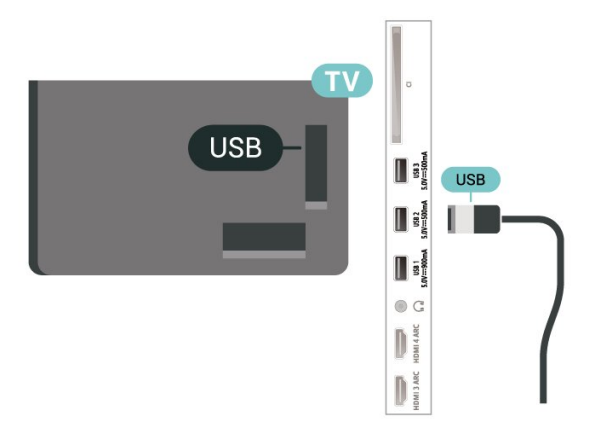

### Upozorenje

USB tvrdi disk formatiran je isključivo za ovaj televizor, što znači da spremljene snimke ne možete koristiti na drugom televizoru ili na računalu. Nemojte kopirati niti mijenjati datoteke snimki na USB tvrdom disku

pomoću bilo koje računalne aplikacije. Time će se snimke oštetiti. Prilikom formatiranja drugog USB tvrdog diska, sadržaj na prethodnom će se izgubiti. USB tvrdi disk koji je instaliran na televizor morat ćete ponovo formatirati kako biste ga mogli koristiti na računalu.

## Formatiranje

Prije pauziranja ili snimanja televizijskog programa ili spremanja aplikacija morate povezati i formatirati USB tvrdi disk. Formatiranjem će se ukloniti sve datoteke s USB tvrdog diska.

### Upozorenje

USB tvrdi disk formatiran je isključivo za ovaj televizor, što znači da spremljene snimke ne možete koristiti na drugom televizoru ili na računalu. Nemojte kopirati niti mijenjati datoteke snimki na USB tvrdom disku pomoću bilo koje računalne aplikacije. Time će se snimke oštetiti. Prilikom formatiranja drugog USB tvrdog diska, sadržaj na prethodnom će se izgubiti. USB tvrdi disk koji je instaliran na televizor morat ćete ponovo formatirati kako biste ga mogli koristiti na računalu.

\* Povežite USB tvrdi disk kapaciteta manjeg od 2 TB.

Za formatiranje USB tvrdog diska...

**1 -** Povežite USB tvrdi disk s jednom od USB priključnica na televizoru. Prilikom formatiranja nemojte povezivati drugi USB uređaj u drugu USB priključnicu.

**2 -** Uključite USB tvrdi disk i televizor.

**3 -** Odaberite Snimke ako želite izvršiti Pause TV i snimanje, a u protivnom odaberite Aplikacije za pohranjivanje aplikacija. Slijedite upute na zaslonu. **4 -** Sve datoteke i podaci uklonit će se nakon formatiranja.

**5 -** Kada se USB tvrdi disk formatira, ostavite ga stalno povezanog.

Kako biste pronašli više informacija, u odjeljku Pomoć, pritisnite tipku u boji - Ključne riječi i potražite Pause TV, Snimanje ili Aplikacije.

## 7.10 USB tipkovnica

## Povezivanje

Povežite USB tipkovnicu (USB-HID) za unos teksta na televizoru.

Za povezivanje koristite jednu od USB priključnica.

## Konfiguracija

### Instalacija tipkovnice

Kako biste instalirali USB tipkovnicu, uključite televizor i priključite USB tipkovnicu na jednu

od USB priključnica na televizoru. Kada televizor prvi put prepozna tipkovnicu, možete odabrati raspored tipkovnice i testirati odabir. Ako najprije odaberete ćirilični ili grčki raspored tipkovnice, možete odabrati sekundarni latinični raspored.

Promjena postavke rasporeda tipkovnice nakon odabira rasporeda…

1 - Odaberite **C**ostavke > Općenite postavke i pritisnite > (desno) kako biste otvorili izbornik. **2 -** Odaberite Postavke USB tipkovnice i pritisnite OK kako biste započeli postavljanje tipkovnice.

## Posebne tipke

### Tipke za unos teksta

- Tipka Enter = OK
- Backspace = brisanje znaka ispred pokazivača

• Tipke sa strelicama = kretanje unutar tekstnog polja • Kako biste promijenili raspored tipkovnice dok je postavljen sekundarni raspored, istovremeno pritisnite tipke Ctrl + razmaknica.

Tipke za aplikacije i internetske stranice

- Tab i Shift + Tab = sljedeće i prethodno
- Home = pomicanje na vrh stranice
- End = pomicanje na dno stranice
- Page Up = prelazak na gornju stranicu
- Page Down = prelazak na donju stranicu
- \* = prilagođavanje web-stranice širini zaslona

## <span id="page-32-1"></span><span id="page-32-0"></span>7.11 USB Flash pogon

Možete prikazivati fotografije ili reproducirati glazbu i videozapise s povezanog USB flash pogona.

Umetnite USB flash pogon u jednu od USB priključnica na televizoru dok je televizor uključen.

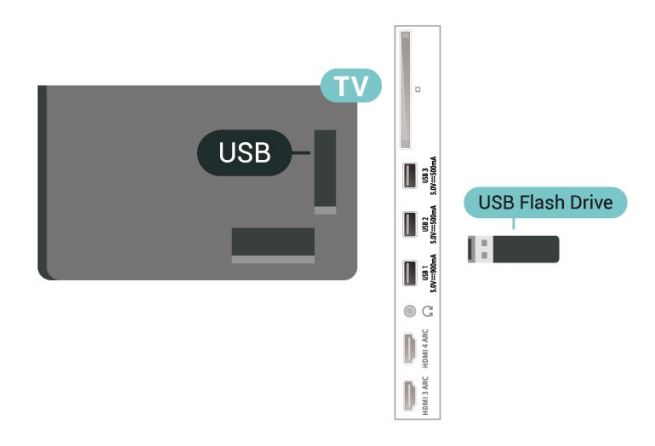

Televizor će prepoznati flash pogon i otvoriti popis njegovih sadržaja.

Ako se popis sadržaja ne prikaže automatski, pritisnite **SI** SOURCES te odaberite USB.

Kako biste prekinuli prikaz sadržaja USB flash pogona, pritisnite **EXIT** ili odaberite drugu aktivnost.

Sigurno uklanjanje USB flash pogona…

- **1** Pritisnite **△ HOME**.
- **2** Odaberite ikonu Obavijesti u gornjem desnom kutu i pritisnite OK.
- **3** Odaberite svoj flash pogon i pritisnite OK.
- **4** Odaberite Izbaci i pritisnite OK.
- **5** Pričekajte na dovršetak postupka izbacivanja i zatim izvucite flash pogon.

### Ultra HD na USB uređaju

Možete prikazivati fotografije Ultra HD rezolucije s povezanog USB uređaja ili flash pogona. Televizor će smanjiti rezoluciju na Ultra HD u slučaju da je rezolucija fotografija veća.

Kako biste pronašli više informacija o gledanju ili reprodukciji sadržaja s USB flash pogona, u izborniku Pomoć pritisnite tipku u boji - Ključne riječi i potražite Fotografije, videozapisi i glazba.

## 7.12 Fotoaparat

Kako biste prikazali fotografije pohranjene na digitalnom fotoaparatu, fotoaparat možete izravno povezati s televizorom.

Za povezivanje koristite jednu od USB priključnica na televizoru. Nakon povezivanja uključite fotoaparat.

Ako se popis sadržaja ne prikaže automatski, pritisnite **SI** SOURCES te odaberite USB. Fotoaparat ćete možda morati postaviti za prijenos sadržaja koristeći protokol PTP (Picture Transfer Protocol). Pročitajte korisnički priručnik digitalnog fotoaparata.

### Ultra HD na USB uređaju

Možete prikazivati fotografije Ultra HD rezolucije s povezanog USB uređaja ili flash pogona. Televizor će smanjiti rezoluciju na Ultra HD u slučaju da je rezolucija fotografija veća. Videozapise putem USB priključaka ne možete reproducirati u prirodnoj razlučivosti višoj od Ultra HD.

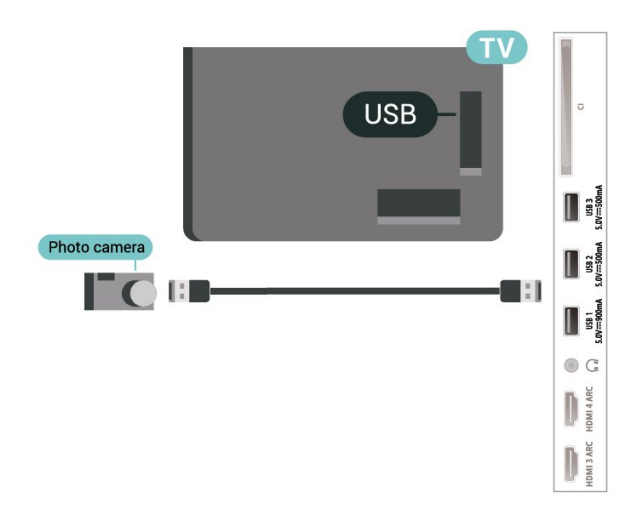

Kako biste pronašli više informacija o prikazu fotografija, u izborniku Pomoć pritisnite tipku u boji - Ključne riječi i potražite Fotografije, videozapisi i glazba.

## <span id="page-33-0"></span> $\frac{1}{7.13}$ Kamkorder

Kako biste dobili najbolju kvalitetu, koristite HDMI kabel za povezivanje kamkordera s televizorom.

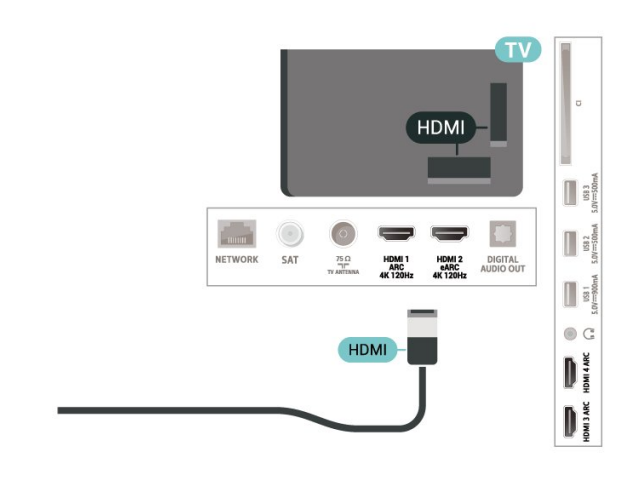

## <span id="page-33-1"></span>7.14 Računalo

Računalo kvalitetnim HDMI kabelom možete povezati s televizorom i televizor upotrebljavati kao računalni monitor.

\* Napomena za korisnike Nvidia grafičkih kartica: Ako računalo i televizor povežete HDMI kabelom, Nvidia kartica možda će automatski odabrati izlaznu promjenjivu brzinu osvježavanja (VRR) za televizor

ako je postavka HDMI Ultra HD na televizoru postavljena na Optimalno (automatski za igranje). Svakako isključite VRR funkciju grafičke kartice prije nego što za opciju televizora HDMI Ultra HD odaberete vrijednost Optimalno ili Standardno; odaberete li Optimalno ili Standardno korisničko sučelje televizora, isključit će se podrška za VRR na televizoru.

\* Napomena za korisnike AMD grafičkih kartica: Ako računalo i televizor povežete HDMI kabelom, svakako podesite sljedeće postavke za grafičku karticu kako biste osigurali odgovarajuće radne karakteristike.

 – Ako je izlazni videosignal grafičke kartice 4096 x 2160p ili 3840 x 2160p uz odabran RGB format piksela, na računalnoj grafičkoj kartici postavit će se RGB 4:4:4 studijski format piksela (ograničeni RGB). – Ako je izlazni videosignal grafičke kartice 2560 x 1440p 120 Hz uz odabran RGB format piksela, na računalnoj grafičkoj kartici postavit će se RGB 4:4:4 standardni PC format piksela (puni RGB).

## <span id="page-34-0"></span>Povezivanje Android TV-a

### <span id="page-34-1"></span>8.1

## Mreža i internet

## Kućna mreža

Da biste iskoristili sve mogućnosti svog televizora Android TV tvrtke Philips, morate ga povezati s internetom.

Povežite televizor na kućnu mrežu s brzom internetskom vezom. Televizor s usmjerivačem možete povezati bežično ili pomoću kabela.

## Povezivanje s mrežom

### Bežična veza

### Što je potrebno

Kako biste televizor bežično povezali s internetom, treba vam Wi-Fi usmjerivač s internetskom vezom.

Koristite brzu (širokopojasnu) vezu s internetom.

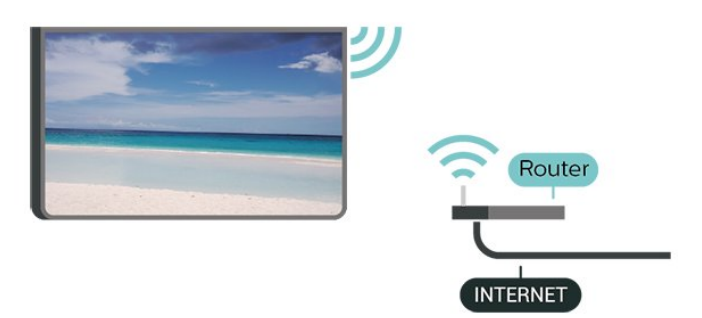

### Uključivanje/isključivanje Wi-Fi veze

 Postavke > Bežična veza i mreže > Žično ili Wi-Fi > Uklj./isklj. Wi-Fi.

### Uspostavljanje veze

 Postavke > Bežična veza i mreže > Žično ili Wi-Fi > Povezivanje s mrežom > Bežična mreža.

**1 -** Na popisu pronađenih mreža odaberite svoju bežičnu mrežu. Ako vaša mreža nije na popisu zato što je naziv mreže skriven (isključili ste SSID-a usmjerivača), odaberite Dodaj novu mrežu kako biste sami unijeli naziv mreže.

**2 -** Ovisno o vrsti usmjerivača, unesite šifru za šifriranje – WPA2 ili WPA3. Ako ste za ovu mrežu ranije unijeli šifru za šifriranje, možete

odabrati OK kako biste odmah uspostavili vezu.

**3 -** Po uspostavljanju veze prikazat će se poruka.

### Problemi

### Bežična mreža nije pronađena ili u njoj postoje smetnje

• Mikrovalne pećnice, DECT telefoni ili drugi Wi-Fi 802.11b/g/n/ac uređaji u blizini mogu ometati bežičnu mrežu.

• Provjerite dopuštaju li vatrozidovi u mreži pristup bežičnoj vezi televizora.

• Ako bežična mreža u vašem domu ne radi ispravno, pokušajte koristiti žičnu mrežu.

### Internet ne radi

• Ako je veza s usmjerivačem ispravna, provjerite vezu usmjerivača s internetom.

### Veza računala i interneta je spora

• U korisničkom priručniku za bežični usmjerivač potražite informacije o dometu u zatvorenom prostoru, brzini prijenosa i drugim čimbenicima kvalitete signala.

• Za uporabu usmjerivača potrebna je brza (širokopojasna) internetska veza.

### DHCP

• Ako uspostavljanje veze ne uspije, možete provjeriti DHCP (Dynamic Host Configuration Protocol) postavku usmjerivača. DHCP treba biti uključen.

U izborniku Pomoć pritisnite tipku u boji - Ključne riječi i potražite više informacija u poglavlju Rješavanje problema.

### Žična veza

### Što je potrebno

Za povezivanje televizora s internetom treba vam mrežni usmjerivač povezan s internetom. Koristite brzu (širokopojasnu) vezu s internetom.

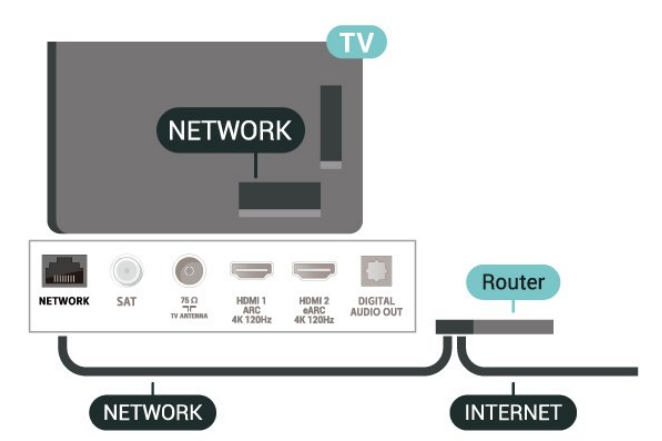

### Uspostavljanje veze

 Postavke > Bežična veza i mreže > Žično ili Wi-Fi > Povezivanje s mrežom > Žična mreža.

- **1** Povežite usmjerivač s televizorom pomoću mrežnog kabela (Ethernet kabel\*\*).
- **2** Provjerite je li usmjerivač uključen.
- **3** Televizor neprestano traži vezu s mrežom.
- **4** Po uspostavljanju veze prikazat će se poruka.

Ako uspostavljanje veze ne uspije, možete provjeriti DHCP postavku usmjerivača. DHCP treba biti uključen.

\*\*Kako bi se zadovoljili EMC propisi, koristite obloženi FTP kat. 5E Ethernet kabel.

## Postavke mreže

### Prikaz postavki mreže

 Postavke > Bežična veza i mreže > Žično ili Wi-Fi > Prikaz postavki mreže.

Ovdje možete pregledati sve trenutne postavke mreže. IP i MAC adresa, jačina signala, brzina, metoda šifriranja, adresa / mrežna maska / pristupnik / DNS za IPv4 ili IPv6 itd.

### Mrežna konfiguracija – statički IP

 Postavke > Bežična veza i mreže > Žično ili Wi-Fi > Mrežna konfiguracija > Statički IP.

Ako ste napredni korisnik i želite instalirati mrežu sa statičkom IP adresom, postavite televizor na Statički IP.

Mrežna konfiguracija – konfiguracija statične IP adrese

 Postavke > Bežična veza i mreže > Žično ili Wi-Fi > Mrežna konfiguracija > Konfiguracija statične IP adrese.

<span id="page-35-0"></span>**1 -** Odaberite Konfiguracija statične IP adrese i konfigurirajte vezu.

**2 -** Možete postaviti broj za IP adresu, mrežnu masku, pristupnik, DNS 1 ili DNS 2.

### Uključivanje pomoću funkcije Wi-Fi (WoWLAN)

 Postavke > Bežična veza i mreže > Žično ili Wi-Fi > Uključivanje pomoću funkcije Wi-Fi (WoWLAN).

Ovaj televizor možete uključiti s pametnog telefona ili tableta ako je televizor u stanju pripravnosti. Opcija Uključivanje pomoću funkcije Wi-Fi (WoWLAN) mora biti uključena.

## Uključivanje pomoću funkcije Chromecast

 Postavke > Bežična veza i mreže > Žično ili Wi-Fi > Uključivanje pomoću funkcije Chromecast.

Uključite kako bi se televizor mogao uključivati iz aplikacije Chromecast na mobilnom uređaju. Ako uključite tu funkciju, potrošnja energije televizora u stanju pripravnosti bit će viša. Prvo trebate uključiti postavku Wi-Fi (WoWLAN) kako biste mogli promijeniti postavku Uključivanje pomoću funkcije Chromecast.

### Digital Media Renderer - DMR

 Postavke > Bežična veza i mreže > Žično ili Wi-Fi > Digital Media Renderer - DMR.

Ako se multimedijske datoteke ne reproduciraju na televizoru, provjerite je li uključen Digital Media Renderer. DMR je uključen prema tvorničkim postavkama.

### Uključivanje Wi-Fi veze

 Postavke > Bežična veza i mreže > Žično ili Wi-Fi > Uklj./isklj. Wi-Fi.

Wi-Fi vezu na televizoru možete uključiti ili isključiti.

### Čišćenje internetske memorije

 Postavke > Bežična veza i mreže > Žično ili Wi-Fi > Očisti internetsku memoriju.

Značajka Očisti internetsku memoriju omogućava brisanje registracije na poslužitelj tvrtke Philips i postavki roditeljskog nadzora, podataka za prijavu u trgovinu videosadržaja, svih omiljenih stavki iz kolekcije Philips TV-a, internetskih oznaka i povijesti. Interaktivne MHEG aplikacije spremaju i tzv. kolačiće na televizoru. Izbrisat će se i te datoteke.

## $\overline{82}$ Google račun

### Prijava

Da biste iskoristili sve mogućnosti svog televizora Android TV tvrtke Philips, možete se prijaviti na Google sa svojim Google računom.

Prijava će vam omogućiti igranje vaših omiljenih igara na telefonu, tabletu i televizoru. Također ćete dobiti prilagođene preporuke videozapisa i glazbe na početnom zaslonu televizora, kao i pristup uslugama YouTube, Google Play i drugim aplikacijama.
### Prijava

Upotrijebite svoj postojeći Google račun da biste se prijavili na Google na televizoru. Google račun sastoji se od adrese e-pošte i lozinke. Ako još nemate Google račun, izradite ga na računalu ili tabletu (accounts.google.com). Za igranje igara putem usluge Google Play potreban vam je Google+ profil. Ako se niste prijavili prilikom prve instalacije televizora, možete to učiniti kasnije.

Za prijavu nakon instalacije televizora...

1 - Odaberite **C**Postavke > Postavke za Android i pritisnite OK.

- **2** daberite Račun i prijava i pritisnite OK.
- **3** Odaberite Prijava i pritisnite OK.

**4 -** Odaberite Upotrijebi svoj daljinski i pritisnite OK. **5 -** Pomoću zaslonske tipkovnice unesite svoju

adresu e-pošte i pritisnite OK.

**6 -** Unesite lozinku i pritisnite OK za prijavu.

7 - Po potrebi više puta pritisnite < (lijevo) kako biste zatvorili izbornik.

### Postavke za Android

Možete postaviti ili prikazati više određenih postavki ili informacija za Android. Možete pronaći popis aplikacija instaliranih na vašem televizoru i količinu prostora koju zauzimaju. Možete postaviti jezik koji želite koristiti za glasovno pretraživanje. Možete konfigurirati tipkovnicu na zaslonu ili dopustiti aplikacijama da koriste vašu lokaciju. Istražite različite postavke za Android.

Posjetite www.support.google.com/androidty za više informacija o tim postavkama.

Za otvaranje postavki...

1 - Odaberite **C**Postavke > Postavke za Android i pritisnite OK.

**2 -** Istražite različite postavke za Android.

**3** - Po potrebi pritisnite ← Back kako biste zatvorili izbornik.

# $\overline{R}$ Aplikacija Philips TV kolekcija

### Stranica Istaknute aplikacije

Sve vaše vrhunske aplikacije dostupne su u aplikaciji Philips TV kolekcija, u odjeljku Istaknute aplikacije. Pokrenite je s pomoću natpisa u retku Aplikacije.

Aplikacije iz Philips TV kolekcije izrađene su posebno za televizor. Preuzimanje i instaliranje aplikacija iz Philips TV kolekcija besplatni su. Aplikacije iz Philips TV kolekcije mogu se razlikovati ovisno o državi ili regiji. Philips TV kolekcija sadrži i preporuke za nove aplikacije i još toga.

Neke aplikacije iz Philips TV kolekcije prethodno su instalirane na vašem televizoru. Za instalaciju ostalih aplikacija iz Philips TV kolekcije morat ćete prihvatiti odredbe uporabe. Postavke privatnosti možete postaviti prema vlastitim željama.

Instaliranje neke od aplikacija iz Philips TV kolekcije…

1- Pritisnite  $\bigcirc$  HOME.

**2 -** Odaberite Philips TV kolekcija i pritisnite OK. Otvorit će se odjeljak Istaknute aplikacije.

**3 -** Odaberite karticu "Sve" i pritisnite OK. Prikazat će se sve aplikacije dostupne korisniku, uključujući instalirane.

**4 -** Pretražite aplikacije i odaberite ikonu aplikacije koju želite instalirati te pritisnite OK. Otvorit će se stranica s informacijama o aplikaciji.

**5 -** Odaberite gumb Instaliraj i pritisnite OK kako biste instalirali aplikaciju.

Instalirana aplikacija može se pronaći na stranici Aplikacije koja se može otvoriti s početnog zaslona sustava Android tako da se pritisne ikona Aplikacije na lijevom kraju retka Aplikacije.

## Odredbe uporabe

Za instalaciju i uporabu aplikacija iz Philips TV kolekcije potrebno je prihvatiti odredbe uporabe. Ako ih niste prihvatili prilikom prve instalacije televizora, možete to učiniti kasnije. Kad prihvatite odredbe uporabe, neke aplikacije će odmah postati dostupne i moći ćete pretražiti Philips TV kolekciju za instalaciju drugih aplikacija.

Za prihvaćanje odredbi uporabe nakon instalacije televizora...

1- Pritisnite  $\bigcirc$  HOME, odaberite **x** Philips TV kolekcija i pritisnite OK. Pritisnite tipku Opcije kako biste otvorili izbornik Opcije.

**2 -** Možete odabrati Odredbe uporabe i zatim pritisnuti OK kako biste ih pročitali.

**3 -** Odaberite Prihvati i pritisnite OK. Ne možete poništiti ovo odobrenje.

4 - Pritisnite  $\leftarrow$  Back kako biste zatvorili izbornik.

### Postavke privatnosti

Možete postaviti neke postavke privatnosti za aplikacije iz Philips TV kolekcije.

• Možete dopustiti slanje tehničkih statistika tvrtki Philips.

- Možete dopustiti osobne preporuke.
- Možete dopustiti kolačiće.

• Možete uključiti blokadu uređaja za aplikacije koje su namijenjene osobama starijim od 18 godina.

Postavljanje postavki privatnosti za Philips TV kolekciju...

1- Pritisnite  $\bigcirc$  HOME, odaberite **x** Philips TV kolekcija i pritisnite OK. Pritisnite tipku Opcije kako biste otvorili izbornik Opcije.

**2 -** Možete odabrati Postavku privatnosti i zatim pritisnuti OK.

**3 -** Odaberite svaku od postavki i pritisnite OK kako biste dopustili ili zabranili. Možete pročitati detalje svake postavke.

**4 -** Pritisnite Back kako biste zatvorili izbornik.

# $\overline{9}$ Aplikacije

# $\overline{91}$ Više o aplikacijama

Omiljene aplikacije možete pronaći u retku Aplikacije u izborniku Početak.

Kao aplikacije na pametnom telefonu ili tabletu, aplikacije na televizoru nude specifične funkcije koje obogaćuju doživljaj gledanja televizije. Primjerice aplikacije kao što su YouTube, igre, trgovine videosadržaja ili vremenske prognoze. Za pretraživanje interneta možete upotrebljavati aplikaciju internetskog preglednika.

Aplikacije mogu biti neke iz Philips TV kolekcije ili iz trgovine Google Play™. Kako biste lakše započeli uporabu televizora, na njemu su instalirane neke praktične aplikacije.

Kako biste instalirali aplikacije iz Philips TV kolekcije ili one iz trgovine Google Play™, televizor mora biti povezan s internetom. Morate prihvatiti odredbe uporabe kako biste mogli upotrebljavati aplikacije iz Philips TV kolekcije. Morate se prijaviti s pomoću Google računa kako biste mogli upotrebljavati aplikacije usluge Google Play i one iz trgovine Google Play™.

# $\overline{92}$ Google Play

# Filmovi i televizijski program

Uz Google Play Movies & TV možete posuditi ili kupiti filmove ili televizijske emisije za gledanje na televizoru.

### Što je potrebno

• televizor mora biti povezan s internetom

• morate se prijaviti sa svojim Google računom na televizoru

• dodajte svom Google računu kreditnu karticu kako biste mogli kupovati filmove i televizijske emisije

Za posuđivanje ili kupniu filma ili televizijske emisije...

### 1 - Pritisnite **△ HOME**.

**2 -** Odaberite Google Play Movies & TV.

**3 -** Odaberite film ili televizijsku emisiju i pritisnite OK.

**4 -** Odaberite željenu stavku za kupnju i pritisnite OK. Proći ćete kroz postupak kupnje.

Za gledanje posuđenog ili kupljenog filma ili televizijske emisije...

- 1- Pritisnite **Q** HOME.
- **2** Odaberite Google Play Movies & TV.

**3 -** Odaberite film ili televizijsku emisiju iz biblioteke u aplikaciji, odaberite naslov i pritisnite OK.

**4 -** Možete koristiti tipke

(zaustavljanje), **II** (pauza), << (premotavanje) ili (brzo premotavanje naprijed) na daljinskom upravljaču.

**5 -** Za zaustavljanje aplikacije Movies & TV više puta pritisnite  $\leftarrow$  Back ili pritisnite  $\blacksquare$  EXIT.

Ako aplikacija nije na početnom zaslonu, možete je dodati sa stranice Aplikacije ili odabirom stavke Dodaj aplikaciju u omiljene u retku Aplikacije. Neki proizvodi i značajke usluge Google Play nisu dostupni u svim zemljama.

Više informacija potražite na www.support.google.com/androidtv

# Glazba

Uz YouTube Music možete reproducirati svoju omiljenu glazbu na televizoru.

### Što je potrebno

• televizor mora biti povezan s internetom • morate se prijaviti sa svojim Google računom na televizoru

Za pokretanje YouTube Music…

- 1 Pritisnite **△ HOME**.
- **2** Odaberite YouTube Music.
- **3** Odaberite željenu glazbu i pritisnite OK.

**4 -** Za zaustavljanje aplikacije Music više puta pritisnite  $\leftarrow$  Back ili pritisnite  $\blacksquare$  EXIT.

Ako aplikacija nije na početnom zaslonu, možete je dodati sa stranice Aplikacije ili odabirom stavke Dodaj aplikaciju u omiljene u retku Aplikacije. Neki proizvodi i značajke usluge Google Play nisu dostupni u svim zemljama.

Više informacija potražite na www.support.google.com/androidtv

### Igre

Uz Google Play Games možete igrati igre na televizoru. Na mreži ili izvan mreže.

Možete vidjeti što vaši prijatelji trenutno igraju ili se uključiti u igru i natjecati se s njima. Možete pratiti svoja postignuća ili nastaviti gdje ste stali.

### Što je potrebno

• televizor mora biti povezan s internetom

• morate se prijaviti sa svojim Google računom na televizoru

• dodajte svom Google računu kreditnu karticu kako biste mogli kupovati nove igre

Pokrenite aplikaciju Google Play Games kako biste

odabrali i instalirali nove igre na svom televizoru. Neke igre su besplatne. Ako je za određenu igru potreban upravljač, prikazat će se poruka.

Za pokretanje ili zaustavljanje igre aplikacije Google Play Game…

- 1 Pritisnite **△ HOME**.
- **2** Odaberite Google Play Games.

**3 -** Odaberite igru za igranje ili odaberite novu igru za instalaciju i pritisnite OK.

4 - Kad završite, više puta pritisnite  $\leftarrow$  Back ili pritisnite **WEXIT** ili zaustavite aplikaciju njezinom namjenskom tipkom za izlaz/zaustavljanje.

Ako aplikacija nije na početnom zaslonu, možete je dodati sa stranice Aplikacije ili odabirom stavke Dodaj aplikaciju u omiljene u retku Aplikacije. Neki proizvodi i značajke usluge Google Play nisu dostupni u svim zemljama.

Više informacija potražite na www.support.google.com/androidtv

### Trgovina Google Play

U trgovini Google Play možete preuzeti i instalirati nove aplikacije. Neke aplikacije su besplatne.

### Što je potrebno

- televizor mora biti povezan s internetom
- morate se prijaviti sa svojim Google računom na televizoru

• dodajte svom Google računu kreditnu karticu kako biste mogli kupovati aplikacije

Za instalaciju nove aplikacije…

- 1 Pritisnite **△ HOME**.
- **2** Odaberite trgovinu Google Play i pritisnite OK.
- **3** Odaberite aplikaciju koju želite instalirati i pritisnite OK.

**4 -** Za zatvaranje aplikacije Google Play Store više puta pritisnite  $\leftarrow$  Back ili pritisnite  $\mathbf w$  EXIT.

### Roditeljski nadzor

U trgovini Google Play možete sakriti aplikacije ovisno o dobi korisnika/kupaca. Morate unijeti PIN kôd da biste odabrali ili promijenili dob.

Za postavljanje roditeljske kontrole...

- 1- Pritisnite **Q** HOME
- **2** Odaberite trgovinu Google Play i pritisnite OK.
- **3** Odaberite Postavke > Roditeljski nadzor.
- **4** Odaberite željenu dob.
- **5** Na zahtjev unesite PIN kod.

**6 -** Za zatvaranje aplikacije Google Play Store više puta pritisnite  $\leftarrow$  Back ili pritisnite  $\blacksquare$  EXIT.

Ako aplikacija nije na početnom zaslonu, možete je dodati sa stranice Aplikacije ili odabirom

stavke Dodaj aplikaciju u omiljene u retku Aplikacije. Neki proizvodi i značajke usluge Google Play nisu

dostupni u svim zemljama.

Više informacija potražite na www.support.google.com/androidtv

### Plaćanja

Za plaćanja na usluzi Google Play na televizoru morate svom Google računu dodati oblik plaćanja (ako ste izvan SAD-a, kreditnu karticu). Kad kupite film ili televizijsku emisiju, oni će se naplatiti putem kreditne kartice.

Za dodavanje kreditne kartice...

**1 -** Na računalu posjetite accounts.google.com i prijavite se s Google računom koji ćete koristiti za uslugu Google Play na televizoru.

**2 -** Posjetite wallet.google.com da biste dodali kreditnu karticu svom Google računu.

**3 -** Unesite podatke o kreditnoj kartici i prihvatite uvjete.

# $9.3$ Pokretanje ili zaustavljanje aplikacije

Aplikaciju možete pokrenuti s početnog zaslona.

Za pokretanje aplikacije…

1 - Pritisnite **△ HOME**.

**2 -** Prijeđite u redak Aplikacije, odaberite željenu aplikaciju i pritisnite OK.

**3 -** Za zaustavljanje aplikacije pritisnite Back ili pritisnite **WEXIT** ili zaustavite aplikaciju njezinom namjenskom tipkom za izlaz/zaustavljanje.

Prilikom otvaranja početnog zaslona zaustavit će se aplikacija / reprodukcija sadržaja u pozadini. Morate odabrati aplikaciju ili sadržaj s početnog zaslona kako biste nastavili.

## $\overline{94}$ Blokada aplikacija

## O blokadama aplikacija

Možete blokirati aplikacije koje nisu namijenjene djeci. Možete blokirati aplikacije namijenjene osobama starijima od 18 godina ili postaviti ograničeni profil u izborniku Početak.

### 18+

Blokada aplikacije 18+ tražit će PIN kod kad pokušate pokrenuti aplikaciju namijenjenu osobama starijima od 18 godina. Ta blokada vrijedi samo za aplikacije

namijenjene osobama starijima od 18 godina iz aplikacija tvrtke Philips.

### Ograničeni profil

Možete postaviti ograničeni profil za izbornik Početak, u kojemu će biti dostupne samo aplikacije koje dopustite. Morate unijeti PIN kôd za postavljanje i uključivanje ograničenog profila.

### Trgovina Google Play – dob

U trgovini Google Play možete sakriti aplikacije ovisno o dobi korisnika/kupaca. Morate unijeti PIN kôd da biste odabrali ili promijenili dob. Dob određuje koje su aplikacije dostupne za instalaciju.

# Zaključavanje aplikacija namijenjenih osobama starijima od 18 godina

Možete zaključati aplikacije namijenjene osobama starijima od 18 godina iz aplikacija tvrtke Philips. Ova postavka kontrolira postavku 18+ u postavkama privatnosti aplikacija tvrtke Philips.

Za zaključavanje aplikacija namijenjenih osobama starijima od 18 godina...

1 - Odaberite **C**Postavke > Blokada uređaja,

odaberite Zaključavanje aplikacije i pritisnite OK.

**2 -** Odaberite Uključeno i pritisnite OK.

**3 -** Po potrebi više puta pritisnite (lijevo) kako biste zatvorili izbornik.

Kako biste pronašli više informacija, u

izborniku Pomoć pritisnite tipku u boji - Ključne riječi i potražite Blokada uređaja, Zaključavanje aplikacije.

## Ograničeni profil

### O ograničenom profilu

Možete ograničiti upotrebu određenih aplikacija ako postavite televizor na ograničeni profil. U izborniku Početak prikazivat će se samo aplikacije koje ste dopustili. Za isključivanje ograničenog profila potreban vam je PIN kôd.

Kad je televizor postavljen na ograničeni profil, ne možete...

• pronaći ili otvoriti aplikacije označene kao Nedopušteno

• pristupiti trgovini Google Play

• kupovati sadržaje u trgovini Google Play Movies &

TV niti Google Play Games

• upotrebljavati aplikacije drugih proizvođača koje ne koriste prijavu na Google

Kad je televizor postavljen na ograničeni profil, možete...

• gledati sadržaj koji je već posuđen ili kupljen u

- trgovini Google Play Movies & TV
- igrati igre koje su već kupljene i instalirane u trgovini Google Play Games
- pristupiti sljedećim postavkama: Wi-Fi mreža, Govor i pristupačnost
- dodati Bluetooth dodatke

Google račun na televizoru ostat će prijavljen.

Upotrebom ograničenog profila ne mijenja se Google račun.

### Postavljanje

Za postavljanje ograničenog profila...

1 - Odaberite **C**Postavke > Postavke za Android i pritisnite OK.

- **2** Pritisnite (dolje) i odaberite Postavke uređaja
- > Sigurnost i ograničenja te pritisnite OK.
- **3** Odaberite Ograničeni profil i pritisnite OK.
- **4** Odaberite Postavke i pritisnite OK.
- **5** Unesite PIN kôd pomoću daljinskog upravljača.
- **6** Odaberite Dopuštene aplikacije i pritisnite OK.

**7 -** Na popisu dostupnih aplikacija odaberite aplikaciju i pritisnite OK kako biste odabrali hoćete li je dopustiti.

8 - Pritisnite  $\leftarrow$  Back za vraćanje jedan korak ili pritisnite **EXIT** za zatvaranje izbornika.

Sad možete ući u ograničeni profil.

Ako imate PIN kôd, uvijek ga možete promijeniti ili urediti popis dopuštenih i nedopuštenih aplikacija.

### Ulaz

Za ulaz u (prebacivanje na) ograničeni profil…

- 1 Odaberite **&** Postavke > Postavke za Android i pritisnite OK.
- 2 Pritisnite v (dolje) i odaberite Postavke uređaja
- > Sigurnost i ograničenja i pritisnite OK.
- **3** Odaberite Ulaz u ograničeni profil i pritisnite OK.
- **4** Unesite PIN kôd pomoću daljinskog upravljača.

5 - Pritisnite  $\leftarrow$  Back za vraćanje jedan korak ili pritisnite **WEXIT** za zatvaranje izbornika.

Ulaz u ograničeni profil označen je ikonom u izborniku Početak. Pomaknite se prema dolje

na  $\bigstar$  Postavke i pomaknite se do kraja udesno.

#### Izbriši

Brisanje ograničenog profila...

- 1- Odaberite **C**Postavke > Postavke za Android i pritisnite OK.
- 2 Pritisnite v (dolje) i odaberite Postavke uređaja
- > Sigurnost i ograničenja te pritisnite OK
- **3** Odaberite Izbriši ograničeni profil i pritisnite OK.

**4 -** Unesite PIN kôd. Televizor će izbrisati ograničeni profil.

# 9.5 Upravljanje aplikacijama

Ako zaustavite aplikaciju i vratite se na izbornik Početak, aplikacija se zapravo ne zaustavlja. Još uvijek radi u pozadini kako bi bila spremna kad je ponovno pokrenete. Većina aplikacija za neometan rad pohranjuje neke podatke u predmemoriju televizora. Bilo bi dobro potpuno zaustaviti aplikaciju ili izbrisati podatke predmemorije za određenu aplikaciju kako bi se optimizirao cjelokupni rad aplikacija i smanjila iskorištena memorija na Android TV-u. Također je najbolje deinstalirati aplikacije koje više ne koristite.

# $96$ Spremanje

Možete vidjeti koliko prostora za pohranu - interne memorije televizora - koristite za svoje aplikacije, videozapise, glazbu itd. Možete vidjeti koliko vam je slobodnog prostora preostalo za instaliranje novih aplikacija. Provjerite slobodni prostor ako aplikacija sporo radi ili ima problema.

Da biste vidjeli koliko prostora koristite...

1 - Odaberite **C**Postavke > Postavke za Android i pritisnite OK.

**2 -** Odaberite Postavke uređaja > Memorija i pritisnite OK.

**3 -** Pogledajte koliko prostora za pohranu memorije televizora koristite.

4 - Pritisnite  $\leftarrow$  Back za vraćanje jedan korak ili pritisnite **EXIT** za zatvaranje izbornika. USB tvrdi disk

Ako povežete USB tvrdi disk, možete ga koristiti za proširenje memorije televizora kako biste mogli pohraniti više aplikacija. Dopustite da se USB tvrdi disk koristi kao dodatna memorija televizora tijekom postupka formatiranja. Televizor će nove aplikacije prvo pokušati pohraniti na USB tvrdi disk. Neke aplikacije se ne mogu pohraniti na USB tvrdi disk.

Kako biste migrirali postojeće podatke,

otvorite  $\bigotimes$  Postavke > Postavke za Android > Postavke uređaja > Memorija i odaberite USB tvrdi disk.

# $\overline{10}$ Internet

### $\overline{10.1}$

# Pokretanje interneta

Možete pretraživati internet na svom televizoru. Možete prikazati bilo koju internetsku stranicu, ali većina njih nije prilagođena prikazu na zaslonu televizora.

• Neki programski dodaci (npr. za prikaz stranica ili videozapisa) nisu dostupni za televizor.

• Ne možete slati niti preuzimati datoteke.

• Internetske stranice prikazuju se jedna po jedna i preko cijelog zaslona.

Za pokretanje internetskog preglednika...

1 - Pritisnite **△ HOME**.

**2 -** Odaberite Aplikacije > Internetski preglednik i pritisnite OK.

**3 -** Unesite internetsku adresu i odaberite za potvrdu.

**4 -** Za zatvaranje interneta pritisnite  $\bigcirc$  HOME ili  $\mathbf{w}$  EXIT.

\* Napomena: Ako Internetski preglednik nije u retku Aplikacije, možete pritisnuti ikonu + na kraju retka kako biste dodali aplikaciju.

## $\overline{10.2}$ Opcije na internetu

Za internet su dostupne neke dodatne opcije.

Za otvaranje dodatnih opcija...

**1 -** Dok je internetska stranica otvorena, pritisnite + OPTIONS.

**2 -** Odaberite jednu od stavki i pritisnite OK.

• Dodaj za brzo biranje: Za unos nove internetske adrese.

• Dodaj u oznake: Dodavanje stranice kao oznake

• Sigurnost na stranici: Za prikaz razine sigurnosti trenutne stranice.

• Nova privatna kartica: Otvorite novu privatnu karticu za privatno pretraživanje

• Postavke: Postavke za zumiranje, Veličina teksta, Način rada za pristupačnost, Uvijek pokaži traku izbornika i brisanje povijesti (pregledavanja)

• Više o: Informacije internetskog preglednika • Zatvori internetski preglednik: Zatvaranje

internetskog preglednika

# 11 Brzi izbornik

Kao početni možete odabrati Brzi izbornik. Putem Brzog izborniku možete pristupati funkcijama televizora na brz način.

Za otvaranje Brzog izbornika i zatim određene stavke…

1 - Pritisnite **B** za otvaranje Brzog izbornika.

**2 -** Odaberite stavku i pritisnite OK kako biste je otvorili ili pokrenuli.

**3 -** Pritisnite Back kako biste zatvorili Brzi izbornik bez pokretanja stavki.

# $\overline{12}$ Izvori

### $\frac{1}{12.1}$

# Prelazak na uređaj

Na popisu Izvori možete odabrati bilo koji od povezanih uređaja. Možete odabrati tuner za gledanje televizijskog programa, otvoriti sadržaj povezanog USB flash diska ili pregledati snimke na povezanom USB tvrdom disku. Možete prijeći na povezane uređaje za prikaz programa, digitalni prijemnik ili Bluray Disc reproduktor.

Prelazak na povezani uređaj…

1 - Pritisnite **EX** SOURCES kako biste otvorili izbornik Izvori.

**2 -** Odaberite stavku s popisa izvora i pritisnite OK. Televizor će prikazati program ili sadržaj uređaja.

### Reprodukcija jednim dodirom

Dok je televizor u stanju pripravnosti, možete prijeći na reproduktor diskova pomoću daljinskog upravljača televizora.

Kako biste i reproduktor i televizor aktivirali iz stanja pripravnosti i odmah započeli reprodukciju diska, pritisnite (reprodukcija) na daljinskom upravljaču televizora. Uređaj mora biti povezan pomoću HDMI kabela, a opcija HDMI CEC mora biti uključena i na televizoru i na uređaju.

### $\overline{122}$

# Opcije TV ulaza

Neki uređaji za TV ulaz nude posebne postavke.

Za postavljanje opcija za određeni TV ulaz...

1 - Pritisnite **EX** SOURCES.

**2 -** Odaberite TV ulaz na popisu i pritisnite OK.

3 - Pritisnite + OPTIONS. Ovdie možete postaviti opcije za odabrani TV ulaz.

4 - Ponovno pritisnite **+ OPTIONS** za zatvaranie izbornika Opcije.

Moguće opcije...

### Kontrole

Putem ove opcije možete upravljati povezanim uređajem pomoću daljinskog upravljača televizora. Uređaj mora biti povezan pomoću HDMI kabela, a opcija HDMI CEC mora biti uključena i na televizoru i na uređaju.

### Zaslon iskliučen

Kako biste isključili zaslon televizora, odaberite opciju Zaslon isključen. Kako biste ponovo uključili zaslon televizora, pritisnite bilo koju tipku na

daljinskom upravljaču.

### Informacije o uređaju

Otvorite ovu opciju za prikaz informacija o povezanom uređaju.

# 12.3 Naziv i vrsta uređaja

Kad povežete novi uređaj s televizorom i on ga prepozna, možete dodijeliti ikonu za tu vrstu uređaja. Ako povežete uređaj koristeći HDMI kabel i HDMI CEC, televizor će automatski prepoznati vrstu uređaja i uređaj će dobiti odgovarajuću ikonu.

Vrstom uređaja određuju se stilovi slike i zvuka, vrijednosti rezolucije, određene postavke ili položaj u izborniku Izvori. Ne morate se brinuti o idealnim postavkama.

### Preimenovanje ili promjena vrste

Uvijek možete promijeniti naziv ili vrstu povezanog uređaja. Potražite ikonu + desno od naziva uređaja u izborniku Izvori. Neki izvori TV ulaza ne dopuštaju promjenu naziva.

### Za promjenu vrste uređaja...

**1 -** Odaberite uređaj u izborniku Izvori i pritisnite OPTIONS .

2 - Pritisnite  $\leftarrow$  Back za skrivanje zaslonske tipkovnice.

3 - Pritisnite v (dolje) kako biste pronašli sve dostupne vrste uređaja. Odaberite željenu vrstu i pritisnite OK.

**4 -** Ako želite ponovno postaviti vrstu uređaja na izvornu vrstu priključnice, odaberite Ponovno postavi i pritisnite OK.

**5 -** Odaberite Zatvori i pritisnite OK kako biste zatvorili izbornik.

### Za promjenu naziva uređaja...

**1 -** Odaberite uređaj u izborniku Izvori i pritisnite OPTIONS .

**2 -** Pomoću zaslonske tipkovnice izbrišite trenutačni naziv i unesite novi. Pritisnite  $\vee$  za potvrđivanie. **3 -** Pritisnite Back za skrivanje zaslonske tipkovnice.

**4 -** Ako želite ponovno postaviti naziv uređaja na izvorni naziv priključnice, odaberite Ponovno postavi i pritisnite OK.

**5 -** Odaberite Zatvori i pritisnite OK kako biste zatvorili izbornik.

# $\frac{12.4}{x}$ Ponovno skeniranje povezivanja

Možete ponovno skenirati sva povezivanja televizora kako biste ažurirali izbornik Izvori s nedavno povezanim uređajima.

Za ponovno skeniranje povezivanja...

1 - Pritisnite **II SOURCES** kako biste otvorili izbornik Izvori.

2 - Pritisnite  $\bigwedge$  (gore) za odabir ikone  $\bigcirc$  u gornjem desnom dijelu izbornika Izvori.

**3 -** Pritisnite OK za početak skeniranja povezivanja. Nedavno povezani uređaji bit će dodani u izbornik Izvori.

# 13 Mreže

# $13.1$ Mreža

U izborniku Pomoć pritisnite tipku u boji - Ključne riječi i potražite Mreža kako biste pronašli više informacija o povezivanju televizora na mrežu.

# $\overline{132}$ Bluetooth

## Uparivanje uređaja

U odjeljku Pomoć pritisnite tipku u boji - Ključne riječi i potražite Bluetooth, uparivanje kako biste pronašli više informacija o uparivanju bežičnih uređaja.

# Odabir uređaja

U odjeljku Pomoć pritisnite tipku u boji - Ključne riječi i potražite Bluetooth, odabir uređaja kako biste pronašli više informacija o odabiru bežičnih uređaja.

# Uklanjanje uređaja

U odjeljku Pomoć pritisnite tipku u boji - Ključne riječi i potražite Bluetooth, uklanjanje uređaja kako biste pronašli više informacija o uklanjanju bežičnog Bluetooth uređaja.

# $\overline{14}$ Postavke

# $\frac{1}{14.1}$ Slika

# Postavke slike

AI stil slike

### Odabir stila

■ Brzi izbornik > Česte postavke > AI stil slike.

Radi jednostavne prilagodbe slike, možete odabrati prethodno postavljenu postavku za stil slike.

• Osobna – preference slike koje postavite tijekom prvog pokretanja.

• Živo – idealno za gledanje tijekom dana

• Kućno kino – idealno za iskustvo zabave dnevnog kućnog kina.

 $\cdot$  Standardno – energetski najučinkovitija postavka, zadana

• Producent – idealno za gledanje filmova s originalnim studijskim efektom

• Igra\* – idealno za igranje igara

• Monitor\*\* – idealno za računalni monitor

• **B** Dan – za ISF kalibraciju možete pritisnuti tipku u boji APPLY ALL za kopiranje kalibriranih postavki na sve izvore.

• **E No**ć – za ISF kalibraciju možete pritisnuti tipku u boji APPLY ALL za kopiranje kalibriranih postavki na sve izvore.

• Calman – za kalibraciju boje Calman

\* Stil slike – opcija Igra dostupna je samo u HDMI videoaplikacijama za videozapise i usmjeravanje. \*\* Stil slike – opcija Monitor dostupna je samo kad se videozapis iz HDMI izvora može upotrebljavati za računalo.

Nakon što televizor primi HDR signal (Hybrid Log Gamma, HDR10 i HDR10+), odaberite stil slike u nastavku:

- HDR osobno
- HDR živopisno
- HDR kućno kino
- HDR producent
- HDR Igra
- HDR monitor
- $\cdot$  **B3** Dan za ISF kalibraciju
- **B** Noć za ISF kalibraciju
- HDR Calman za kalibraciju boje Calman

Nakon što televizor primi Dolby Vision HDR signal, odaberite stil slike u nastavku:

- HDR osobno
- HDR živopisno
- Dolby Vision svijetlo
- Dolby Vision tamno
- Dolby Vision°Igre
- Vraćanje stila
- **1** Odaberite stil slike koji želite vratiti.

2 - Pritisnite tipku u boji **-** Vrati stil i zatim OK. Stil će se vratiti.

### Prilagodba stila

Sve odabrane postavke slike, npr. Boja ili Kontrast, spremaju se u trenutačno odabrani Stil slike. Stilove možete prilagođavati.

Samo za stil Osobna možete spremiti postavke za svaki izvor u izborniku Izvori.

### Boja, kontrast, oštrina, svjetlina

Prilagodba boje slike

 $\bullet$  Postavke > Slika > Boja.

Pritisnite strelice  $\bigwedge$  (gore) ili  $\bigvee$  (dolje) kako biste podesili vrijednost zasićenosti boja na slici.

### Prilagodba kontrasta slike

 Postavke > Slika > Kontrast pozadinskog osvjetljenja°ili OLEDkontrast.

Pritisnite strelice  $\bigwedge$  (gore) ili  $\bigvee$  (dolje) kako biste podesili vrijednost kontrasta na slici.

Vrijednost kontrasta možete smanjiti kako biste smanjili potrošnju energije.

### Prilagodba oštrine slike

### Postavke > Slika > Oštrina.

Pritisnite strelice  $\bigwedge$  (gore) ili  $\bigvee$  (dolie) kako biste podesili vrijednost oštrine na slici.

### Prilagodba svjetline

### Postavke > Slika > Svjetlina.

Pritisnite strelice  $\bigwedge$  (gore) ili  $\bigvee$  (dolje) i postavite razinu svjetline signala slike.

Napomena: Odabir razine svjetline koja previše odstupa od referentne vrijednosti (50) može rezultirati slabijim kontrastom.

### Napredne postavke slike

Čistoća slike

### Smanjivanje šuma

 Postavke > Slika > Napredno > Čistoća slike > Smanjenje šuma.

Odaberite Maksimalno, Srednje ili Minimalno i postavite razinu za uklanjanje šuma iz videosadržaja. Šum se najčešće pokazuje u obliku točkica koje se pomiču po slici na zaslonu.

### MPEG smanjenje smetnji

 Postavke > Slika > Napredno > Čistoća slike > MPEG smanjenje smetnji.

Odaberite Maksimalno, Srednje ili Minimalno za odabir različitih stupnjeva zaglađivanja artefakata u digitalnom videosadržaju.

MPEG smetnje uglavnom su vidljive kao mali kvadratići ili neravni rubovi na zaslonskoj slici.

### Napredne postavke oštrine

### Ultra Resolution

 Postavke > Slika > Napredno > Oštrina > Ultra Resolution.

Odaberite Uklj. za vrhunsku oštrinu na rubovima linija i detalje.

### Postavke boja

Napredne postavke boje

 $\bullet$  Postavke > Slika > Napredno > Boja.

### Podešavanje naglašavanja boje

### $\bullet$  Postavke > Sve postavke

> Slika > Napredno > Boja > Naglašavanje boje.

Odaberite Maksimalno, Srednje ili Minimalno za postavljanje intenziteta boje i pojedinosti kod jarkih boja.

Napomena: Nije dostupno u slučaju prepoznavanja Dolby Vision signala.

#### Prilagođavanje palete boja

 $\bullet$  Postavke > Sve postavke

> Slika > Napredno > Boja > Paleta boja.

Odaberite Normalna ili Široka kako biste postavili

postavku palete boja.

Napomena: Nedostupno kada se otkrije signal široke palete boja.

Odabir prethodno postavljene temperature boje

#### $\bullet$  Postavke

> Slika > Napredno > Boja > Temperatura boje.

Odaberite Normalna, Topla ili Hladna kako biste postavili željenu temperaturu boja.

### Poravnanje bijele točke

 Postavke > Slika > Napredno > Boja > Poravnanje bijele točke.

Prilagodite poravnanje bijele točke na temelju odabrane temperature boje za sliku. Pritisnite strelice  $\bigwedge$  (gore) ili  $\bigvee$  (dolje) kako biste prilagodili vrijednost.

Kontrola boje (nijansa, zasićenost i intenzitet)

### $\bullet$  Postavke

> Slika > Napredno > Boja > Kontrola boje.

Pritisnite strelice  $\lambda$  (gore) ili  $\nu$  (dolje) za podešavanje vrijednosti Nijansa, Zasićenost i Intenzitet za sljedeće boje: Crvena, Žuta, Zelena, Cijan, Plava i Magenta. Pritisnite tipku u boji – Ponovno postavljanje za ponovno postavljanje stila slike. Ako sve vrijednosti želite ponovno postaviti na zadane, odaberite Ponovno postavi sve.

Napomena: Dostupno samo kada je stil slike ISF dan ili ISF noć.

#### Način rada Samo RGB

 Postavke > Slika > Napredno > Boja > Način rada Samo RGB.

Odaberite Crvena, Zelena ili Plava i prebacite sliku u odabranu boju ili odaberite Isključi kako biste isključili način rada RGB.

Napomena: Dostupno samo kada je stil slike ISF dan ili ISF noć.

#### Napredne postavke kontrasta

#### Povećanje svjetline

 $\bullet$  Postavke > Slika > Napredno > Kontrast > Povećanje svjetline.

Odaberite Isključeno, Minimalno, Srednje ili Maksimalno kako biste za televizor odabrali automatsko smanjenje kontrasta, najmanju potrošnju energije ili najbolju sliku.

### Postavke za HDR

Ako gledate HDR programe (programe koji su snimljeni pomoću tehnologije HDR), nema potrebe za povećanjem rezolucije na HDR, pa je kontrola HDR povećanja rezolucije nedostupna. Televizor će se automatski prebaciti u HDR način rada i to će naznačiti.

Televizor podržava sljedeće HDR formate: Hybrid Log Gamma, HDR10, HDR10+ ADAPTIVE i Dolby Vision, ali takvi HDR formati ovise o dostupnosti kod davatelja sadržaja.

### Savršena prirodna realističnost

 Postavke > Slika > Napredno > Kontrast > Savršena prirodna realističnost.

Značajka Savršena prirodna realističnost poboljšava kontrast i dojam svjetline radi kreiranja HDR efekta za standardne izvore. Nije dostupno ako videosadržaj podržava HDR (visok dinamički raspon).

#### HDR savršeno

 $\bullet$  Postavke > Slika > Napredno > Kontrast > HDR Perfect.

HDR Perfect postavite na Isključeno/HGiG, Minimalno, Srednje, Maksimalno ili Prilagodljivo kako biste postavili razinu na kojoj će televizor automatski prikazivati superioran kontrast i efekt svjetline za HDR sadržaj. Isključeno/HGiG omogućava postavljanje interne HDR obrade televizora temeljem koncepta HGiG (HDR Gaming Interest Group), za prilagodbu HDMI uređaju za igranje. U slučaju HDR10+ ADAPTIVE sadržaja preporučujemo da za HDR Perfect odaberete vrijednost Prilagodljivo kako biste postigli najbolji HDR efekt.

Napomena: Dostupno u slučaju prepoznavanja signala visokog dinamičkog raspona (HDR), isključujući Dolby Vision HDR.

#### Savršen kontrast

#### **D** Postavke

> Slika > Napredno > Kontrast > Savršen kontrast.

Odaberite Maksimalno, Srednje ili Minimalno i postavite razinu na kojoj televizor automatski naglašava detalje na crnim, srednjim i svijetlim područjima slike.

Napomena: Nedostupno kada se otkrije HDR signal.

Nedostupno u načinu rada Monitor.

#### Kontrast videozapisa, gama

Kontrast videozapisa

 $\bullet$  Postavke

> Slika > Napredno > Kontrast > Kontrast videozapisa.

Pritisnite strelice  $\bigwedge$  (gore) ili  $\bigvee$  (dolje) kako biste podesili razinu kontrasta videozapisa.

#### Gama

### $\bullet$  Postavke

> Slika > Napredno > Kontrast > Gama.

Pritisnite strelice  $\bigwedge$  (gore) ili  $\bigvee$  (dolje) kako biste postavili nelinearnu postavku osvjetljenja i kontrasta slike.

#### Senzor osvietlienia

### Postavke >

Slika > Napredno > Kontrast > Senzor osvjetljenja.

Odaberite Uklj. za automatsko prilagođavanje slike uvjetima osvjetljenja u prostoriji.

#### Postavke pokreta

#### Stilovi pokreta

#### Stilovi pokreta

 $\bullet$  Postavke > Slika > Napredno > Pokret > Stilovi pokreta.

Stilovi pokreta donose optimizirane načine postavljanja pokreta za različite videosadržaje.

Odaberite jedan od stilova pokreta za drugačije iskustvo gledanja videozapisa. (Isključeno, Pure Cinema, Film, Standardno, Glatko, Osobno)

Nije dostupno za sljedeće slučajeve:

- $\cdot \bullet$  Postavke > Slika > Stil slike > Monitor.
- $\cdot$   $\bullet$  Postavke > Slika > Stil slike > Igra.

#### Perfect Natural Motion

#### Perfect Natural Motion

 Postavke > Slika > Napredno > Pokret > Perfect Natural Motion.

Perfect Natural Motion omogućava prikaz oštrih i jasnih pokreta.

Odaberite od 0 do 10 za°odabir različitih stupnjeva smanjenja podrhtavanja prilikom kretanja koje je vidljivo u videozapisima na televizoru. U slučaju pojavljivanja šuma na videozapisu koji gledate odaberite 0.

Napomena: Dostupno samo ako ste za stilove pokreta odabrali Osobno.

### Perfect Clear Motion

#### $\bullet$  Postavke

> Slika > Napredno > Pokret > Perfect Clear Motion.

Perfect Clear Motion pruža doživljaj odlične oštrine pokreta i bolju razinu crne boje na slici.

Odaberite od 0 do 10 za°odabir različitih stupnjeva smanjenja podrhtavanja prilikom kretanja koje je vidljivo u videozapisima na televizoru. U slučaju pojavljivanja šuma na videozapisu koji gledate odaberite 0.

Napomena: Dostupno samo ako ste za stilove pokreta odabrali Osobno.

Jasnoća brzih pokreta pomaže smanjiti zamućenje pokreta u brzim scenama.

**n** Postavke

> Slika > Napredno > Pokret > Jasnoća brzih pokreta.

Odaberite Isključeno, Minimalno, Srednje ili Maksimalno za jasnoću brzih pokreta. Uključite ili odaberite razinu jasnoće brzih pokreta kako biste smanjili zamućenje pokreta u brzim scenama. Slika može postati tamnija.

### Napomena:

• Opcija će biti dostupna ako nije prepoznat videoizvor promjenjive brzine osvježavanja.

• Neće biti dostupna ako je trenutačni ulazni izvor HDMI, a opcija HDMI Ultra HD postavljena je na vrijednost Optimalno (automatski za igranje).

• Neće biti dostupna ako je broj slika u sekundi 60 Hz, bez ispreplitanja, a trenutačno odabrana opcija za Stil slike je Igra / HDR igra / Dolby Vision Igre.

### Format slike

Ako slika ne ispunjava cijeli zaslon, ako se na vrhu i dnu zaslona ili na bočnim stranama prikazuju crne trake, možete prilagoditi sliku tako da ispuni cijeli zaslon.

Odabir neke od osnovnih postavki za ispunjavanje zaslona…

**1 -** Pritisnite Brzi izbornik > Česte postavke > Format slike > Ispuni zaslon, Prilagodi zaslonu, Široki zaslon i Original te pritisnite OK. 2 - Po potrebi više puta pritisnite < (lijevo) kako biste zatvorili izbornik.

• Opcija Ispuni zaslon – automatski povećava sliku kako bi ispunila zaslon. Izobličenje slike je minimalno, titlovi su vidljivi. Nije pogodno za prikaz slike s osobnog računala. Neki vrlo veliki sadržaji slike mogu i dalje imati crne trake. Omjer širine i visine slike može se promijeniti.

• Opcija Prilagodi zaslonu – automatski zumira sliku kako bi ispunila što veći dio zaslona bez izobličenja. Mogu se vidjeti crne trake. Nije pogodno za prikaz slike s osobnog računala.

• Široki zaslon – automatski povećava sliku na 16:9. Omjer širine i visine slike može se promijeniti.

• Original – automatski povećava sliku tako da odgovara zaslonu uz originalni omjer širine i visine. Nije vidljiv nikakav gubitak sadržaja.

Ručno formatiranje slike…

**1 -** Pritisnite Brzi izbornik > Česte

postavke > Format slike > Napredno i pritisnite OK. **2 -** Koristite

opcije Pomakni, Zumiranje i Raširi kako biste prilagodili sliku.

**3 -** Možete odabrati i Poništi za povratak na postavku koju je slika imala kada ste otvorili Format slike.

• Pomakni – odaberite strelice kako biste pomaknuli sliku. Sliku možete pomaknuti samo kada je povećana zumiraniem.

- Zumiranje odaberite strelice kako biste zumirali.
- Raširi odaberite strelice kako biste raširili sliku okomito ili vodoravno.

• Poništi – odaberite za povratak na format slike s kojim ste započeli.

Određeni odabiri za postavljanje formata slike u nekim uvjetima možda neće biti dostupni. Npr., kod usmjeravanja videozapisa, u aplikacijama za Android, u načinu rada za igranje itd.

## Dolby Vision obavijest

 $\bullet$  Postavke > Slika > Dolby Vision obavijest.

Postavite Dolby Vision obavijest na Uključeno ili Isključeno kad se Dolby Vision sadržaj počne reproducirati na televizoru.

# Brzo postavljanje slike

Tijekom prve instalacije izvršili ste neke postavke slike u nekoliko jednostavnih koraka. Te korake možete ponoviti pomoću opcije Brzo postavljanje slike.

Postavljanje slike u nekoliko jednostavnih koraka…

### 1 - Odaberite **C**Postavke > Slika i

pritisnite > (desno) kako biste otvorili izbornik.

**2 -** Odaberite Brzo postavljanje slike i pritisnite OK. **3 -** Tipkama za navigaciju odaberite željene postavke za svjetlinu, kontrast, boje i oštrinu.

**4 -** Kako biste zatvorili izbornik, odaberite Završi ili pritisnite (ulijevo) nekoliko puta uzastopce, ako je potrebno.

# 14.2 Zvuk

### Stil zvuka

### Odabir stila

**B**<sup>\*</sup> Brzi izbornik > Česte postavke > Stil zvuka.

Radi jednostavne prilagodbe zvuka, možete odabrati prethodno postavljenu postavku pomoću opcije Stil zvuka.

• Način rada AI – Dostupni su idealni stilovi za gledanje filmova, slušanje glazbe ili igranje igre. Odaberite način rada AI za inteligentno prebacivanje stila zvuka sukladno audiosadržaju.

- Original postavka najprirodnijeg zvuka
- Film idealno za gledanje filmova
- Glazba idealno za slušanje glazbe
- Igre idealno za igranje
- Dijalog idealno za govor

• Osobni način rada – pristupite detaljnijim postavkama zvuka.

#### Vraćanje osobnog načina rada

- **1** Odaberite Osobni način rada za stil zvuka.
- 2 Pritisnite tipku u boji  **Vrati stil** i

pritisnite OK. Stil će se vratiti.

### Prilagodba osobnog načina rada

**1 -** Odaberite Osobni način rada za stil zvuka.

2 - Pritisnite tipku u boji **- Prilagodi** i pritisnite OK za promjenu postavki osobnog načina rada.

## Postavke osobnog načina rada

Funkcija za virtualizaciju zvučnika

 $\bullet$  Postavke > Zvuk > Postavke osobnog načina rada > Funkcija za virtualizaciju zvučnika.

Odaberite Uključeno ili Automatski (Dolby Atmos) kako biste omogućili Dolby Atmos, za dodavanje

dimenzije visine zvuka. Uz dimenziju visine, zvuk se može precizno pozicionirati i pomicati u 3D prostoru.

### Clear Dialogue

 $\bullet$  Postavke > Zvuk > Postavke osobnog načina rada > Clear Dialogue > Uključi.

Odaberite Uključi za bolju kvalitetu zvuka za programe s govorom.

### AI ekvilizator

 $\bullet$  Postavke > Zvuk > Postavke osobnog načina rada > AI ekvilizator.

Odaberite Uključi kako biste omogućili inteligentno podešavanje ekvilizatora na temelju sadržaja zvuka i prilagođenih postavki.

### Prilagođeni AI ekvilizator

 $\bullet$  Postavke > Zvuk > Postavke osobnog načina rada > Prilagođeni AI ekvilizator.

Pritisnite strelice  $\bigwedge$  (gore) ili  $\bigvee$  (dolje) kako biste podesili razinu AI ekvilizatora.

### Smještaj televizora

Smještaj televizora

 $\bullet$  Postavke > Zvuk > Smještaj televizora.

Odaberite Na postolju TV-a ili Na zidu kako biste osigurali najbolju reprodukciju u skladu s postavkom.

### DTS Play-Fi

DTS Play-Fi

 $\bullet$  Postavke > Zvuk > DTS Play-Fi.

S DTS Play-Fi na televizoru Philips možete povezati kompatibilne zvučnike za bežično usmjeravanje zvuka u druge prostorije u vašem domu.

Napomena: Postavke za Multiroom TV Audio neće biti dostupne ako se povežete s aplikacijom DTS Play-Fi Headphones ili reproducirate glazbu putem aplikacije DTS Play-Fi.

Za bežično usmjeravanje zvuka na zvučnike trebate...

- Philips Android Smart TV koji podržava DTS Play-Fi
- Uređaj kompatibilan s DTS Play-Fi
- Aplikaciju DTS Play-Fi na televizoru Philips
- Mobilni uređaj (telefon ili tablet)
- DTS Play-Fi aplikaciju ili aplikaciju za slušalice DTS

### Postavljanje za povezivanje uređaja kompatibilnog s DTS Play-Fi

**1 -** Preuzmite DTS Play-Fi aplikaciju ili aplikaciju za slušalice DTS Play-Fi i instalirajte je na telefon ili tablet.

**2 -** Primijenite aplikaciju DTS Play-Fi ili aplikaciju za slušalice DTS Play-Fi za pretraživanje i postavljanje uređaja kompatibilnog s DTS Play-Fi. Provjerite je li uređaj s DTS Play-Fi priključen na Wi-Fi mrežu na koju je priključen televizor.

**3 -** Na televizoru Philips otvorite prethodno instaliranu aplikaciju DTS Play-Fi i odaberite Povezivanje zvučnika kako biste pretražili uređaje kompatibilne s DTS Play-Fi.

**4 -** Po uspješnom povezivanju uređaja s DTS Play-Fi s televizorom, možete odabirati uređaje s popisa uređaja i prilagođavati glasnoću.

**5 -** Sada možete započeti usmjeravati zvuk s televizora na više uređaja s DTS Play-Fi.

### DTS Play-Fi bežični surround

Uz aplikaciju Play-Fi na televizoru možete postaviti surround zvuk preko zvučnika televizora, soundbara i niskotonca.

**1 -** Pokretanje aplikacije DTS Play-Fi na televizoru **2 -** Prijeđite na karticu DTS Play-Fi bežični surround i

odaberite 'Započni postavljanje...'.

**3 -** Slijedite upute na zaslonu kako biste postavili zvučnike televizora i uređaje s podrškom za DTS Play-Fi kao surround zvučni sustav.

## Postavke za Mimi Sound Personalization

### Postavke za Mimi Sound Personalization

 $\bullet$  Postavke > Zvuk > Postavke za Mimi Sound Personalization.

### Mimi Sound Personalization

Mimi Sound Personalization je tehnologija koja zvučni audiosignal televizora u stvarnom vremenu prilagođava slušnim mogućnostima korisnika. Obnavlja pojedinosti iz audiosignala koje korisnici čiji sluh nije savršen inače ne bi mogli čuti, čime jamči bolji doživljaj zvuka, a time i bolje sveukupno iskustvo gledanja televizora.

Kako testirati svoj sluh i postaviti svoj akustički profil?

Otvorite Mimi Sound Personalization u

izborniku  $\bigstar$  Postavke > Zvuk > Postavke za Mimi Sound Personalization > Konfiguriraj. Stvorite svoj akustički ID uz kratki test sluha preko aplikacije Mimi Hearing Test ili stvorite profil temeljem godine svog rođenja. Akustički ID u televizor možete dodati putem QR koda kojim ćete sinkronizirati aplikaciju Hearing Test s televizorom.

## Kalibracija sobe

### Kalibracija sobe

 $\bullet$  Postavke > Zvuk > Kalibracija sobe.

Kalibracija će televizoru omogućiti da odredi akustiku u vašoj prostoriji i reproducira optimiziranu kvalitetu zvuka na zvučnicima televizora koja najbolje odgovara akustici.

Prije pokretanja postavljanja, morate upariti daljinski upravljač s televizorom i pobrinuti se da se zvuk reproducira na zvučnicima televizora. Kako biste osigurali preciznije rezultate, utišajte zvukove u prostoriji.

Kako biste pokrenuli kalibraciju sobe…

**1 -** Daljinski upravljač stavite na položaj za slušanje i usmjerite ga prema televizoru tijekom postupka ugađanja.

**2 -** Za pokretanje kalibracije odaberite Kalibriraj sada ili Kalibriraj ponovo.

**3 -** Testni zvuk reproducirat će se i izmjeriti putem vašeg daljinskog upravljača. Primite daljinski upravljač i usmjerite ga prema televizoru; to može potrajati nekoliko sekundi.

**4 -** Nakon uspješne kalibracije zvučnika televizora, odaberite Test kako biste poslušali zvuk prije i nakon kalibracije zvučnika televizora. Odaberite Primijeni kako biste prihvatili postavke ili Pokušaj ponovo kako biste ponoviti kalibraciju.

**5 -** Nakon dovršetka i primjene postavki kalibracije, televizor će se vratiti na izbornik Postavke. Zatim odaberite Postavke > Zvuk > Kalibracija sobe i odaberite Primijeni kalibraciju za podešavanje izlaza zvuka iz zvučnika televizora.

### Napredne postavke zvuka

### Kontrola glasnoće

### Automatska glasnoća

 Postavke > Zvuk > Napredno > Automatska glasnoća.

Odaberite Uključi ili Isključi kako biste uključili/isključili automatsko ugađanje glasnoće.

Odaberite Noćni način rada za ugodniji tiši doživljaj slušanja.

### Delta glasnoća

 $\bullet$  Postavke > Zvuk > Napredno > Delta glasnoća.

Pomoću postavke Delta glasnoće možete podešavati ravnotežu razlike u razini glasnoće zvuka između televizijskog kanala i ulaza HDMI izvora. Pritisnite strelice  $\bigwedge$  (gore) ili  $\bigvee$  (dolje) za podešavanje delta vrijednosti za glasnoću zvučnika televizora.

\* Napomena: Delta glasnoća dostupna je ako je ulazni izvor postavljen na HDMI ili analogne izvore, a audioizlaz postavljen na Zvučnici televizora ili HDMI zvučni sustav.

#### Postavke audio izlaza

#### Audioizlaz

Brzi izbornik > Česte postavke > Audioizlaz.

Postavite televizor da reproducira zvuk na televizoru ili povezanom audio sustavu.

Možete odabrati gdje želite čuti zvuk s televizora i način njegove kontrole.

• Ako odaberete Zvučnici televizora su isključeni, trajno ćete isključiti zvučnike televizora.

• Ako odaberete Zvučnici televizora, zvučnici televizora uvijek će biti uključeni.

Ako je audio uređaj povezan preko HDMI CEC veze, odaberite HDMI zvučni sustav. Televizor će isključiti zvučnike kada uređaj reproducira zvuk.

Ako je s vašim televizorom već uparen Bluetooth zvučnik, bit će dostupan na popisu uređaja s audioizlazom, zajedno s nazivom uređaja.

### eARC

 $\bullet$  Postavke > Zvuk > Napredno > eARC.

Način rada eARC postavite na Automatski ili Isključeno.

#### Postavke digitalnog izlaza

Postavke digitalnog izlaza dostupne su za optičke i HDMI ARC signale zvuka.

#### Format digitalnog izlaza

 Postavke > Zvuk > Napredno > Format digitalnog izlaza.

Postavite signal audio izlaza televizora sukladno mogućnostima zvuka povezanog sustava kućnog kina.

• Stereo (nekomprimirano): Ako vaši uređaji za reprodukciju zvuka nemaju mogućnost višekanalne obrade zvuka, na uređajima za reprodukciju zvuka odaberite reprodukciju samo stereo sadržaja.

• Višekanalno: Na svojim uređajima za reprodukciju zvuka odaberite reprodukciju više kanala zvuka (komprimirani višekanalni signal zvuka) ili stereo sadržaja.

• Višekanalno (premošćenje): Odaberite za reprodukciju Dolby Digital Plus ili DTS sadržaja na svojim uređajima za reprodukciju ili sustavu kućnog kina.

– Provjerite podržavaju li vaši uređaji za reprodukciju značajku Dolby Atmos.

– Za vrijeme usmjeravanja Dolby Digital Plus sadržaja, SPDIF izlaz (DIGITAL AUDIO OUT) bit će onemogućen.

#### Izjednačavanje digitalnog izlaza

 Postavke > Zvuk > Napredno > Izjednačavanje digitalnog izlaza.

Prilagodite razinu glasnoće s uređaja koji je priključen na digitalni audio izlaz (SPDIF) ili HDMI.

- Za povećanje razine glasnoće odaberite Više.
- Za smanjivanje razine glasnoće odaberite Manje.

#### Odgoda digitalnog izlaza

 $\bullet$  Postavke > Zvuk > Napredno > Odgoda digitalnog izlaza.

Kod nekih sustava kućnog kina možda će se trebati prilagoditi kašnjenja zvuka radi usklađivanja zvuka i slike. Isključite ako je odgoda zvuka postavljena na sustavu kućnog kina.

### Pomak digitalnog izlaza (dostupno samo ako je uključena Odgoda digitalnog izlaza)

 Postavke > Zvuk > Napredno > Pomak digitalnog izlaza.

Ako ne možete postaviti odgodu na sustavu kućnog kina, možete postaviti televizor za usklađivanje zvuka. Možete postaviti pomak koji nadoknađuje vrijeme koje je sustavu kućnog kina potrebno za obradu zvuka televizijske slike. Možete postaviti vrijednost u koracima od 5 ms. Maksimalna postavka je 60 ms.

### Dolby Atmos obavijest

 $\bullet$  Postavke > Zvuk> Obavijest za Dolby Atmos.

Uključite ili isključite Dolby Atmos obavijest kad se Dolby Atmos sadržaj počne reproducirati na televizoru.

# Uključivanje/isključivanje funkcije Ambilight

### Isključite Ambilight

Pritisnite *ambilight* i odaberite Iskliučeno Off ili pritisnite  $\bigotimes$  Postavke > Ambilight > Ambilight stil > Isključeno.

# Ambilight stil

Zatim možete odabrati postavke za Ambilight.

■ Brzi izbornik > Česte postavke > Ambilight stil.

### Prati video

Brzi izbornik > Česte postavke > Ambilight stil > Prati video.

Odaberite jedan od stilova koji prate dinamiku slike na zaslonu televizora.

• Standardno – idealno za svakodnevno gledanje televizije

- Prirodno prati sliku i zvuk što je vjernije moguće
- Sport idealno za sportske programe
- Živo idealno za gledanje tijekom dana

• Igre – idealno za igranje

### Praćenje zvuka

Brzi izbornik > Česte postavke > Ambilight stil > Prati audio.

Odaberite jedan od stilova koji prate dinamiku zvuka.

• Svjetlo – kombinacija zvučne dinamike i boja iz videozapisa

- Retro na temelju zvučne dinamike
- Ritam na temelju zvučne dinamike

### Svjetlo za opuštanje

Brzi izbornik > Česte postavke > Ambilight stil > Lounge Light.

Odaberite neku od postavljenih shema boja.

- Vruća lava°– varijacije crvene boje
- Duboka voda°– varijacije plave boje
- Svježa priroda°– varijacije zelene boje
- **E Topla bijela / ISF statična boja**

• Prilagođena boja – statična boja po vašem izboru. Kako biste postavili boju za Ambilight statično svjetlo, odaberite  $\bullet$  Postavke > Ambilight > Prilagođena boja i odaberite željenu boju.

### Praćenje zastavice

Brzi izbornik > Česte postavke > Ambilight stil > Slijedi zastavicu.

Ambilight će slijediti zastavicu države koju odaberete.

### Praćenje aplikacije

■ Brzi izbornik > Česte postavke > Ambilight stil > Prati aplikaciju.

Ova funkcija je dostupna kada tehnologijom Ambilight upravljate aplikacijom.

### Prilagođena boja

### Osobna boja

 $\bullet$  postavke > Ambilight > Prilagođena boja.

Postavite boju Ambilight statičnog svjetla po svom izboru. Možete odabrati željenu boju iz palete boja.

### Napredne postavke za Ambilight

### Svjetlina

Postavke > Ambilight > Napredno > Svjetlina.

Pritisnite strelice  $\bigwedge$  (gore) ili  $\bigvee$  (dolie) i postavite razinu Ambilight svjetline.

### Zasićenost

 $\bullet$  Postavke > Ambilight > Napredno > Zasićenost.

Pritisnite strelice  $\lambda$  (gore) ili  $\lambda$  (dolje) i postavite razinu Ambilight zasićenosti.

### Ambilight na donjoj strani

 $\bullet$  Postavke > Ambilight > Napredno > Ambilight – donja strana.

Uključite/isključite Ambilight s donje strane.

### Svjetlina – donja strana

 Postavke > Ambilight > Napredno > Svjetlina – donja strana.

Ako je opcija Ambilight – donja strana uključena, pritisnite strelice  $\bigwedge$  (gore) ili  $\bigvee$  (dolje) kako biste podesili razinu svjetline Ambilight na donjoj strani.

### Neutraliziranje utjecaja boje zida na boje Ambilight osvjetljenja

 $\bullet$  Postavke > Ambilight > Napredno > Boja zida.

Odaberite boju zida iza televizora i televizor će prilagoditi boje Ambilight osvjetljenja tako da izgledaju onako kako su i zamišljene.

Postavite Ambilight da se odmah isključi ili sporo postepeno isključi kada isključite televizor

 Postavke > Ambilight > Napredno > Isključenje televizora > Postupno isključenje / Trenutačno isključenje.

### **B** ISF podešavanje

 $\bigcirc$  Postavke > Ambilight > Napredno >  $\bigcirc$  ISF podešavanje.

Stručnjak za ISF kalibraciju podešava i sprema vašu željenu boju za Ambilight. Nakon ISF kalibracije odaberite Postavke > Ambilight > Ambilight stil > Prati boju >  $\Box$  Topla bijela / ISF i odaberite ISF podešavanje za Ambilight.

# $\frac{1}{44}$ Ekološke postavke

Isključivanje zaslona za smanjenje potrošnje energije

**B**<sup>\*</sup> Brzi izbornik > Česte postavke > Zaslon isključen.

Odaberite Zaslon isključen i zaslon televizora će se isključiti; kako biste ga ponovo uključili, pritisnite bilo koju tipku na daljinskom upravljaču.

### Uključivanje ugrađenog senzora za ambijentalno osvietlienie

 $\bullet$  Postavke > Ekološke postavke > Senzor osvjetljenja.

Odaberite Senzor osvjetljenja i ugrađeni senzor za ambijentalno osvjetljenje smanjit će svjetlinu zaslona kada se razina osvjetljenja u okolini smanji. Ugrađeni svjetlosni senzor automatski podešava sliku u skladu s uvjetima osvjetljenja prostorije.

Postavljanje mjerača vremena za isključivanje televizora

 $\bullet$  Postavke > Ekološke postavke > Mjerač vremena za isključivanje.

Pritisnite strelice  $\bigwedge$  (gore) ili  $\bigvee$  (dolje) kako biste prilagodili vrijednost. Vrijednost 0 (isključeno)

deaktivirat će automatsko isključivanje.

Odaberite mjerač vremena za isključivanje i televizor će se automatski isključiti radi uštede energije. \* Televizor će se automatski isključiti ako prima televizijski signal, ali tijekom razdoblja od 4 sata ne pritisnete nijednu tipku na daljinskom upravljaču.

\* Televizor će se isključiti ako ne primi televizijski signal niti naredbu s daljinskog upravljača 10 minuta.

Ako televizor koristite kao monitor ili koristite digitalni prijemnik za gledanje televizije (Set-Top Box – STB) i ne koristite daljinski upravljač televizora, isključite funkciju automatskog isključivanja postavljanjem vrijednosti na 0.

# $14.5$ Općenite postavke

# USB tvrdi disk

Prije snimanja kanala trebate postaviti i formatirati USB tvrdi disk.

 $\bullet$  Postavke > Općenite postavke > USB tvrdi disk.

Prije pauziranja ili snimanja televizijskog programa ili spremanja aplikacija morate povezati i formatirati USB tvrdi disk. Formatiranjem će se ukloniti sve datoteke s USB tvrdog diska.

### Upozorenje

USB tvrdi disk formatiran je isključivo za ovaj televizor, što znači da spremljene snimke ne možete koristiti na drugom televizoru ili na računalu. Nemojte kopirati niti mijenjati datoteke snimki na USB tvrdom disku pomoću bilo koje računalne aplikacije. Time će se snimke oštetiti. Prilikom formatiranja drugog USB tvrdog diska, sadržaj na prethodnom će se izgubiti. USB tvrdi disk koji je instaliran na televizor morat ćete ponovo formatirati kako biste ga mogli koristiti na računalu.

\* Povežite USB tvrdi disk kapaciteta manjeg od 2 TB.

Za formatiranje USB tvrdog diska...

**1 -** Povežite USB tvrdi disk s jednom

od USB priključnica na televizoru. Prilikom formatiranja nemojte povezivati drugi USB uređaj u drugu USB priključnicu.

**2 -** Uključite USB tvrdi disk i televizor.

**3 -** Odaberite Snimke ako želite izvršiti Pause TV i snimanje, a u protivnom odaberite Aplikacije za pohranjivanje aplikacija. Slijedite upute na zaslonu. **4 -** Sve datoteke i podaci uklonit će se nakon formatiranja.

**5 -** Kada se USB tvrdi disk formatira, ostavite ga stalno povezanog.

## Postavke USB tipkovnice

### Postavljanje rasporeda tipkovnice za instaliranu USB tipkovnicu

 $\bullet$  Postavke > Općenite postavke > Postavke USB tipkovnice.

Povežite USB tipkovnicu s jednom od USB priključnica na televizoru. Kada televizor prvi put prepozna tipkovnicu, možete odabrati raspored tipkovnice i testirati odabir.

### Dom ili trgovina

### Odabir lokacije televizora

**C** Postavke > Općenite postavke > Mjesto.

Odaberete li Trgovina, stil slike prebacit će se na Živo i moći ćete podešavati postavke za korištenje u trgovini.

Način rada Trgovina služi za prodajnu promociju.

### Postavljanje za trgovinu

### Prilagodba postavki za korištenje u trgovini

 Postavke > Općenite postavke > Konfiguracija za trgovinu.

Ako je televizor postavljen na opciju Trgovina, možete postaviti dostupnost određene demonstracije za upotrebu u trgovini.

### Prilagođavanje slike i zvuka

 $\bullet$  Postavke > Općenite postavke > Konfiguracija za trgovinu > Slika i zvuk.

Odaberite Optimizirano za trgovinu ili prilagođeno za postavke slike i zvuka.

#### Automatski pokreni Demo Me

 Postavke > Općenite postavke > Konfiguracija za trgovinu > Automatski pokreni Demo Me.

Uključivanje/isključivanje automatskog pokretanja značajke Demo Me.

### Postupak osvježavanja OLED zaslona

 $\bullet$  Postavke > Općenite postavke > Konfiguracija za trgovinu > Postupak osvježavanja OLED zaslona.

Odaberite Osvježi OLED (svaka 4 sata) za osvježavanje zaslona svog OLED televizora svaka 4 sata. Odaberite Isključi kako biste isključili postupak osvježavanja OLED zaslona. U slučaju isključivanja tog postupka može doći do zadržavanja slike i poništavanja jamstva.

### Automatsko pokretanje demonstracije AI slike

 $\bullet$  Postavke > Općenite postavke > Konfiguracija za trgovinu > Automatsko pokretanje demonstracije AI slike.

Uključivanje/isključivanje automatskog pokretanja demonstracije AI slike.

U načinu rada za demonstraciju AI slike možete vidjeti kako način rada AI slike poboljšava kvalitetu slike. Način rada demonstraciju obuhvaća sljedeće dijelove.

**1 -** Podijeljeni zaslon za prikaz vizualnog efekta uživo; lijeva polovica zaslona s isključenim funkcijama AI slike, desna polovica zaslona s primijenjenim svim postavkama AI slike. Pokazuje razlike nakon poboljšanja kontrasta, naglašavanja boje, poboljšanja kontrasta, smanjenja šuma/artefakata i kompenzacije pokreta.

**2 -** Mali zaslon u području FHD grafike za prikaz poduzorkovanja videozapisa uživo. Poduzorkovanje slike, karta delte izoštrenosti, toplinska karta kvantizacije, videozapis uživo s istaknutim PNR dijelovima u ponavljajućem slijedu.

**3 -** Mjerenje kontrasta: histogram se ažurira 4 puta u sekundi.

**4 -** Oblik polumjeseca prikazuje status izoštrenosti, šuma, pokreta i boje.

**5 -** Klasifikacija scena: Kategorija klasifikacije izlazne scene uživo (0 do 100 %, označavajući razinu sigurnosti za svaku kategoriju); svaka će se stavka ažurirati 3 puta u sekundi.

### EasyLink – HDMI CEC

Uređaje koji su kompatibilni sa standardom HDMI CEC povežite s televizorom i moći ćete upravljati njima pomoću daljinskog upravljača televizora.

Opcija EasyLink HDMI CEC mora biti uključena i na televizoru i na povezanom uređaju.

Uključite značajku EasyLink

 $\bullet$  Postavke > Općenite postavke > EasyLink > EasyLink > Uključeno.

Upravljanje uređajima koji su kompatibilni sa standardom HDMI CEC pomoću daljinskog upravljača televizora

**C** Postavke > Općenite postavke > EasyLink > Daljinski upravljač EasyLink > Uključeno.

### Napomena:

• EasyLink možda neće raditi s uređajima drugih robnih marki.

• HDMI CEC funkcionalnost ima razne nazive, ovisno o proizvođaču. Primjeri: Anynet, Aquos Link, Bravia Theatre Sync, Kuro Link, Simplink i Viera Link. Ne podržavaju sve robne marke EasyLink. Nazivi HDMI CEC funkcije navedeni kao primjer vlasništvo su odgovarajućih vlasnika.

## HDMI Ultra HD

Ovaj televizor može prikazivati Ultra HD signale. Neki uređaji - povezani HDMI vezom - ne prepoznaju televizor sa značajkom Ultra HD i možda neće raditi ispravno ili će prikazivati izobličenu sliku ili zvuk.

Kako biste izbjegli kvar uređaja, možete podesiti postavku HDMI Ultra HD kad televizor upotrebljava HDMI izvor. Preporučena postavka za uobičajene uređaje je Standardno.

### Postavljanje kvalitete signala za svaku od HDMI priključnica

 $\bullet$  Postavke > Općenite postavke > HDMI Ultra HD > HDMI (priključnica) > Standardno, Optimalno ili Optimalno (automatski za igranje).

Kako biste promijenili postavke, najprije kao izvor odaberite HDMI. Odaberite Optimalno kako biste omogućili najkvalitetniji HDMI signal za 4K Ultra HD i HDR sadržaj (4K120 4:4:4, 4K120 10-bitni ili 12-bitni HDR).

• Postavka Optimalno omogućuje signale do maksimalno Ultra HD (100 ili 120 Hz) RGB 4:4:4 ili YCbCr 4:4:4/4:2:2/4:2:0.

• Postavka Standardno omogućuje signale do maksimalno Ultra HD (50 ili 60 Hz) YCbCr 4:2:0.

Maksimalno podržan format videozapisa za HDMI Ultra HD:

• Razlučivost: 3840 x 2160

• Broj slika u sekundi (Hz): 50 Hz, 59,94 Hz, 60 Hz, 100 Hz#, 120 Hz#

• Poduzorkovanje video podataka (dubina bita) - 8-bitni: YCbCr 4:2:0, YCbCr 4:2:2\*, YCbCr 4:4:4\*, RGB 4:4:4\*

- 10-bitni: YCbCr 4:2:0\*, YCbCr 4:2:2\*
- 12-bitni: YCbCr 4:2:0\*, YCbCr 4:2:2\*

\* Podržano samo kad je HDMI Ultra HD postavljeno na Optimalno.

Način rada # 3840 x 2160p 100 Hz podržan je samo ako je opcija HDMI Ultra HD postavljena na Optimalno preko ulaza HDMI1 i 2. Način rada 3840 x 2160p 120 Hz podržan je samo ako je opcija HDMI Ultra HD postavljena na Optimalno ili Optimalno (automatski za igranje) preko ulaza HDMI1 i 2.

Ako je slika ili zvuk izobličen, odaberite Standardno.

• Postavite Optimalno (automatski za igranje) kako biste na televizoru omogućili podršku za videozapise promjenjive brzine osvježavanja / Freesync Premium putem HDMI veze\* (samo na nekim modelima, ako Stil slike nije postavljen na Monitor). Osim toga, opcija omogućava televizoru da automatski postavi stil slike i zvuka na Igra svaki put kada ga informira HDMI uređaj povezan s televizorom.

\* S podržanom promjenjivom brzinom osvježavanja / Freesync Premium putem HDMI veze, televizor u stvarnom vremenu mijenja brzine osvježavanja prema signalu broja slika u sekundi radi sinkronizacije sa svakom slikom. Primjenjuje se za smanjenje kašnjenja, podrhtavanja i lomljenja sličica za bolje igranje.

### Napomena:

Kako biste gledali HDR10+ ili Dolby Vision sadržaj iz HDMI izvora, možda ćete morati isključiti i ponovo uključiti reproduktor kad se on prvi put poveže s televizorom koji reproducira takav sadržaj. HDR10+ će biti podržan samo ako je za HDMI Ultra HD odabrana vrijednost Optimalno . Dolby Vision sadržaj bit će podržan samo ako je za HDMI Ultra HD odabrana vrijednost Optimalno ili Optimalno (automatski za igranje).

### Automatski način rada za filmove

Unesite postavke za automatski način rada za filmove

 $\bullet$  Postavke > Opće postavke > Automatski način rada za filmove.

### Postavljanje načina prepoznavanja

 $\bullet$  Postavke > Općenite postavke > Automatski način rada za filmove > Prepoznavanje filma.

Odaberite Isključeno, Iz sadržaja ili AI prepoznavanje kako biste postavili način prepoznavanja filmskog sadržaja i automatsko postavljanje opcije Stil slike.

### Postavljanje željenog stila slike

 $\bullet$  Postavke > Općenite postavke > Automatski način rada za filmove > Željeni stil slike.

Odaberite Producent ili Kućno kino za Stil slike koji će se postaviti automatski nakon prepoznavanja filmskog sadržaja.

### Napredno

Postavke za HbbTV – Hybrid Broadcast Broadband TV

### Uključite HbbTV

 $\bullet$  Postavke > Općenite postavke > Napredno > Postavke za HbbTV > HbbTV > Uključeno.

Uključivanje praćenja HbbTV povijesti

 $\bullet$  Postavke > Općenite postavke > Napredno > Postavke za HbbTV > HbbTV praćenje > Isključeno.

### Uklanjanje HbbTV kolačića

**C** Postavke > Općenite postavke > Napredno > Postavke za HbbTV > HbbTV kolačići > Uključeno.

### Brisanje popisa odobrenih aplikacija

 $\bullet$  Postavke > Općenite postavke > Napredno > Postavke za HbbTV > Obriši popis odobrenih aplikacija. Za brisanje svih korisnički odobrenih HbbTV aplikacija.

### Ponovno postavljanje ID-a HbbTV uređaja

 $\bullet$  Postavke > Općenite postavke > Napredno > Postavke za HbbTV > Ponovno postavljanje ID-a HbbTV uređaja. Možete ponovo postaviti jedinstveni identifikator svog televizora. Stvorit će se novi identifikator. Tako ćete zamijeniti ID uređaja novim identifikatorom.

### Postavke OLED zaslona

### Zaštita od statične slike

 $\bullet$  Postavke > Općenite

postavke > Napredno > Postavke OLED zaslona > Zaštita od statične slike.

Postavite razinu zaštite kada se prikazuje lokalna statična slika.

Prikazivanje statične slike duže vrijeme može uzrokovati zadržavanje slike. Taj fenomen uobičajeno je svojstvo OLED zaslona. Izbjegavajte duže prikazivanje fiksne slike na zaslonu televizora.

### Ukloni zaostalu sliku

### $\bullet$  Postavke > Općenite

postavke > Napredno > Postavke OLED zaslona > Ukloni zaostalu sliku.

Ako se na televizoru pojavi zaostala slika, nju možete ukloniti aktivaciju te funkcije.

1 - Odaberite **C**Postavke > Općenite postavke i pritisnite > (desno) kako biste otvorili izbornik. **2 -** Odaberite Napredno > Postavke OLED zaslona > Ukloni zaostalu sliku.

**3 -** Odaberite Potvrdi.

Televizor će se isključiti dok se proces ne dovrši. Ako nešto snimate, proces će se pauzirati i ponovo pokrenuti nakon završetka snimanja. To može potrajati više od 1 sat.

Ako uključite televizor tijekom procesa, proces će se zaustaviti i automatski ponovo pokrenuti kada televizor poslije prijeđe u stanje pripravnosti. Tijekom obrade na zaslonu se može prikazati bijela linija. To je normalno prilikom uklanjanja zaostale slike.

Uklanjanje zaostale slike je postupak dubinskog osvježavanja koji ne služi za sprječavanje pojave zaostalih slika. Treba ga ručno pokrenuti tek ako na zaslonu postoje zaostale slike čak i nakon što je televizor bio u stanju pripravnosti najmanje 8 sati.

# Naziv CAM profila i CAM sučelje

Postavljanje naziva profila za instalirani CI+/CAM

 $\bullet$  Postavke > Općenite postavke > Naziv CAM profila.

### Odaberite vrstu CI+/CAM

 $\bullet$  Postavke > Općenite postavke > CAM sučelje.

Odaberite USB kako biste omogućili USB CAM, uslijed čega će se onemogućiti PCMCIA CAM. Odaberite PCMCIA kako biste omogućili PCMCIA CAM, uslijed čega će se onemogućiti USB CAM.

### Ponovno postavljanje postavki televizora i ponovna instalacija televizora

Vraćanje svih postavki na originalne postavke televizora

 $\bullet$  Postavke > Općenite postavke > Tvorničke postavke.

Ponavljanje cijele instalacije televizora uz vraćanje statusa televizora u prvobitno stanje

 $\bullet$  Postavke > Općenite postavke > Ponovna instalacija televizora.

Unesite PIN i odaberite Da, televizor će se ponovo instalirati.

Sve postavke bit će ponovno postavljene i svi instalirani kanali bit će zamijenjeni.

Instalacija može potrajati nekoliko minuta

#### 14.6

# Postavke za sat, regiju i jezik

### Jezik

 $\bullet$  Postavke > Regija i jezik > Jezik.

### Promjena jezika televizijskog izbornika i poruka

 Postavke > Regija i jezik > Jezik > Jezik izbornika.

### Postavljanje željenog audio jezika

 $\bullet$  Postavke > Regija i jezik > Jezik > Primarni, sekundarni audio.

Digitalni televizijski kanali mogu emitirati nekoliko audio jezika za određeni program. Možete postaviti željeni primarni i sekundarni audio jezik. Ako je dostupan jedan od tih audio jezika, televizor će prijeći na njega.

### Postavljanje željenog jezika titla

 $\bullet$  Postavke > Regija i jezik > Jezik > Primarni, sekundarni titlovi.

Digitalni kanali mogu nuditi nekoliko jezika titlova za program. Možete postaviti željeni primarni i sekundarni jezik titlova. Ako su dostupni titlovi na jednom od tih jezika, televizor će prikazati titlove koje ste odabrali.

### Postavljanje željenog jezika teleteksta

 Postavke > Regija i jezik > Jezik > Primarni, sekundarni teletekst.

Neke televizijske kuće koje emitiraju digitalne programe nude više jezika teleteksta.

### Sat

 $\bullet$  Postavke > Regija i jezik > Sat.

### Automatsko ispravljanje sata

 Postavke > Regija i jezik > Sat > Način rada automatskog sata.

• Standardna postavka za sat televizora je Automatski. Točno vrijeme dobiva se iz informacija UTC – koordiniranog univerzalnog vremena.

• Ako sat televizora nije točno postavljen, možete odabrati opciju Ovisi o državi.

### Ručno ispravljanje sata

 Postavke > Regija i jezik > Sat > Način rada automatskog sata > Ručno.

 $\bullet$  Postavke > Regija i jezik > Sat > Datum, vrijeme.

Za podešavanje vrijednosti vratite se na prethodni izbornik i odaberite Datum i vrijeme.

### Napomena:

• Ako nijedna od automatskih postavki ne prikazuje ispravno vrijeme, možete ga postaviti ručno. • Ako snimanje zakazujete putem TV vodiča, preporučujemo da vrijeme i datum ne mijenjate ručno.

Postavljanje vremenske zone ili postavljanje vremenskog odstupanja za regiju (dostupno samo u nekim državama)

 Postavke > Regija i jezik > Sat > Vremenska zona.

Postavka Vremenska zona bit će dostupna jedino ako je Način rada automatskog sata postavljen na Automatski ili Ovisno o državi.

Postavite televizor na automatsko prebacivanje u stanje pripravnosti nakon prethodno postavljenog vremena

■ Brzi izbornik > Česte postavke > Mjerač vremena za stanje mirovanja.

### $\frac{1}{14.7}$

# Postavke za Android

 $\bullet$  Postavke > Postavke za Android.

Pregledajte popis instaliranih aplikacija i provjerite imate li slobodnog prostora za nove; ako nemate, deinstaliraite aplikaciju.

### $\frac{1}{14.8}$

# Postavke univerzalnog pristupa

 $\bullet$  Postavke > Univerzalni pristup.

Dok je opcija Univerzalni pristup uključena, televizor je pripremljen tako da ga mogu koristiti gluhe, nagluhe, slijepe ili djelomično slijepe osobe.

### Uključivanje postavki univerzalnog pristupa

 $\bullet$  Postavke > Univerzalni pristup > Univerzalni pristup > Uključeno.

### Univerzalni pristup za osobe oštećena sluha

 $\bullet$  Postavke > Univerzalni pristup > Osobe oštećena sluha > Uključeno.

• Neki digitalni kanali emitiraju poseban zvuk i titlove prilagođene osobama oštećena sluha ili gluhima. • Ako je opcija uključena, televizor automatski prelazi na prilagođeni zvuk i titlove, ako su dostupni.

### Univerzalni pristup za slijepe ili slabovidne osobe

**C** Postavke > Univerzalni pristup > Audioopis > Audioopis > Uključeno.

Digitalni televizijski kanali mogu emitirati poseban audio komentar u kojem se opisuje ono što se događa na zaslonu.

### **C** Postavke > Univerzalni

pristup > Audioopis > Kombinirana glasnoća, Zvučni efekti, Govor.

• Odaberete li kombiniranu glasnoću, glasnoću normalnog zvuka moći ćete miješati s audio komentarom. Pritisnite strelice  $\lambda$  (gore) ili  $\vee$  (dolje) kako biste prilagodili vrijednost. • Zvučne efekte uključite za dodatne audio efekte u

zvuku s komentarom (npr. stereo ili zvuk koji se postepeno smanjuje).

• Govor odaberite za postavljanje preferenci govora te postavki Opisno ili Titl.

### Poboljšanje dijaloga

 Postavke > Univerzalni pristup > Poboljšanje dijaloga.

Poboljšajte razgovjetnost dijaloga i komentara, ako je dostupno. Dostupno samo kada je postavka zvuka Clear dialogue uključena, a audio signal je AC-4.

### $\overline{14.9}$

# Postavke zaključavanja

## Postavljanje/promjena koda

Postavljanje novog koda ili ponovno postavljanje promijenjenog koda

 $\bullet$  Postavke > Blokada uređaja > Postavi kôd / Promijeni kôd.

Kôd za blokadu uređaja koristi se za zaključavanje/otključavanje kanala ili programa.

### Napomena:

Ako ste zaboravili PIN kôd, trenutačni kôd možete zaobići upisom kôda 8888 i unosom novog kôda.

### Zaključavanje programa

Postavite najmanju dob za gledanje programa namijenjenih određenim dobnim skupinama

 Postavke > Blokada uređaja > Roditeljski nadzor.

## Zaključavanje aplikacije

### Postavljanje zaključavanja Philips aplikacija

 $\bullet$  Postavke > Blokada uređaja > Zaključavanje aplikacije.

Možete blokirati aplikacije koje nisu namijenjene djeci. Možete blokirati Philips aplikacije namijenjene osobama starijima od 18 godina ili postaviti ograničeni profil u izborniku Početak.

### 18+

Blokada aplikacije 18+ tražit će PIN kod kad pokušate pokrenuti aplikaciju namijenjenu osobama starijima od 18 godina. Ta blokada vrijedi samo za aplikacije namijenjene osobama starijima od 18 godina iz aplikacija tvrtke Philips.

### Ograničeni profil

Možete postaviti ograničeni profil za izbornik Početak, u kojemu će biti dostupne samo aplikacije koje dopustite. Morate unijeti PIN kôd za postavljanje i

uključivanje ograničenog profila.

### Trgovina Google Play – dob

U trgovini Google Play možete sakriti aplikacije ovisno o dobi korisnika/kupaca. Morate unijeti PIN kôd da biste odabrali ili promijenili dob. Dob određuje koje su aplikacije dostupne za instalaciju.

### Blokada za CAM

Postavljanje PIN-a za CAM, za snimanje

 $\bullet$  Postavke > Blokada uređaja > CAM PIN.

# Videozapisi, fotografije i glazba

### 15.1

# S računala ili NAS uređaja

Možete pregledati fotografije ili reproducirati glazbu i videozapise s računala ili NAS (Network Attached Storage) uređaja u kućnoj mreži.

Televizor i računalo ili NAS uređaj moraju biti u istoj kućnoj mreži. Na računalu ili NAS uređaju trebate instalirati softver multimedijskog poslužitelja. Multimedijski poslužitelj mora biti postavljen na dijeljenje datoteka s televizorom. Televizor prikazuje datoteke i mape onako kako ih je organizirao multimedijski poslužitelj ili kako su strukturirane na računalu ili NAS uređaju.

Televizor ne podržava titlove na videozapisima usmjerenim s računala ili NAS uređaja.

Ako multimedijski poslužitelj podržava pretraživanje datoteka, polje za pretraživanje bit će dostupno.

Za pretraživanje i reprodukciju datoteka na računalu...

1 - Pritisnite **3 SOURCES**, odaberite **412** Mreža i pritisnite OK.

**2 -** Odaberite Jednostavno podijeli uređaje i pritisnite > (desno) za odabir željenog uređaja.

**3 -** Nakon povezivanja SimplyShare uređaja, stavku SimplyShare uređaji zamijenit će naziv povezanog uređaja.

**4 -** Možete pretraživati i reproducirati svoje datoteke.

**5 -** Za zaustavljanje reprodukcije videozapisa, fotografija i glazbe pritisnite  $\Box$  EXIT.

# $15.2$ Izbornik omiljenih stavki

Dodavanje mape ili datoteke u izbornik omiljenih

1 - Pritisnite **3 SOURCES**, odaberite **I** USB i pritisnite OK.

**2 -** Odaberite USB uređaji i odaberite mapu ili datoteku.

**3 -** Pritisnite Označi kao omilj. (zelena) kako biste odabranu mapu ili datoteku dodali u izbornik omiljenih.

### Pregled omiljenih datoteka

1- Pritisnite **3 SOURCES**, odaberite **I** USB i pritisnite OK.

2 - Odaberite **C** Omiljeni.

**3 -** Možete pregledavati omiljene datoteke na popisu.

15.3

# Izbornik Najpopularnije i izbornik Posljednje reproducirano

Prikaz najpopularnijih datoteka ili čišćenje popisa 1- Pritisnite **3 SOURCES**, odaberite **II USB** i pritisnite OK.

**2 -** Odaberite USB uređaji i

odaberite Najpopularnije.

**3 -** Odaberite jednu od datoteka i pritisnite OK za prikaz datoteka ili pritisnite Očisti sve za čišćenje popisa.

Pregled posljednje reproduciranih datoteka

1- Pritisnite **3 SOURCES**, odaberite **I** USB i pritisnite OK.

**2 -** Odaberite USB uređaji i

odaberite **D** Posljednje reproducirano.

**3 -** Odaberite jednu od datoteka i pritisnite OK za prikaz datoteka ili pritisnite Očisti sve za čišćenje popisa.

### 15.4

# S povezanog USB uređaja

Možete prikazivati fotografije ili reproducirati glazbu i videozapise s povezane USB flash memorije ili USB tvrdog diska.

Dok je televizor uključen priključite USB flash pogon ili USB tvrdi disk u jednu od USB priključnica. Televizor će prepoznati uređaj i prikazati popis multimedijskih datoteka.

Ako se popis datoteka ne prikaže automatski...

1 - Pritisnite **II SOURCES**, odaberite **II USB** i pritisnite OK.

2 - Odaberite **II** USB uređaji i pritisnite > (desno) za odabir željenog USB uređaja.

**3 -** Možete pretraživati datoteke u strukturi mapa koju ste organizirali na disku.

4 - Pritisnite **- Reproduciraj sve** za reproduciranje svih datoteka u USB mapi ili pritisnite - Označi kao omilj. kako biste odabranu mapu dodali u izbornik omiljenih stavki – Omiljeni.

**5 -** Za zaustavljanje reprodukcije videozapisa, fotografija i glazbe pritisnite  $\Box$  EXIT.

### Upozorenje

Ako pokušate pauzirati ili snimati program dok je USB tvrdi disk povezan, televizor će zatražiti formatiranje USB tvrdog diska. Tim formatiranjem izbrisat će se sve datoteke koje se nalaze na USB tvrdom disku.

# Reprodukcija vaših videozapisa

## Reprodukcija videozapisa

Otvaranje mape s videozapisima

1 - Pritisnite **3 SOURCES**, odaberite **II USB** i pritisnite OK. 2 - Odaberite **II** USB uređaji i pritisnite > (desno) za odabir željenog USB uređaja. **3 -** Odaberite Videozapisi, možete pritisnuti Označi kao omilj. kako biste mapu videozapisa dodali u izbornik omiljenih stavki – Omiljeni.

### Reprodukcija videozapisa

1 - Pritisnite **3 SOURCES**, odaberite **I** USB i pritisnite OK. 2 - Odaberite **II** USB uređaji i pritisnite > (desno) za odabir željenog USB uređaja.

**3 -** Odaberite Videozapisi i odaberite jedan od videozapisa, zatim

možete pritisnuti Reproduciraj sve kako biste reproducirali sve datoteke u mapi ili

pritisnite Označi kao omiljeno kako biste

odabrani videozapis dodali u izbornik omiljenih stavki – Omiljeni.

### Kontrolna traka

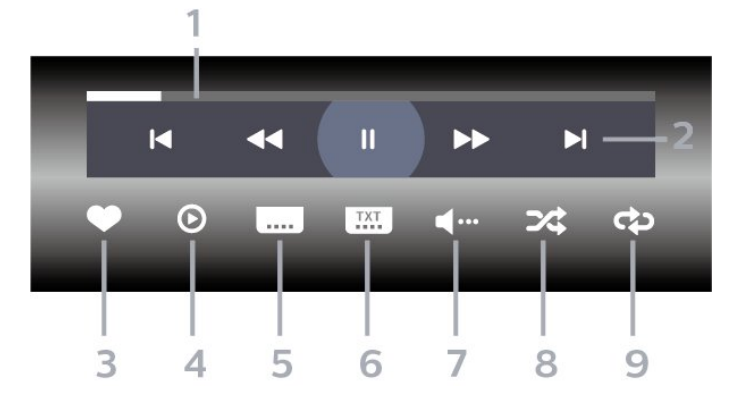

- **1** Traka napretka
- **2** Kontrolna traka za reprodukciju
- : Prijelaz na prethodni videozapis u mapi
- $\blacktriangleright$ : Prijelaz na sljedeći videozapis u mapi
	- : Premotavanje unatrag
	- : Brzo premotavanje unaprijed
	- : Pauziranje reprodukcije
- **3** Označavanje kao omiljeno
- **4** Reprodukcija svih videozapisa
- **5** Titl: postavljanje titlova na Uključeno, Isključeno

ili Uključeno za vrijeme stišanog zvuka.

- **6** Jezik titla: odabir jezik titla
- **7** Audio jezik: odabir audio jezika
- **8** Nasumično: reprodukcija datoteka nasumičnim redoslijedom

**9 -** Ponovi: reprodukcija svih videozapisa u mapi jednom ili kontinuirano

### Opcije za videozapise

Pretraživanje videodatoteka...

- Popis/sličice popis ili prikaz sličica
- Nasumično reprodukcija datoteka nasumičnim redoslijedom

• Ponovi – reprodukcija svih videozapisa u mapi, jednom ili kontinuirano

- $\cdot$  Informacije prikaz informacija o videozapisu
- Sve postavke pokretanje izbornika Postavke

Reprodukcija videozapisa...

• Označi kao omiljeno – označavanje omiljenih videozapisa

• Postavljanje titlova – postavljanje veličina fonta, boje, položaja i drugih karakteristika titlova.

• Informacije – prikaz informacija o videozapisu

## 15.6 Gledanje vaših fotografija

# Gledanje fotografija

Otvaranje mape s fotografijama

1 - Pritisnite **EX** SOURCES odaberite **a** USB i pritisnite OK.

2 - Odaberite **II** USB uređaji i pritisnite > (desno) za odabir željenog USB uređaja.

**3 -** Odaberite Fotografije; možete

pritisnuti - Označi kao omilj. kako biste mapu s fotografijama dodali u izbornik omiljenih stavki.

### Prikaz fotografije

1- Pritisnite **3 SOURCES**, odaberite **I** USB i pritisnite OK.

2 - Odaberite **II** USB uređaji i pritisnite > (desno) za odabir željenog USB uređaja.

**3 -** Odaberite Fotografije i odaberite jednu od fotografija, zatim možete pritisnuti - Prikaz slajdova kako biste reproducirali sve datoteke u mapi ili pritisnite Označi kao omiljeno kako biste odabranu fotografiju dodali u izbornik omiljenih stavki – Omiljeni.

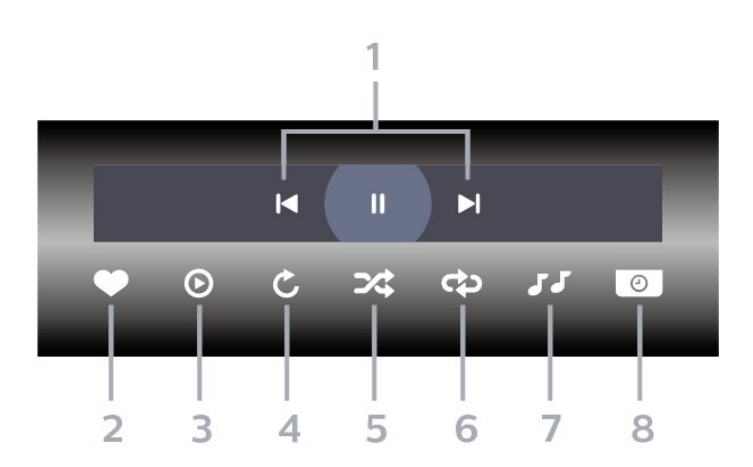

- **1** Kontrolna traka za reprodukciju
- $\blacksquare$ : Prijelaz na prethodnu fotografiju u mapi
- $\blacktriangleright$  : Prijelaz na sljedeću fotografiju u mapi
- : Pauziranje reprodukcije prikaza slajdova
- **2** Označavanje kao omiljeno
- **3** Pokretanje prikaza slajdova
- **4** Okretanje fotografije
- **5** Nasumično: reprodukcija datoteka nasumičnim redoslijedom
- **6** Ponovi: reprodukcija svih fotografija u mapi jednom ili kontinuirano
- **7** Zaustavi glazbu: zaustavljanje glazbe koja se reproducira u pozadini.
- **8** Postavljanje brzinu prikaza slajdova

# Opcije za fotografije

Pretraživanje fotografija...

- Popis/sličice popis ili prikaz sličica
- Nasumično reprodukcija datoteka nasumičnim redoslijedom
- Ponovi reprodukcija prikaza slajdova jednom ili kontinuirano

• Zaustavi glazbu – zaustavljanje glazbe koja se reproducira u pozadini

• Brzina prikaza slajdova – postavljanje brzine prikaza slajdova

- Informacije prikaz informacija o fotografiji
- Sve postavke pokretanje izbornika Postavke

Reprodukcija fotografija...

• Označi kao omiljeno – označavanje omiljenih fotografija

• Informacije – prikaz informacija o fotografiji

# Pregled fotografija od 360 stupnjeva

Otvaranje mape s fotografijama od 360 stupnjeva 1- Pritisnite **II SOURCES**, odaberite **II USB** i pritisnite OK.

2 - Odaberite **II** USB uređaji i pritisnite > (desno) za odabir željenog USB uređaja.

**3 -** Odaberite Fotografije od 360 stupnjeva; možete pritisnuti Označi kao omilj. kako biste mapu s fotografijama od 360 stupnjeva dodali u izbornik omiljenih stavki.

### Pregled fotografije od 360 stupnjeva

1- Pritisnite **II SOURCES**, odaberite **II USB** i pritisnite OK.

2 - Odaberite **II** USB uređaji i pritisnite > (desno) za odabir željenog USB uređaja.

**3 -** Odaberite Fotografije od 360 stupnjeva i odaberite jednu od fotografija, zatim

možete pritisnuti **- Reproduciraj sve** kako biste

reproducirali sve datoteke u mapi ili

pritisnite Označi kao omiljeno kako biste

odabranu fotografiju dodali u izbornik omiljenih stavki – Omiljeni.

### Kontrolna traka

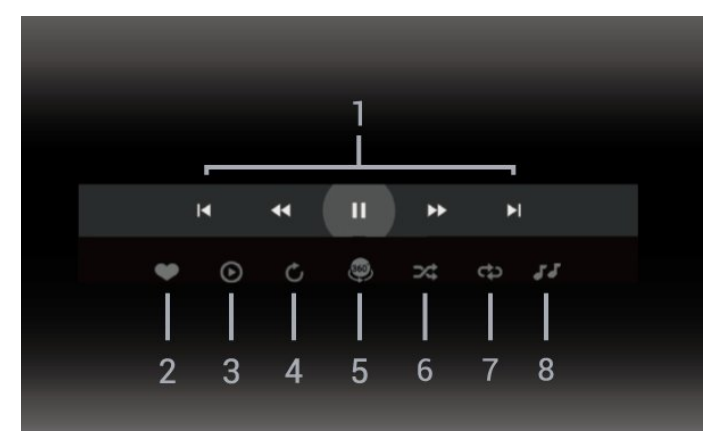

- **1** Kontrolna traka za reprodukciju
- $\blacksquare$ : Prijelaz na prethodnu fotografiju u mapi
- $\blacktriangleright$ : Prijelaz na sljedeću fotografiju u mapi
	- : Reprodukcija unatrag pri brzini od 2x, 4x, 32x
	- : Reprodukcija unaprijed pri brzini od 2x, 4x, 32x
	- : Pauziranje reprodukcije
- **2** Označavanje kao omiljeno

**3 -** Reprod. 1 stavku / Reproduciraj sve: reprodukcija jedne ili svih fotografija u mapi.

**4 -** Ručni/automatski način: nakon pokretanja reproduktora od 360 stupnjeva, automatski će pomaknuti odabranu fotografiju od 360 stupnjeva slijeva udesno (0 do 360 stupnjeva), u prikazu od 360 stupnjeva. Nakon unosa ručnog načina rada, reproduktor od 360 stupnjeva zaustavit će

automatsko pomicanje/rotiranje, omogućavajući ručno pomicanje/rotiranje tipkama daljinskog upravljača.

**5 -** Mali planet: Mali planet alternativni je, zabavni prikaz fotografije od 360 stupnjeva. Kad pokrenete Mali planet, fotografija od 360 stupnjeva bit će zaokružena u obliku planeta.

**6 -** Nasumično: reprodukcija datoteka nasumičnim redoslijedom.

**7 -** Ponovi: reprodukcija svih fotografija u mapi jednom ili kontinuirano.

**8 -** Zaustavljanje glazbe koja se reproducira u pozadini.

\* Napomena: Ako se fotografija od 360 stupnjeva is pregledava ili prikazuje u standardnom pregledniku fotografija, tretirat će se kao standardna slika i prikazivati kao ravnomjerno pravokutna (ili "spljoštena") nakon otvaranja.

# Opcije za fotografije od 360 stupnjeva

Pretraživanje fotografija od 360 stupnjeva...

- Popis/sličice popis ili prikaz sličica
- Nasumično reprodukcija datoteka nasumičnim redoslijedom

• Ponovi – jednokratna ili kontinuirana reprodukcija datoteka

• Zaustavi glazbu – zaustavljanje glazbe koja se reproducira u pozadini

• Sve postavke – pokretanje izbornika Postavke

Reprodukcija fotografija od 360 stupnjeva...

• Ponovo postavi prikaz – ponovno postavljanje kuta prikaza

• Informacije – prikaz informacija fotografija od 360 stupnjeva

### 15.7

# Reprodukcija glazbe

# Reprodukcija glazbe

Otvaranje mape s glazbom

1- Pritisnite **II SOURCES**, odaberite **II USB** i pritisnite OK.

2 - Odaberite **II** USB uređaji i pritisnite > (desno) za odabir željenog USB uređaja.

**3 -** Odaberite Glazba, zatim

možete pritisnuti Označi kao omilj. kako biste mapu s glazbom dodali u izbornik omiljenih stavki – Omiljeni.

- **4** Glazbu možete brzo pronaći pomoću klasifikacije
- Žanrovi, Izvođači, Albumi, Pjesme.

1- Pritisnite **II SOURCES**, odaberite **II USB** i pritisnite OK.

2 - Odaberite **II** USB uređaji i pritisnite > (desno) za odabir željenog USB uređaja.

**3 -** Odaberite Glazba i odaberite jednu od klasifikacija kako bi se prikazale glazbene datoteke. **4 -** Odaberite glazbu i zatim

možete pritisnuti Reproduciraj sve kako biste reproducirali sve datoteke u mapi ili

pritisnite Označi kao omilj. kako biste odabranu glazbu dodali u izbornik omiljenih stavki

– Omiljeni.

Kontrolna traka

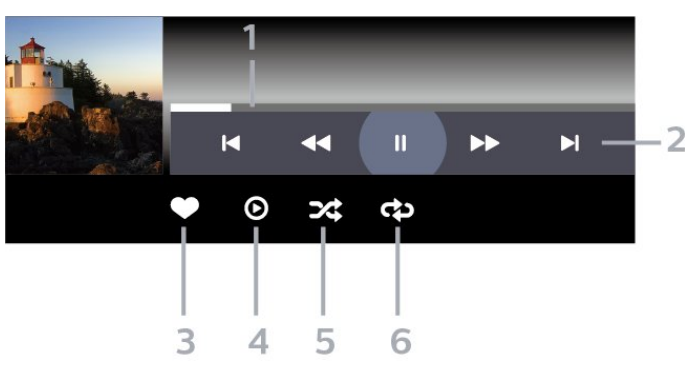

- **1** Traka napretka
- **2** Kontrolna traka za reprodukciju
- $\blacksquare$ : Prijelaz na prethodni glazbeni sadržaj u mapi
- $\blacktriangleright$ : Prijelaz na sljedeći glazbeni sadržaj u mapi
	- : Premotavanje unatrag
	- : Brzo premotavanje unaprijed
	- : Pauziranje reprodukcije
- **3** Označavanje kao omiljeno
- **4** Reproducirajte svu glazbu

**5 -** Nasumično: reprodukcija datoteka nasumičnim redoslijedom

**6 -** Ponovi: reprodukcija sve glazbe u mapi jednom ili kontinuirano

### Opcije za glazbu

Pretraživanje glazbe...

• Nasumično – reprodukcija datoteka nasumičnim redoslijedom.

• Ponovi – reprodukcija svih pjesama u mapi jednom ili kontinuirano.

• Sve postavke – pokretanje izbornika Postavke

Reprodukcija glazbe...

• Označi kao omiljeno – označavanje omiljene glazbe

Reprodukcija glazbe

# $\overline{16}$ TV vodič

# $16.1$ Što je potrebno

TV vodič omogućava prikaz popisa trenutnih i zakazanih televizijskih programa vaših kanala. Ovisno o tome odakle dolaze informacije (podaci) TV vodiča, prikazuju se analogni i digitalni kanali ili samo digitalni kanali. Ne pružaju svi kanali informacije TV vodiča.

Televizor može prikupljati informacije TV vodiča za kanale instalirane na televizoru. Televizor ne može prikupljati informacije TV vodiča za kanale koji se gledaju putem digitalnog prijemnika ili dekodera.

# $\overline{162}$ Podaci TV vodiča

TV vodič prima informacije (podatke) od televizijskih kuća. U nekim regijama i za neke kanale, informacije TV vodiča možda neće biti dostupne. Televizor može prikupljati informacije TV vodiča za kanale instalirane na televizoru. Televizor ne može prikupljati informacije TV vodiča za kanale koji se gledaju putem digitalnog prijemnika ili dekodera.

# 16.3 Uporaba TV vodiča

# Otvaranje TV vodiča

Kako biste otvorili TV vodič, pritisnite **II TV GUIDE**. TV vodič prikazat će kanale za odabrani tuner.

Ponovo pritisnite **III** TV GUIDE za zatvaranje.

Kada prvi put otvorite TV vodič, televizor će skenirati sve kanale tražeći informacije o programu. To može potrajati nekoliko minuta. Podaci TV vodiča spremaju se na televizor.

## Prelazak na program

Iz TV vodiča možete prijeći na trenutni program.

Kako biste prešli na program (kanal), odaberite program i pritisnite OK.

### Prikaz pojedinosti o programu

Za učitavanje pojedinosti odabranog programa…

**1 -** Pritisnite OPTIONS, odaberite Informacije o programu i pritisnite OK.

2 -  $Z$ a zatvaranje pritisnite  $\leftarrow$  Natrag.

# Promjena dana

TV vodič može prikazati zakazane programe za nadolazeće dane (najviše 8 dana).

Pritisnite tipku u boji - Dan i odaberite željeni dan.

# Postavljanje podsjetnika

Možete postaviti podsjetnik za program. Poruka će vas podsjetiti na početak programa. Možete odabrati trenutno pokretanje tog programa.

U TV vodiču program s podsjetnikom označen je ikonom  $\odot$  (sat).

Postavljanje podsjetnika…

1 - Pritisnite **E TV GUIDE** i odaberite željeni program.

2 - Pritisnite **+ OPTIONS** i odaberite Postavljanje podsjetnika ili pritisnite tipku u boji - Postavljanje podsjetnika.

**3 -** Pritisnite Back kako biste zatvorili izbornik.

Brisanje podsjetnika…

1- Pritisnite **II** TV GUIDE i odaberite program s podsjetnikom.

2 - Pritisnite **+ OPTIONS** i odaberite Očisti podsjetnik ili pritisnite tipku u boji - Očisti

podsjetnik.

### **3 -** Pritisnite Back kako biste zatvorili izbornik.

## Pretraga po žanru

Ako su informacije dostupne, zakazane programe možete potražiti po žanru, npr. filmovi, sport itd.

Pretraživanje programa prema žanru…

- 1- Pritisnite **III** TV GUIDE.
- 2 Pritisnite **+ OPTIONS**.
- **3** Odaberite Pretraga po žanru pritisnite OK.
- **4** Odaberite željeni žanr i pritisnite OK. Prikazat će se popis pronađenih programa.

**5 -** Možete postaviti podsjetnike ili zakazati snimanje odabranog programa.

6 - Pritisnite  $\leftarrow$  Back kako biste zatvorili izbornik.

Ako želite više informacija o snimanju, pritisnite tipku u boji Ključne riječi i potražite Snimanje.

\* Napomena: Funkcija pretraživanja po žanru dostupna je samo u određenim državama.

## Popis podsjetnika

Možete pregledati popis postavljenih podsjetnika.

### Popis podsjetnika

Otvaranje popisa podsjetnika…

- 1 Pritisnite **III** TV GUIDE.
- 2 Pritisnite tipku u boji  **Zakazano**.
- 3 Na vrhu zaslona odaberite <sup>o</sup> Zakazani i pritisnite OK.

**4 -** Na popisu zakazanih snimki i podsjetnika odaberite karticu Podsjetnici i pritisnite OK za prikaz samo podsjetnika.

5 - Pritisnite tipku u boji **- Ukloni** za uklanjanje odabranog podsjetnika. Pritisnite tipku u

boji - Snimi za snimanje odabranog programa.

6 - Pritisnite  $\leftarrow$  Back kako biste zatvorili izbornik.

### Postavljanje snimanja

Možete postaviti snimanje pomoću TV vodiča\*.

Za prikaz popisa snimki pritisnite  $\blacksquare$  Snimke ; program koji je odabran za snimanje bit će označen znakom · (crvena točka) ispred naziva programa.

Snimanje programa…

1 - Pritisnite **: TV GUIDE** i odaberite program koji je u tijeku ili će tek započeti.

- 2 Pritisnite tipku u boji  **Snimi**.
- **3** Pritisnite Back kako biste zatvorili izbornik.

Otkazivanje snimanja…

1 - Pritisnite **II** TV GUIDE i odaberite program za koji je odabrano snimanje.

- 2 Pritisnite tipku u boji  **Očisti snimku**.
- **3** Pritisnite Back kako biste zatvorili izbornik.

\* Za snimanje televizijskog programa treba vam…

• povezani USB tvrdi disk formatiran na ovom televizoru

• digitalni televizijski kanali instalirani na televizoru

• primanje informacija o kanalu za zaslonski TV vodič • pouzdana postavka vremena. Ako sat na televizoru ručno ponovno postavite, snimanje možda neće

# $\overline{17}$ Snimanje i Pause TV

### $\frac{1}{17.1}$

# Snimanje

# Što je potrebno

Možete snimiti emitirani sadržaj digitalne televizije i gledati ga poslije.

Za snimanje televizijskog programa treba vam…

• povezani USB tvrdi disk formatiran na ovom televizoru

• digitalni televizijski kanali instalirani na televizoru

• primanje informacija o kanalu za zaslonski TV vodič • pouzdana postavka vremena. Ako sat na televizoru ručno ponovno postavite, snimanje možda neće uspjeti.

Snimati ne može dok koristite Pause TV.

S obzirom na provedbu propisa za autorska prava, neki pružatelji DVB usluga mogu aktivirati razna ograničenja putem tehnologije DRM (Digital Right Management – upravljanje digitalnim pravima). U slučaju emitiranja zaštićenih kanala, snimanje, valjanost snimanja ili broj prikaza mogu biti ograničeni. Snimanje bi moglo biti potpuno onemogućeno. Ako pokušate snimiti zaštićene prijenose ili reproducirati prijenos koji je istekao, mogla bi se prikazati obavijest o pogrešci.

Kako biste pronašli više informacija o instalaciji USB tvrdog diska, u izborniku Pomoć pritisnite tipku u boji - Ključne riječi i potražite USB tvrdi disk.

### Napomena:

Funkcija snimanja namijenjena je samo digitalnim televizijskim programima. Ne može se snimati sadržaj s vanjskih uređaja (npr. HDMI).

# Snimanje programa

### Trenutno snimanje

Kako biste snimili program koji gledate, pritisnite  $\bullet$  (snimanje) na daljinskom upravljaču. Snimanje će odmah započeti.

Kako biste zaustavili snimanje, pritisnite (zaustavljanje).

Kad su dostupni podaci TV vodiča, program koji gledate snimat će se od trenutka kad pritisnete tipku za snimanje dok program ne završi. Ako podaci TV vodiča nisu dostupni, snimanje će trajati samo 30 minuta. Vrijeme završetka snimanja možete prilagoditi na popisu Snimke.

### Zakaži snimanje

Snimanje nadolazećeg programa možete zakazati za danas ili za nekoliko dana od danas (maksimalno 8 dana). Televizor će koristiti podatke iz TV vodiča za pokretanje i zaustavljanje snimanja.

Snimanje programa…

1 - Pritisnite **E TV GUIDE**.

**2 -** U TV vodiču odaberite kanal i program koji želite snimiti. Pritisnite > (desno) ili < (lijevo) kako biste se pomicali kroz programe kanala. Pritisnite tipku u boji - Dan i odaberite željeni dan.

**3 -** Dok je program istaknut, pritisnite tipku u boji **- Snimi** . Snimanje programa je zakazano. Automatski će se prikazati upozorenje ako se snimanje preklapa s drugim. Ako želite da se program snima u vašoj odsutnosti, ne zaboravite televizor ostaviti u stanju pripravnosti, a USB tvrdi disk uključen. **4 -** Televizor dodaje određenu vremensku marginu na kraju programa. Tu marginu možete postaviti pomoću opcije Automatsko vremensko ograničenje. 5 - Pritisnite  $\leftarrow$  Back kako biste zatvorili izbornik.

Možete pregledati popis postavljenih podsjetnika.

Otvaranje popisa podsjetnika…

- 1- Pritisnite **:= TV GUIDE**.
- 2 Pritisnite tipku u boji  **Zakazano**.
- 3 Na vrhu zaslona odaberite <sup>6</sup> Zakazani i pritisnite OK.

**4 -** Na popisu zakazanih snimki i podsjetnika odaberite karticu Podsjetnici i pritisnite OK za prikaz samo podsjetnika.

**5 -** Pritisnite tipku u boji Ukloni za uklanjanje odabranog podsjetnika. Pritisnite tipku u

boji - Snimi za snimanje odabranog programa.

6 - Pritisnite  $\leftarrow$  Back kako biste zatvorili izbornik.

### Popis snimaka

Možete prikazati snimke i upravljati snimkama na popisu snimki. Pored popisa snimki nalazi se poseban popis za zakazana snimanja i podsjetnike.

Za otvaranje popisa snimki...

- 1- Pritisnite **II** TV GUIDE.
- 2 Pritisnite tipku u boji  **Snimke**.
- **3** Na popisu snimki odaberite

kartice Novo, Gledano ili Isteklo i

pritisnite OK kako biste filtrirali prikaz.

**4 -** Kad je snimka odabrana na popisu, možete je ukloniti pomoću tipke u boji - Ukloni ili zaustaviti snimanje koje je u tijeku uz pomoć tipke u

boji Zaustavljanje snimanja . Možete preimenovati snimku pomoću tipke u

#### boji - Preimenuj .

5 - Pritisnite  $\leftarrow$  Back kako biste zatvorili izbornik.

Televizijske kuće mogu ograničiti broj dana za pregled snimaka. Nakon isteka tog razdoblja snimka će biti označena kao istekla. Uz snimku na popisu može biti prikazan broj dana do njezinog isteka.

Kada televizijska kuća spriječi zakazano snimanje ili u slučaju prekida emitiranja, snimka će biti označena kao Neuspjelo.

### Sukobi snimanja

Kad se dva zakazana snimanja vremenski preklapaju, dolazi do sukoba snimanja. Kako biste ga razriješili, možete promijeniti početno i završno vrijeme jednog ili obaju zakazanih snimanja.

Za promjenu početnog i završnog vremena zakazanog snimanja...

1 - Pritisnite **IE** TV GUIDE.

2 - Pritisnite tipku u boji **- Snimke** 

3 - Na vrhu zaslona odaberite <sup>o</sup> Zakazani i pritisnite OK.

**4 -** Na popisu zakazanih snimki i podsjetnika odaberite karticu Snimke i pritisnite OK za prikaz samo zakazanih snimanja.

**5 -** Odaberite zakazano snimanje koje se preklapa s drugim zakazanim snimanjem i pritisnite tipku u boji - Prilagodi vrijeme

**6 -** Odaberite početno ili završno vrijeme i promijenite ga pomoću tipki  $\bigwedge$  (gore) ili  $\bigvee$  (dolje). Odaberite Primijeni i pritisnite OK.

7 - Pritisnite  $\leftarrow$  Back kako biste zatvorili izbornik.

### Automatsko vremensko ograničenje

Možete postaviti vremensku marginu koju će televizor automatski dodati na kraj svakog zakazanog snimanja.

Za postavljanje vremenske margine automatskog zaustavljanja...

- **1** Pritisnite TV GUIDE.
- 2 Pritisnite tipku u boji  **Snimke**.

**3 -** Pritisnite OPTIONS i odaberite Automatsko vremensko ograničenje i pritisnite OK.

4 - Pritisnite  $\bigwedge$  (gore) ili  $\bigvee$  (dolje) i

pritisnite OK da biste postavili vremensku marginu koja se automatski dodaje na kraj snimanja. Snimanju možete dodati do 45 minuta.

5 - Pritisnite  $\leftarrow$  Back kako biste zatvorili izbornik.

### Ručno snimanje

Možete zakazati snimanje koje nije vezano uz TV program. Sami postavljate vrstu tunera, kanal i početno i završno vrijeme.

Za ručno zakazivanje snimanja...

- **1** Pritisnite TV GUIDE.
- 2 Pritisnite tipku u boji  **Snimke**.
- 3 Na vrhu zaslona odaberite <sup>o</sup> Zakazani i pritisnite OK.

**4 -** Pritisnite OPTIONS, odaberite Zakaži i pritisnite OK.

- **5** Odaberite tuner za snimanje i pritisnite OK.
- **6** Odaberite kanal za snimanje i pritisnite OK.
- **7** Odaberite dan za snimanje i pritisnite OK.

**8 -** Odaberite početno i završno vrijeme snimanja. Odaberite tipku i upotrijebite strelice  $\bigwedge$  (gore)

ili  $\vee$  (dolje) za postavljanje sati i minuta.

**9 -** Odaberite Snimi i pritisnite OK kako biste zakazali ručno snimanje.

Snimanje će se prikazati na popisu zakazanih snimki i podsjetnika.

### Gledanje snimke

Gledanje snimke…

- **1** Pritisnite TV GUIDE.
- 2 Pritisnite tipku u boji  **Snimke** .
- **3** Na popisu snimki odaberite željenu snimku i

pritisnite OK za početak gledanja.

**4 -** Možete upotrijebiti

tipke  $\mathsf{II}$  (pauza),  $\blacktriangleright$  (reprodukcija),  $\blacktriangleleft$ 

 $(premotavanie)$ ,  $\rightarrow$  (ubrzavanje)

ili (zaustavljanje).

**5 -** Za povratak na gledanje televizije pritisnite **v** EXIT.

## $\overline{172}$

# Pause TV

# Što je potrebno

Možete pauzirati emitiranje digitalne televizije i nastaviti gledati kasnije.

Za pauziranje televizijskog programa treba vam…

- povezani USB tvrdi disk formatiran na ovom televizoru
- digitalni televizijski kanali instalirani na televizoru
- primanje informacija o kanalu za zaslonski TV vodič

Ako je USB tvrdi disk povezan i formatiran, televizor neprestano sprema emitirani sadržaj koji gledate. Kada prijeđete na drugi kanal, očistit će se emitirani sadržaj prethodnog kanala. Isto će se dogoditi kada televizor postavite u stanje pripravnosti.

Značajku Pause TV ne možete koristiti tijekom snimanja.

Kako biste pronašli više informacija, u izborniku Pomoć pritisnite tipku u boji - Ključne riječi i potražite USB tvrdi disk.

## Pauziranje programa

Pauziranje i nastavak gledanja emitiranja…

• Kako biste pauzirali televizijski program, pritisnite (pauza). Nakratko će se prikazati traka napretka na dnu ekrana.

• Kako bi se traka napretka ponovo prikazala,

ponovo pritisnite **II** (pauza).

• Kako biste nastavili gledati,

pritisnite (reprodukcija).

Dok je traka napretka na zaslonu, pritisnite  $\triangleleft$  (premotavanje unatrag) ili  $\rightarrow$  (premotavanje unaprijed) kako biste odabrali mjesto od kojeg želite početi gledati pauzirani program. Kako biste promijenili brzinu, kontinuirano pritišćite te tipke.

Emitiranje možete pauzirati na najviše 90 minuta.

Kako biste se vratili na televizijski program u stvarnom vremenu, pritisnite **I** (zaustavljanje).

### Ponovna reprodukcija

Budući da televizor sprema emitirani sadržaj koji gledate, obično ga možete ponovo reproducirati na nekoliko sekundi.

Ponovna reprodukcija trenutnog emitiranog sadržaja…

1 - Pritisnite **II** (pauziranje)

**2 -** Pritisnite (premotavanje). Možete više puta pritisnuti kako biste odabrali odakle želite početi gledati emitirani sadržaj koji ste pauzirali. Kako biste promijenili brzinu, kontinuirano pritišćite te tipke. U jednom ćete trenutku doći do početka pohrane emitiranog sadržaja ili maksimalnog vremena emitiranja.

**3 -** Pritisnite (reprodukcija) za ponovno gledanje emitiranog sadržaja.

**4 -** Pritisnite (zaustavljanje) za gledanje emitiranog sadržaja uživo.

# $\overline{18}$ Pametni telefoni i tableti

### 18.1

# Philips TV Remote App

Nova aplikacija TV Remote App tvrtke Philips na vašem pametnom telefonu ili tabletu novi je prijatelj vašeg televizora.

TV Remote App omogućava upravljanje multimedijskim sadržajima oko vas. Slanje fotografija, glazbe ili videozapisa na veliki zaslon televizora. Potražite sadržaj koji želite gledati u TV vodiču i pogledajte ga na televizoru. Uz pomoć aplikacije TV Remote telefon možete koristiti kao daljinski upravljač te njime možete uključivati ili isključivati televizor.

Preuzmite TV Remote App tvrtke Philips u omiljenoj trgovini aplikacija već danas.

Aplikacija TV Remote App tvrtke Philips dostupna je za iOS i Android i besplatna je.

# $\overline{182}$ Google Cast

# Što je potrebno

Ako aplikacija na vašem mobilnom uređaju ima Google Cast, možete je prikazati na ovom televizoru. Na mobilnoj aplikaciji potražite Google Cast ikonu. Možete koristiti svoj mobilni uređaj za upravljanje televizorom. Google Cast radi na uređajima sa sustavima Android i iOS.

Vaš mobilni uređaj mora biti povezan na istu Wi-Fi kućnu mrežu kao vaš televizor.

### Aplikacije s uslugom Google Cast

Nove aplikacije s uslugom Google Cast postaju dostupne svaki dan. Već je možete isprobati s aplikacijama YouTube, Chrome, Netflix, Photowall… ili Big Web Quiz za Chromecast. Također pogledajte google.com/cast

Neki proizvodi i značajke usluge Google Play nisu dostupni u svim zemljama.

Više informacija potražite na www.support.google.com/androidtv

# Prikazivanje na vašem televizoru

Za prikazivanje aplikacije na zaslonu televizora...

**1 -** Na pametnom telefonu ili tabletu otvorite aplikaciju koja podržava Google Cast.

- **2** Dodirnite ikonu Google Cast.
- **3** Odaberite televizor na kojemu želite prikazivati aplikaciju.

**4 -** Pritisnite reprodukciju na pametnom telefonu ili tabletu. Odabrana stavka trebala bi se prikazivati na televizoru.
# <span id="page-72-0"></span>19 Igre

### $\overline{191}$ Što je potrebno

Na ovom televizoru možete igrati igre...

- iz Philips TV kolekcije u izborniku Početak
- iz trgovine Google Play u izborniku Početak
- s povezane igraće konzole

Igre iz Philips TV kolekcije ili trgovine Google Play potrebno je prvo preuzeti i instalirati na televizor da biste ih mogli igrati. Za igranje nekih igara potreban je upravljač.

Kako biste instalirali aplikacije igara iz Philips TV kolekcije ili one iz trgovine Google Play, televizor mora biti povezan s internetom. Morate prihvatiti odredbe uporabe kako biste mogli upotrebljavati aplikacije iz Philips TV kolekcije. Morate se prijaviti s Google računom da biste mogli koristiti aplikacije usluge Google Play i trgovinu Google Play.

### 19.2 Upravljači za igranje

Kako biste na televizoru igrali igre s interneta, možete povezati određene bežične upravljače. Televizor podržava istovremeno povezivanje 2 upravljača. Upravljač možete koristiti čim ga povežete.

### $\overline{193}$

# Igranje igre s igraće konzole

Za pokretanje igre s igraće konzole...

**1 -** Uključite igraću konzolu.

2 - Pritisnite **3 SOURCES** i odaberite igraću konzolu ili naziv veze.

**3 -** Pokrenite igru.

4 - Više puta pritisnite  $\leftarrow$  Back ili pritisnite **w** EXIT ili zaustavite aplikaciju pomoću njezine namjenske tipke za izlaz/zaustavljanje.

Kako biste pronašli više informacija o povezivanju igraće konzole, u izborniku Pomoć pritisnite tipku u boji - Ključne riječi i potražite Igraća konzola, povezivanje.

# <span id="page-73-0"></span> $\overline{20}$ Ambilight

 $\overline{201}$ 

# Ambilight stil

### Praćenje videozapisa

Možete podesiti Ambilight da prati video ili audio dinamiku televizijskog programa. Osim toga, možete podesiti Ambilight da prikazuje zadani stil boja ili ga isključiti.

Ako odaberete Prati video, možete odabrati jedan od stilova koji prate dinamiku slike na zaslonu televizora.

Postavljanje stila za Ambilight…

- 1 Pritisnite *ambilight*
- **2** Odaberite Prati video i pritisnite OK.
- **3** Odaberite željeni stil i pritisnite OK.

**4 -** Pritisnite (lijevo) za vraćanje jedan korak ili pritisnite  $\leftarrow$  Natrag kako biste zatvorili izbornik.

Dostupni stilovi za opciju Prati video su…

• Standardno – idealno za svakodnevno gledanje televizije

- Prirodno prati sliku i zvuk što je vjernije moguće
- Sports idealno za sportske programe
- Živo idealno za gledanje tijekom dana

• Igre – idealno za igranje

### Praćenje zvuka

Možete podesiti Ambilight da prati video ili audio dinamiku televizijskog programa. Osim toga, možete podesiti Ambilight da prikazuje zadani stil boja ili ga isključiti.

Ako odaberete Prati audio, možete odabrati jedan od stilova koji prate dinamiku zvuka.

Postavljanje stila za Ambilight…

- 1 Pritisnite *ambilight*
- **2** Odaberite Prati audio i pritisnite OK.
- **3** Odaberite željeni stil i pritisnite OK.
- **4** Pritisnite (lijevo) za vraćanje jedan korak ili pritisnite  $\leftarrow$  Natrag kako biste zatvorili izbornik.

Dostupni stilovi za opciju Prati audio su…

- Lumina idealno za gledanje glazbenih videozapisa
- Retro idealno za glasno slušanje retro glazbe
- Rhythm idealno za slušanje glazbe bogatog ritma

### Lounge Light

Možete podesiti Ambilight da prati video ili audio dinamiku televizijskog programa. Osim toga, možete podesiti Ambilight da prikazuje zadani stil boja ili ga iskliučiti.

Ako odaberete Lounge Light, možete odabrati neku od postavljenih shema boja.

Postavljanje stila za Ambilight…

- 1 Pritisnite *ambilight*.
- **2** Odaberite Lounge Light i pritisnite OK.
- **3** Odaberite željeni stil i pritisnite OK.

**4 -** Pritisnite (lijevo) za vraćanje jedan korak ili pritisnite  $\leftarrow$  Natrag kako biste zatvorili izbornik.

Dostupni stilovi za Lounge Light su…

- $\cdot$  Vruća lava varijacije crvene boje
- Duboka voda varijacije plave boje
- Svježa priroda varijacije zelene boje
- $\cdot$  **EF** Topla bijela / ISF statična boja

• Prilagođena boja – statička boja po izboru. Kako biste postavili boju za Ambilight statično svjetlo, odaberite  $\bullet$  Postavke > Ambilight > Prilagođena boja i odaberite željenu boju.

### Zastavica za praćenje

Možete postaviti Ambilight da slijedi zastavicu države koju odaberete.

### Prati aplikaciju

Postavka Prati aplikaciju dostupna je kada tehnologijom Ambilight upravljate aplikacijom.

### $\frac{1}{20.2}$

# Isključivanje funkcije Ambilight

Za isključivanje funkcije Ambilight…

- 1 Pritisnite *ambilight*
- **2** Odaberite Isključeno i pritisnite OK.
- **3** Pritisnite (lijevo) za vraćanje jedan korak ili
- pritisnite  $\leftarrow$  Natrag kako biste zatvorili izbornik.

# <span id="page-74-0"></span>Postavke funkcije Ambilight

U odjeljku Pomoć pritisnite tipku u boji - Ključne riječi i potražite Postavke za Ambilight kako biste pronašli više informacija.

### $\overline{20.4}$ Način rada Lounge Light

Način rada Lounge Light televizora omogućava uključivanje značajke Ambilight kada je televizor u stanju pripravnosti. Tako ćete moći osvijetliti sobu uz Ambilight.

Nakon što prebacite televizor u stanje pripravnosti i poželite uključiti Ambilight Lounge Light, slijedite ove korake:

1 - Pritisnite *ambilight* 

2 - Nakon što pritisnete <sup>ambilight</sup>, uključit će se Ambilight Lounge Light.

3 - Ponovo pritisnite **ambilight** ako se želite prebaciti na drugi svjetlosni efekt.

**4 -** Kako biste isključili Ambilight Lounge Light, pritišćite <sup>ambilight</sup> sve dok se svjetla ne isključe. Možda ćete morati pritisnuti ambilight nekoliko puta.

### $\frac{1}{20.5}$ Alarm izlaska sunca

Alarm izlaska sunca upotrebljava Ambilight, glazbu i vremensku prognozu za novo iskustvo buđenja.

• Televizor se uključuje u vrijeme i dan po vašem odabiru.

• Ambilight će zasvijetliti uz zaslon u boji i glazbu postupno rastućeg intenziteta.

• Lagani prelazak na vremensku prognozu uz pripadajuću pozadinu.

Za otvaranje izbornika postavljanja alarma izlaska sunca…

1 - Pritisnite **E**<sup>2</sup> za otvaranje Brzog izbornika. **2 -** Odaberite Alarm izlaska sunca i pritisnite OK kako biste ga otvorili.

- Alarm: postavljanje više alarma, do 5, za ponovljene/odabrane dane, uz uključivanje/isključivanje.

- Pozadina: slijedite vrijeme ili birajte iz kategorije fotografija.

- Glazba: glazbeni zapis za reprodukciju tijekom aktivacije.

- Uključivanje glasnoće: glasnoća glazbe tijekom aktivacije.

- Vrijeme: postavke za lokalnu vremensku prognozu.
- Pregled: možete pregledati efekt aktivacije.

Ako je televizor u stanju pripravnosti i dolazi vrijeme alarma, televizor treba izaći iz stanja pripravnosti. Postupno pojačanje intenziteta zaslona za buđenje, Ambilight uključen, postupno pojačavanje glazbe i prikaz vremenske prognoze s pozadinom.

Kako biste isključili alarm izlaska sunca, pritisnite tipku  $\bullet$  Stanje pripravnosti / uključivanje,  $\leftarrow$  Natrag ili HOME na daljinskom upravljaču.

- **O** Stanie pripravnosti / ukliučivanie: zatvaranie aplikacije Izlazak sunca i prebacivanje televizora u stanje pripravnosti.

 $\leftarrow$  Natrag : zatvaranie aplikacije Izlazak sunca i prebacivanje na zadnji izvor televizijskog programa.  $\triangle$  HOME : zatvaranje aplikacije Izlazak sunca i prebacivanje na program za pokretanje. - Ako se alarm izlaska sunca ne napusti u pristupom drugu aplikaciju nakon 30 minuta od buđenja s izlaskom sunca, televizor automatski prelazi u stanje pripravnosti.

#### Napomena:

Za pravilan rad alarma izlaska sunca zadržite aktivnom mrežnu vezu. Alarm izlaska sunca neće raditi ako je odabran ručni način sata televizora. U izborniku s postavkama promijenite način rada sata na automatski. Ako je za lokaciju odabrana Trgovina, alarm neće raditi.

### $\overline{20.6}$ Ambisleep

Ambisleep simulira zalazak sunca kako bi vam pomogao opustiti se prije spavanja. Po završetku simulacije, televizor će automatski prijeći u stanje pripravnosti.

 $\bullet$  Postavke > Ambilight > Ambisleep.

#### Ambisleep uključen

■ Brzi izbornik > Česte postavke > Ambisleep ukliučen.

Odaberite kako biste uključili Ambisleep.

#### Trajanje

Postavke > Ambilight > Ambisleep > Trajanje.

Postavite trajanje značajke Ambisleep u minutama.

### Svjetlina

Postavke > Ambilight > Ambisleep > Svjetlina.

Postavite početnu svjetlinu značajke Ambisleep.

#### <span id="page-75-0"></span>Boja

Postavke > Ambilight > Ambisleep > Boja.

Odaberite željenu boju svjetla.

#### Zvuk

Postavke > Ambilight > Ambisleep > Zvuk.

Odaberite zvuk prirode koji želite upotrebljavati uz značajku Ambisleep.

Dostupni zvukovi prirode…

- Logorska vatra
- Hukanje vjetra
- Kiša
- Kišna šuma
- Ljetna noć
- Tropska plaža
- Slap
- Tiho

### $\overline{20.7}$ Ambilight proširenje

### Ambilight+Hue

#### Konfiguracija

 $\bullet$  Postavke > Ambilight > Ambilight proširenje > Ambilight+hue > Konfiguracija.

Postavite svoje hue žarulje tvrtke Philips tako da prate boje osvjetljenja Ambilight.

\* Napomena: Značajka Ambilight+Hue radit će s vrstom Hue svjetla "Svjetlo u boji" i "Prošireno svjetlo u boji".

#### Uključivanje/isključivanje značajke Ambilight+hue

 Postavke > Ambilight > Ambilight proširenje > Ambilight+hue > Uključivanje/isključivanje.

#### Uranjanje u doživljaj

 $\bullet$  Postavke > Ambilight > Ambilight proširenje > Ambilight+hue > Uranjanje u doživljaj.

Pritisnite strelice  $\bigwedge$  (gore) ili  $\bigvee$  (dolje) i odredite koliko će precizno Hue žarulje pratiti Ambilight.

#### Lounge Light+Hue

Ako ste instalirali Ambilight+Hue, možete postaviti Hue žarulje tako da prate Lounge Light funkcije

Ambilight. Philips Hue svjetiljke proširit će Lounge Light efekt na cijelu prostoriju.

#### Uključivanje/isključivanje Hue žarulja

 Postavke > Ambilight > Ambilight proširenje > Ambilight+hue > Lounge Light+hue.

Prikaz konfiguracije ili ponovno postavljanje Pregled trenutnih postavki za Ambilight+Hue mrežu, uređaj Bridge i žarulje

 $\bullet$  Postavke > Ambilight > Ambilight proširenje > Ambilight+hue > Prikaži konfiguraciju.

Ponovno postavljanje trenutnih postavki za Ambilight+Hue

 $\bullet$  Postavke > Ambilight > Ambilight proširenje > Ambilight+hue > Ponovo postavi konfiguraciju.

### Bežični kućni zvučnici Ambilight+Philips

 Postavke > Ambilight > Ambilight proširenje > Ambilight+Philips Wireless Home Speakers.

Postavite zvučnike Philips Wireless Home Speakers tako da prate boje osvjetljenja Lounge Light Ambilight kada je televizor u stanju pripravnosti. Prije početka postavljanja provjerite jesu li televizor i Philips Wireless Home Speakers povezani s istom Wi-Fi mrežom.

#### Konfiguracija

 $\bullet$  Postavke > Ambilight > Ambilight proširenje > Ambilight+Philips Wireless Home Speakers > Konfiguracija.

Konfiguracija bežičnih kućnih zvučnika Ambilight+Philips Pratite upute na zaslonu za povezivanje maksimalno 10 LED zvučnika s televizorom. Za svaki povezani LED zvučnik možete postaviti zonu boje za relativno praćenje televizora te podesiti svjetlinu.

Napomena: Kad je Ambilight+hue uključen, Ambilight+Philips Wireless Home Speakers će se isključiti i obrnuto.

#### Uključivanje/isključivanje

 $\bullet$  Postavke > Ambilight > Ambilight proširenje > Ambilight+Philips Wireless Home Speakers > Uključivanje/isključivanje.

Uključite/isključite Ambilight+Philips Wireless Home Speakers.

#### Lounge light+Philips Wireless Home Speakers

 $\bullet$  Postavke > Ambilight > Ambilight proširenje > Ambilight+Philips Wireless Home Speakers > Lounge light+Philips Wireless Home Speakers.

Uključite kako biste zvučnike Philips Wireless Home Speakers postavili tako da prate boje osvjetljenja Lounge Light Ambilight. Philips Wireless Home Speakers proširit će Lounge Light efekt na cijelu prostoriju.

#### Prikaz konfiguracije

 $\bullet$  Postavke > Ambilight > Ambilight proširenje > Ambilight+Philips Wireless Home Speakers > Prikaži konfiguraciju.

Pregledajte trenutačne postavke za bežične kućne zvučnike Ambilight+Philips, mrežu i LED svjetla zvučnika.

#### Ponovo postavi konfiguraciju

 $\bullet$  Postavke > Ambilight > Ambilight proširenje > Ambilight+Philips Wireless Home Speakers > Ponovo postavi konfiguraciju.

Ponovo postavite trenutačne postavke za Ambilight+Philips Wireless Home Speakers.

# <span id="page-77-0"></span> $\overline{21}$ Najpopularniji sadržaji

### 21.1

# O najpopularnijim sadržajima

Uz  $\Box$  Preporuke, vaš televizor preporučuje...

• trenutni televizijski programi u izborniku Sada na TVu

• najnoviji videozapisi za posudbu u izborniku Video na zahtjev

• usluge televizije na mreži (Catch Up TV) koje nudi Freeview u izborniku Freeview Play\*

Kako biste uživali u preporučenim sadržajima televizor povežite s internetom. Svakako prihvatite Odredbe uporabe. Informacije i usluge najpopularnijih sadržaja dostupne su samo u odabranim državama.

#### Odredbe uporabe

Kako bi televizor mogao davati preporuke, morate prihvatiti Odredbe uporabe. Kako biste dobili prilagođene preporuke na temelju navika gledanja provjerite jeste li označili potvrdni

okvir Omogućivanje usluge prilagođenih preporuka.

Kako biste otvorili Odredbe uporabe…

- 1 Pritisnite  $\mathbf{B}^2$ za otvaranje Brzog izbornika.
- 2 Odaberite **D** Preporuke.

3 - Pritisnite **+ OPTIONS**, odaberite Odredbe uporabe i pritisnite OK.

**4 -** Odaberite Postavke privatnosti i pritisnite OK. **5 -** Odaberite Omogućivanje usluge prilagođenih preporuka i pritisnite OK kako biste označili okvir. Ponovo pritisnite OK za uklanjanje oznake.

6 - Pritisnite  $\leftarrow$  Back kako biste zatvorili izbornik.

\* Freeview Play je samo za modele u Ujedinjenom Kraljevstvu.

### 21.2 Sada na TV-u

### Više o opciji Sada na TV-u

Uz opciju **zada na TV-u** televizor preporučuje 10 najpopularnijih programa koje možete odmah gledati.

Televizor preporučuje programe koji se trenutno prikazuju ili koji će započeti unutar 15 minuta. Preporučeni programi biraju se među instaliranim kanalima. Odabir obuhvaća kanale vaše države. Osim toga, opcija Sada na TV-u može vam ponuditi prilagođene preporuke na temelju programa koje redovito gledate.

Priprema za uporabu informacija opcije Sada na TVu…

- Informacije opcije Sada na TV-u moraju biti
- dostupne u vašoj državi.
- Kanali moraju biti instalirani na televizoru.
- Televizor mora biti povezan s internetom.
- Sat televizora mora biti postavljen na Automatski ili Ovisno o državi.
- Morate prihvatiti Odredbe uporabe (možda ste ih već prihvatili prilikom povezivanja s internetom).

Ikona  $\blacksquare$  prikazat će se na vrhu zaslona samo kada je dostupna opcija Sada na TV-u.

Televizor ne pohranjuje ranije preporuke.

### Uporaba opcije Sada na TV-u

Otvaranje opcije Sada na TV-u…

1 - Pritisnite **E** za otvaranje Brzog izbornika.

2 - Odaberite **Ext** Preporuke kako biste otvorili izbornik Preporuke.

3 - Odaberite **Exada na TV-u** na vrhu zaslona i pritisnite OK.

4 - Za zatvaranje pritisnite  $\leftarrow$  Natrag.

Kada otvorite Sada na TV-u, televizoru može trebati nekoliko sekundi da osvježi informacije stranice.

Opcija Sada na TV-u omogućuje…

• da odaberete i pritisnete OK dok je odabrana ikona programa kako biste prešli na program u tijeku.

• da odaberete i pritisnete OK dok je odabrana ikona zakazanog programa kako biste prešli na trenutni kanal.

Možete koristiti tipke u boji na daljinskom upravljaču za pokretanje, zaustavljanje ili uklanjanje zakazanog snimanja. Možete i postaviti ili izbrisati podsjetnik koji vas upozorava na početak programa.

Kako biste izašli iz opcije Sada na TV-u bez prelaska na drugi kanal, pritisnite  $\leftarrow$  Back.

### 21.3 Video na zahtjev

### Više o usluzi Video na zahtjev

Usluga Video na zahtjev omogućuje posuđivanje filmova iz trgovine videosadržaja na mreži.

Usluzi Video na zahtjev možete dopustiti da vam daje prilagođene preporuke za filmove na temelju vaše države, instalacije televizora i programa koje redovito gledate.

Ikona "prikazat će se na vrhu zaslona samo kada je dostupna usluga Video na zahtjev.

#### Plaćanje

Prilikom posuđivanja ili kupnje filma trgovini videosadržaja sigurno možete platiti kreditnom karticom. Većina trgovina videosadržaja zatražit će izradu računa za prijavu prilikom prve posudbe filma.

#### Internetski promet

Usmjeravanje velikog broja videozapisa može dovesti do prekoračenja mjesečnog ograničenja internetskog prometa.

### Uporaba usluge Video na zahtjev

Otvaranje usluge Video na zahtjev…

1 - Pritisnite **E** za otvaranje Brzog izbornika.

2 - Odaberite **za Preporuke** kako biste otvorili izbornik Preporuke.

**3 -** Odaberite Video na zahtjev na vrhu zaslona i pritisnite OK.

**4 -** Upotrijebite navigacijske tipke za odabir filmskog postera.

5 - Za zatvaranje pritisnite  $\leftarrow$  Natrag.

Kada otvorite Video na zahtjev, televizoru može trebati nekoliko sekundi da osvježi informacije stranice.

Možete odabrati određenu trgovinu videosadržaja ako ih je više dostupno.

Posuđivanje filma…

**1 -** Pomaknite se do istaknutog dijela na filmskom posteru. Nakon nekoliko sekundi prikazat će se ograničene informacije.

**2 -** Pritisnite OK kako biste otvorili stranicu filma iz trgovine videosadržaja radi prikaza kratkog sadržaja filma.

**3 -** Potvrdite narudžbu.

**4 -** Izvršite plaćanje na televizoru.

**5 -** Počnite gledati. Možete koristiti

tipke  $\blacktriangleright$  (reprodukcija) i  $\blacktriangleright$  (pauza).

# Freeview Play

### $\overline{221}$ Informacije o usluzi Freeview Play

Kako biste uživali u usluzi Freeview Play\*, najprije morate povezati televizor s internetom.

Freeview Play nudi:

<span id="page-79-0"></span> $\overline{22}$ 

• Gledanje televizijskih programa koje ste propustili tijekom zadnjih sedam dana.

• Gledanje televizije uživo i na zahtjev, sve na jednom mjestu i bez otvaranja aplikacije. Freeview Play programe možete pretraživati u TV vodiču.

• Gledanje više od 70 standardnih kanala i do 15 HD kanala.

• Uživajte u uslugama na zahtjev kao što su BBC iPlayer, ITV Hub, All 4, Demand 5, BBC NEWS i BBC SPORT.

• Nema ugovora ni mjesečnih troškova, vi imate kontrolu.

Pojedinosti potražite na webstranici: https://www.freeview.co.uk

\* Freeview Play je samo za modele u Ujedinjenom Kraljevstvu.

### $\overline{222}$ Uporaba usluge Freeview Play

Otvaranje usluge Freeview Play\*…

1 - Pritisnite  $\mathbf{B}^*$ za otvaranje Brzog izbornika.

2 - Odaberite **Ext** Preporuke.

**3 -** Odaberite karticu Preporuke ili Box Sets na vrhu zaslona.

**4 -** Odaberite žanr u drugom retku i pritisnite OK za filtriranje odgovarajuće programe.

**5 -** Odaberite program i pritisnite OK za početak gledanja.

**6 -** Za zatvaranje pritisnite Natrag.

\* Freeview Play je samo za modele u Ujedinjenom Kraljevstvu.

# $\overline{23}$ Netflix

Ako imate pretplatu na Netflix, možete uživati u usluzi Netflix na ovom televizoru. Televizor mora biti povezan s internetom. U vašoj će regiji Netflix možda biti dostupan tek nakon budućih nadogradnji softvera.

Da biste otvorili Netflix, pritisnite **NETFLIX** za otvaranje aplikacije Netflix. Možete odmah otvoriti Netflix s televizora u stanju pripravnosti.

www.netflix.com

# <span id="page-81-0"></span> $\overline{24}$ Alexa

### $\frac{1}{241}$ Više o značajci Alexa

Vaš televizor podržava upravljanje glasovnim naredbama putem značajke Amazon Alexa\*.

### Više o značajci Alexa

Alexa je usluga upravljanja glasom u oblaku, dostupna za uređaje Alexa Echo tvrtke Amazon i proizvođače uređaja. Alexa na televizoru omogućava uključivanje/isključivanje, promjenu kanala, promjenu glasnoće i još toga.

Želite li televizorom upravljati putem značajke Alexa, trebat će vam...

- Philips Android Smart TV koji podržava značajku Alexa
- Uređaj Amazon Echo
- Google račun
- Mobilni uređaj (telefon ili tablet)
- Wi-Fi mreža

### Više o mogućnosti Alexa Skill

Alexa upotrebljava Alexa Skills za proširenje mogućnosti upravljanja glasom. Mogućnosti Skills proširuju upotrebljivost i prilagođavaju iskustvo upravljanja televizorom putem značajke Alexa. "Philips Smart TV Voice Control" možete pronaći u trgovini Alexa Skills, a pruža razne naredbe za glasovno upravljanje Philips Android Smart televizorom.

\* Alexa nije dostupna na svim jezicima i u svim državama. Amazon, Alexa i svi povezani logotipovi zaštitni su znakovi tvrtke Amazon.com, Inc. ili njezinih podružnica.

Napomena: Podržani Ambilight stilovi mogu ovisiti o specifičnim modelima televizora. Podržane Ambilight stilove potražite u korisničkom priručniku televizora.

### $\overline{242}$

# Upotreba značajke Alexa

Za upotrebu značajke Alexa prvo postavite klijentsku uslugu Alexa na svom Philips Android Smart televizoru. Pokrenite postavljanje tako što ćete pokrenuti aplikaciju "Amazon Alexa" s početnog zaslona televizora. Slijedite upute i dovršite sljedeće korake

– Odaberite naziv za Smart TV koji Alexa treba prepoznati.

- Odaberite Google račun i prijavite se.
- Vratite se na vještinu u aplikaciji Alexa na svom

telefonu kako biste je omogućili, povezali račune i otkrili svoje uređaje.

– Vratite se na televizor i dovršite postavljanje.

### Postavljanje značajke Alexa na televizoru

1 - Pritisnite **Q** HOME i otvorite aplikaciju "Amazon Alexa".

**2 -** Trebat će vam uređaj Amazon Echo i pomoćna aplikacija Alexa (na mobilnom uređaju ili u izvedbi za web) kako biste mogli pokrenuti postavljanje.

**3 -** Slijedite upute na zaslonu te prihvatite odredbe pravila privatnosti, odredite naziv televizoru i prijavite se u svoj Google račun. Google račun potreban je za uparivanje s Alexa uređajem.

**4 -** Na mobilnom uređaju prijavite se na isti Google račun u pomoćnoj aplikaciji Amazon Alexa.

**5 -** U pomoćnoj aplikaciji Amazon Alexa izvršite sljedeće korake. Prvo omogućite "Philips Smart TV Voice Control". Zatim povežite svoj Google račun, a naposljetku omogućite otkrivanje uređaja.

**6 -** Za postavku uključivanja televizora odaberite Omogući ili Onemogući. Značajku Alexa možete upotrebljavati za uključivanje/isključivanje televizora glasovnom naredbom.

**7 -** Na kraju zaslona za postavljanje možete odabrati Gotovo kako biste pokrenuli aplikaciju Alexa. Odaberite Upravljanje televizorima za upravljanje televizorima s podrškom za značajku Alexa ili pak prekid veze između televizora i značajke Alexa.

Otvorite alexa.amazon.com, odaberite Skills i potražite "Philips Smart TV Voice Control". Mogućnost će biti prikazana u rezultatima.

# <span id="page-82-0"></span> $\overline{25}$ Softver

 $25.1$ 

# Ažuriraj softver

### Ažuriranje putem interneta

Ako je televizor povezan s internetom, možda će se prikazati poruka za ažuriranje softvera televizora. Treba vam brza (širokopojasna) internetska veza. Ako primite takvu poruku, preporučujemo da izvršite ažuriranje.

Dok je poruka na zaslonu, odaberite Ažuriraj i slijedite upute na zaslonu.

Također možete sami potražiti ažuriranje softvera.

Tijekom ažuriranja softvera nema slike i televizor će se uključivati i isključivati. To se može dogoditi nekoliko puta. Ažuriranje može potrajati nekoliko minuta. Pričekajte dok se ne vrati slika na televizoru. Ne pritišćite gumb za ukliučivanie  $\Phi$  na televizoru ili daljinskom upravljaču tijekom ažuriranja softvera.

Ručno traženje ažuriranja softvera…

- 1 Odaberite **O**Postavke > Ažuriraj softver > Traži ažuriranja i pritisnite OK.
- **2** Odaberite Internet (preporučeno) i pritisnite OK.
- **3** Televizor će potražiti ažuriranje na internetu.

**4 -** Ako je ažuriranje dostupno, možete odmah ažurirati softver.

**5 -** Ažuriranje softvera može potrajati nekoliko minuta. Ne pritišćite tipku  $\bullet$  na televizoru ili daljinskom upravljaču.

**6 -** Kad ažuriranje završi, televizor će se vratiti na kanal koji ste gledali.

### Ažuriranje pomoću USB uređaja

Možda će biti potrebno ažurirati softver televizora.

Treba vam računalo s brzom internetskom vezom i USB flash pogon pomoću kojeg ćete softver prenijeti na televizor. Koristite USB flash pogon s najmanje 2 GB slobodnog prostora. Provjerite je li isključena zaštita od zapisivanja.

Ažuriranje softvera televizora…

1 - Odaberite **O**Postavke > Ažuriraj softver > Traži ažuriranja i pritisnite OK.

**2 -** Odaberite USB i pritisnite OK.

### Identifikacija televizora

**1 -** Priključite USB flash pogon u jednu od USB priključnica na televizoru.

**2 -** Odaberite Piši na USB i pritisnite OK. Identifikacijska datoteka upisat će se na USB flash

### pogon.

#### Preuzimanje softvera

**1 -** Umetnite USB flash pogon u računalo.

**2 -** Na USB flash pogonu pronađite

datoteku update.htm i dvaput je pritisnite.

**3 -** Pritisnite Pošalji ID.

**4 -** Ako je novi softver dostupan, preuzmite .zip datoteku.

**5 -** Nakon preuzimanja raspakirajte datoteku i kopirajte datoteku autorun.upg na USB flash pogon. Tu datoteku nemojte stavljati u mapu.

#### Ažuriranje softvera televizora

**1 -** Ponovo priključite USB flash pogon u televizor. Ažuriranje će se automatski pokrenuti.

**2 -** Ažuriranje softvera može potrajati nekoliko minuta. Ne pritišćite tipku  $\bullet$  na televizoru ili daljinskom upravljaču. Ne uklanjajte USB flash pogon. **3 -** Kad ažuriranje završi, televizor će se vratiti na kanal koji ste gledali.

Ako tijekom ažuriranja dođe do prekida napajanja, nemojte vaditi USB flash pogon iz televizora. Kada se napajanje vrati, televizor će nastaviti s ažuriranjem.

Kako biste spriječili slučajno ažuriranje softvera televizora, izbrišite datoteku autorun.upg s USB flash pogona.

### Traži OAD ažuriranja

Tražite ažuriranje softvera OAD (Over-the-air Download).

Traženje OAD ažuriranja...

1 - Odaberite **C**Postavke > Ažuriraj softver > Traži ažuriranja > Traži OAD ažuriranja.

**2 -** Slijedite upute na zaslonu.

\* Napomena: Ažuriranje OAD softvera dostupno je samo u određenim državama.

### 25.2 Verzija softvera

Prikaz trenutne verzije softvera televizora…

1 - Odaberite **C**Postavke > Ažuriraj

softver > Podaci o tekućem softveru i pritisnite OK. **2 -** Prikazuju se verzija, napomene o izdanju i datum izrade. Također se prikazuje Netflix ESN broj ako je dostupan.

**3 -** Po potrebi više puta pritisnite (lijevo) kako biste zatvorili izbornik.

# <span id="page-83-0"></span>Automatska nadogradnja softvera

Uključite Automatska nadogradnja softvera kako biste automatski nadogradili softver televizora. Ostavite televizor u stanju pripravnosti.

1 - Odaberite *S*Postavke > Ažuriraj softver > Automatska nadogradnja softvera > Uključeno i pritisnite OK.

**2 -** Slijedite upute na zaslonu.

**3 - Po potrebi više puta pritisnite ◀ (lijevo) kako** biste zatvorili izbornik.

Kada je ta postavka omogućena, nadogradnja se preuzima kada je televizor uključen i instalira 15 minuta nakon što televizor prijeđe u stanje pripravnosti (sve dok nema zakazanih snimanja ili drugih alarma).

Kada je postavka onemogućena, prikazat će se poruka na zaslonu "Nadogradi sada" / "Poslije".

### 25.4 Prikaz povijesti ažuriranja softvera

Prikaz popisa uspješno ažuriranih verzija softvera na televizoru.

Za prikaz povijesti ažuriranja softvera…

1 - Odaberite **C**Postavke > Ažuriraj softver > Prikaz povijesti ažuriranja softvera i pritisnite OK.

**2 -** Prikazat će se povijest ažuriranja softvera na ovom televizoru.

### 25.5 Softver otvorenog koda

Ovaj televizor ima softver otvorenog koda. TP Vision Europe B.V. ovim putem nudi da na zahtjev isporuči potpun odgovarajući izvorni kôd za pakete softvera otvorenog koda zaštićene autorskim pravima koji se koriste u ovom proizvodu, ako je takav zahtjev sadržan u odgovarajućim licencama.

Ponuda vrijedi za sve primatelje ove informacije najduže tri godine nakon kupnje proizvoda. Kako biste dobili izvorni kôd, obratite se na engleskom jeziku na adresu . . .

[open.source@tpv-tech.com](mailto:open.source@tpv-tech.com)

 $256$ 

## Licenca za otvoreni kod

### O licenci za otvoreni kod

README datoteka za izvorni kôd dijelova softvera za televizor tvrtke TP Vision Netherlands B.V. obuhvaćen licencama za otvoreni kôd.

To je dokument koji opisuje distribuciju izvornog koda koji se koristi u televizoru tvrtke TP Vision Netherlands B.V., a pripada licenci GNU General Public License (GPL) ili GNU Lesser General Public License (LGPL), ili bilo kojoj drugoj licenci za softver otvorenog koda. Upute o dobivanju kopija ovog softvera možete pronaći u uputama za uporabu.

TP Vision Netherlands B.V. NE DAJE NIKAKVA JAMSTVA, BILO IZRIČITA ILI PODRAZUMIJEVANA, UKLJUČUJUĆI BILO KOJA JAMSTVA MOGUĆNOSTI PRODAJE ILI PRIMJERENOSTI ZA ODREĐENU SVRHU KOJA SE TIČU OVOG SOFTVERA. TP Vision Netherlands B.V. ne pruža podršku za ovaj softver. Navedeno ne utječe na vaša jamstva i zakonska prava s obzirom na bilo koji proizvod tvrtke TP Vision Netherlands B.V. koji ste kupili. Odnosi se samo na ovaj izvorni kod koji vam je dat na raspolaganje.

### 25.7 Obavijesti

Možete dobiti obavijest o dostupnosti novog softvera za televizor koji se može preuzeti ili o drugim temama u vezi sa softverom.

Čitanje obavijesti...

- 1 Odaberite **#Postavke > Ažuriraj**
- softver > Najave i pritisnite OK.

**2 -** Ako se prikaže obavijest, možete je pročitati ili odabrati jednu od dostupnih obavijesti.

# <span id="page-84-0"></span> $\overline{26}$ Specifikacije

 $\frac{1}{261}$ 

# Zaštita okoliša

### Europska energetska oznaka

Europska energetska oznaka pruža informacije o klasi energetske učinkovitosti ovog proizvoda. Što je klasa energetske učinkovitosti viša, to je potrošnja energije niža.

Na oznaci je navedena klasa energetske učinkovitosti, prosječna potrošnja energije kada je proizvod uključen. Vrijednosti potrošnje energije za ovaj proizvod možete pronaći i na mrežnoj stranici tvrtke Philips za svoju zemlju na

adresi [www.philips.com/TVsupport](http://www.philips.com/TVsupport).

### Broj EPREL registracije

### Broj EPREL registracije

48OLED806 : 667060

55OLED806 : 667077 55OLED856 : 667397 55OLED876 : 693980

65OLED806 : 667102 65OLED856 : 667399 65OLED876 : 694144

77OLED806 : 667114

### Kraj uporabe

### Odlaganje starog proizvoda i baterija

Proizvod je proizveden od vrlo kvalitetnih materijala i komponenti, pogodnih za recikliranje i ponovnu uporabu.

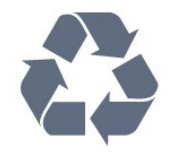

Kada je na proizvod pričvršćen ovaj znak prekrižene kante za smeće, to znači da proizvod pokriva smjernica EU-a 2012/19/EU.

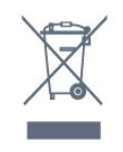

Upoznajte se s lokalnim sustavom odvojenog prikupljanja električnih i elektroničkih proizvoda.

Ponašajte se u skladu s lokalnim propisima i ne odlažite proizvode s uobičajenim kućanskim otpadom. Ispravno odlaganje starih proizvoda pomaže u sprječavanju potencijalnih negativnih posljedica za okoliš i ljudsko zdravlje.

Proizvod sadrži baterije koje su obuhvaćene direktivom EU-a 2006/66/EC koje se ne smiju odlagati s drugim kućanskim otpadom.

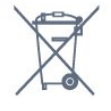

Saznajte koji su lokalni propisi o odvojenom prikupljanju baterija jer ispravno odlaganje pomaže u sprječavanju negativnih posljedica za okoliš i ljudsko zdravlje.

### Izjava o sukladnosti za UK

Ovim putem tvrtka TP Vision Europe B.V. izjavljuje da je ovaj televizor sukladan osnovnim zahtjevima i drugim primjenjivim odredbama propisa iz 2017. s direktivom za radijsku opremu, propisa iz 2019. s EcoDesign načelom za proizvode koji troše energiju i ističu informacije o potrošnji (Dopuna) (EU Exit) te propisa iz 2012. o ograničenjima upotrebe određenih opasnih tvari u električnoj i elektroničkoj opremi

### $\frac{1}{262}$ Snaga

Specifikacije proizvoda mogu se promijeniti bez prethodne najave. Više pojedinosti o specifikacijama za ovaj proizvod potražite na adresi [www.philips.com/TVsupport](http://www.philips.com/TVsupport)

#### Snaga

• Strujno napajanje: AC 220 - 240 V, +/-10 %.

• Temperatura okoline: 5 °C do 35 °C

• Značajke za uštedu energije: Ekološki način rada, isključenje zaslona (za radio), programiranje automatskog isključivanja, izbornik s ekološkim postavkama.

### 26.3 Operativni sustav

Android OS: Android 10

### $\frac{1}{264}$ Prijem

• Antenski ulaz: 75 oma, koaksijalni (IEC75)

• Frekvencijski pojas prijemnika: Hyperband, S-Channel, UHF, VHF

- DVB: DVB-T2, DVB-C (kabelski) QAM
- Reprodukcija analognog videozapisa: SECAM, PAL
- Reprodukcija digitalnog videozapisa: MPEG2 SD/HD (ISO/IEC 13818-2), MPEG4 SD/HD (ISO/IEC
- 14496-10), HEVC
- Reprodukcija digitalnog zvuka (ISO/IEC 13818-3)
- Ulaz za satelitsku antenu: 75 ohma, F
- Raspon ulaznih frekvencija: 950 do 2150MHz
- Raspon ulazne razine: 25 do 65 dBm

• DVB-S/S2 QPSK, brzina protoka 2 do 45 M simbola, SCPC i MCPC

• LNB: DiSEqC 1.0, podrška za 1 do 4 LNB uređaja, izbor polariteta 13/18 V, odabir pojasa 22 kHz, Tone burst način rada, LNB napon maks. 300 mA

### 26.5 Vrsta zaslona

#### Duljina dijagonale zaslona

- 122 cm / 48 inča
- 139 cm / 55 inča
- 164 cm / 65 inča

### • 194 cm / 77 inča

### Rezolucija zaslona

• 3840 x 2160

### 26.6 Rezolucija zaslona

#### Podržane videorezolucije/računalo

Rezolucija — brzina osvježavanja

Videoulazi – maks. frekvencija osvježavanja iznosi 120 Hz (televizor može biti u načinu rada Video/Igra/Računalo)

- $\cdot$  640 x 480 60 Hz
- $·$  576p 50 Hz
- $\cdot$  720p 50 Hz, 60 Hz

• 1920 x 1080p – 24 Hz, 25 Hz, 30 Hz, 50 Hz, 60 Hz, 100 Hz, 120 Hz

 $\cdot$  2560 x 1440 – 60 Hz, 120 Hz

• 3840 x 2160p – 24 Hz, 25 Hz, 30 Hz, 50 Hz, 60 Hz, 100 Hz, 120 Hz

• 4096 x 2160p – 24 Hz, 25 Hz, 30 Hz, 50 Hz, 60 Hz, 100 Hz, 120 Hz

\* Napomena: Vrijednosti 100 Hz i 120 Hz podržane su samo za ulaze HDMI1 i HDMI2

#### Podržane videorezolucije

Rezolucija — brzina osvježavanja

Videoulazi (televizor može biti u načinu rada Video ili Igra)

- 480i 60Hz (kad je za HDMI Ultra HD odabrana opcija Standardno)
- 576i 50Hz (kad je za HDMI Ultra HD odabrana opcija Standardno)
- $\cdot$  1080i 50 Hz, 60 Hz

• Videosignal promjenjive brzine osvježavanja 1080p, 1440p, 2160p, frekvencije do 48-120Hz, kad je za HDMI Ultra HD odabrana opcija Optimalno (automatski za igranje)

- \* Napomena:
- Svi ulazni izvori ne podržavaju nužno sve razlučivosti i frekvencije osvježavanja.
- Vrijednosti 100 Hz i 120 Hz podržane su samo za ulaze HDMI1 i HDMI2

### 26.7 Mogućnost povezivanja

#### Bočna strana televizora

- Utor Common Interface: CI+/CAM
- Slušalice stereo mini priključnica od 3,5 mm
- $\cdot$  USB 3 USB 2.0
- $\cdot$  USB 2 USB 3.0
- $\cdot$  HDMI 4 ARC Ultra HD HDR
- $\cdot$  HDMI 3 ARC Ultra HD HDR

#### Donja strana televizora

- Digitalni audio izlaz optički Toslink
- LAN mreža RJ45
- Satelitski tuner
- Antena (75 oma)
- Ulaz HDMI 1 ARC Ultra HD brzo osvježavanje HDR
- Ulaz HDMI 2 ARC/eARC Ultra HD brzo
- osvježavanje HDR
- $\cdot$  USB 1 USB 2.0

### 26.8 Zvuk

Izlazna snaga (RMS): 50 W

- Dolby MS12 V2.5
- Dolby Atmos
- $\cdot$  DTS HD (M6)
- DTS Play-Fi
- Surround virtualizacija + virtualizacija visine
- Dolby poboljšanje basova
- Dolby poboljšanje dijaloga
- Dolby glasnoća (AVL / noćni način rada)
- AI zvuk
- AI EQ

### $\frac{1}{269}$ Multimedija

#### Prikliučnice

- USB 2.0 / USB 3.0
- Ethernet LAN RJ-45
- Wi-Fi 802.11a/b/g/n/ac, dvostruki pojas
- BT 5.0
- Podržani USB sustavi datoteka
- FAT 16, FAT 32, NTFS

### Formati reprodukcije

• Spremnici: PS, TS, M2TS, TTS, AVCHD, MP4, M4V, MKV, ASF, AVI, 3GP, Quicktime

- Video kodek: AVI, MKV, H.264/MPEG-4 AVC, MPEG1, MPEG2, MPEG4, VP9, HEVC (H.265), AV1 • Audio kodek: MP3, WAV, AAC, WMA (v2 do v9.2), WMA-PRO (v9 i v10)
- Titlovi:
- Formati: SRT, SUB, TXT, SMI
- Kodiranje znakova: UTF-8, Središnja i Istočna Europa (Windows-1250), ćirilica (Windows-1251), grčki (Windows-1253), turski (Windows-1254), Zapadna Europa (Windows-1252), hebrejski (CP-1255), arapski (CP-1256), baltičke države (CP-1257), korejski (Windows-949)
- Maksimalna podržana brzina podataka:
- MPEG-4 AVC (H.264) podržan do High Profile @ L5.2, 80 Mb/s
- H.265 (HEVC) podržan do Main / Main 10 Profile, do High Profile pri L5.1 80 Mb/s
- Kodek za slike: JPEG, GIF, PNG, BMP, HEIF, 360 Photo
- Podržani softveri poslužitelja medija
- Možete odabrati bilo koji softver multimedijskog poslužitelja s DLNA V1.5 certifikatom.
- Možete koristiti Philips TV Remote App (iOS i Android) na mobilnim uređajima.
- Radne značajke se mogu razlikovati ovisno o značajkama mobilnog uređaja i softvera koji se koristi.

# <span id="page-87-0"></span> $\overline{27}$ Pomoć i podrška

#### $\frac{1}{271}$

# Registracija televizora

Registrirajte svoj televizor i uživajte u nizu prednosti, uključujući punu podršku (uz sadržaje za preuzimanje), privilegirani pristup informacijama o novim proizvodima, ekskluzivne ponude i popuste, šansu za osvajanje nagrada i čak sudjelovanje u posebnim anketama o novim izdanjima.

Posjetite [www.philips.com/TVsupport](http://www.philips.com/TVsupport)

# 27.2

## Korištenje pomoći

Ovaj televizor nudi pomoć na zaslonu  $\bullet$ .

### Otvaranje Pomoći

Pritisnite tipku  $\qquad$  (plava) kako biste odmah otvorili Pomoć. Pomoć će se otvoriti na poglavlju koje se tiče onoga što radite ili što je odabrano na televizoru. Za abecedni pregled tema pritisnite tipku u boji - Ključne riječi.

Kako biste Pomoć čitali kao knjigu, odaberite Knjiga.

Možete otvoriti i **2 Pomoć** u Brzom izborniku.

Prije izvršenja uputa u Pomoći, zatvorite Pomoć. Kako biste zatvorili Pomoć, pritisnite tipku u boji - Zatvori .

Za neke aktivnosti, kao što je Teletekst, tipke u boji imaju specifične funkcije i ne mogu otvoriti Pomoć.

#### Pomoć za televizor na tabletu, pametnom telefonu ili računalu

Kako biste lakše izvršili šire sljedove uputa, možete preuzeti Pomoć televizora u PDF formatu kako biste mogli čitati na pametnom telefonu, tabletu ili računalu. Umjesto toga, možete ispisati bitne stranice pomoći s računala.

Kako biste preuzeli Pomoć (korisnički priručnik), posjetite [www.philips.com/TVsupport](http://www.philips.com/TVsupport)

### $\mathbb{B}^{\ddot{x}}$  >  $\Omega$  Pomoć

Možete upotrijebiti više funkcija Pomoći kako biste dijagnosticirali televizor i pristupili dodatnim informacijama.

• Informacije o televizoru – naziv modela, serijski broj i verzija softvera televizora.

• Kako... – Proučite upute za instalaciju kanala, razvrstavanje kanala, ažuriranje softvera televizora, povezivanje vanjskih uređaja i upotrebu pametnih

#### funkcija televizora.

- Provjeri TV provjera slike, zvuka i funkcije Ambilight\*.
- Provjera mreže Provjera mrežne veze.
- Provjera daljinskog upravljača Izvršite ovaj test kako biste provjerili rad daljinskog upravljača isporučenog s televizorom.
- Prikaz prethodnih slabih signala Prikaz popisa brojeva kanala koji su se automatski spremili kad je signal bio slab.

• Optimiziraj internu memoriju – oslobodite prostor u internoj memoriji televizora za optimalne radne značajke.

• Ažuriraj softver – Provjera dostupnih ažuriranja softvera.

• Korisnički priručnik – Čitanje informacija o televizoru u korisničkom priručniku.

- Rješavanje problema Traženje rješenja za najčešća pitanja.
- Tvorničke postavke Vraćanje tvorničkih postavki.
- Ponovna instalacija televizora Ponovo instalirajte
- i ponovite cijelu instalaciju televizora.
- Informacije o kontaktu Prikazuje telefonski broj ili web-adresu za vašu državu ili regiju.

\* Postavka Ambilight namijenjena je isključivo modelima koji podržavaju Ambilight.

### 27.3 Rješavanje problema

### Uključivanje i daljinski upravljač

#### Televizor se ne uključuje

• Iskopčajte kabel za napajanje iz naponske utičnice. Pričekajte jednu minutu, a zatim ga ponovo ukopčajte.

• Provjerite je li kabel za napajanje čvrsto povezan.

Zvuk škripanja prilikom pokretanja ili isključivanja

Kada televizor uključujete, isključujete ili stavljate u stanje pripravnosti, čuje se škripanje kućišta. Škripanje je normalno i nastaje uslijed normalnog širenja i skupljanja televizora dok se hladi i zagrijava. To ne utječe na rad.

### Televizor ne reagira na daljinski upravljač

Televizoru je potrebno neko vrijeme za pokretanje. U to vrijeme televizor ne reagira na daljinski upravljač ili kontrole na kućištu. To je normalno ponašanje. Ako televizor i dalje ne bude reagirao na daljinski upravljač, možete provjeriti radi li daljinski upravljač pomoću fotoaparata mobilnog telefona. Stavite telefon u način rada fotoaparata i usmjerite daljinski upravljač prema objektivu fotoaparata. Ako pritisnete bilo koju tipku na daljinskom upravljaču i primijetite infracrveno LED treperenje kroz objektiv fotoaparata, to znači da daljinski upravljač radi. Treba provjeriti

<span id="page-88-0"></span>televizor.

Ako ne primijetite treperenje, možda je daljinski upravljač pokvaren ili su baterije u njemu gotovo prazne.

Ova metoda provjere daljinskog upravljača nije moguća s daljinskim upravljačima koji se bežično uparuju s televizorom.

Televizor se vraća u stanje pripravnosti nakon što prikaže zaslon pokretanja s logotipom tvrtke Philips

Kada se televizor nalazi u stanju pripravnosti, prikazuje se početni zaslon s logotipom Philips, a nakon toga se televizor vraća u stanje pripravnosti. To je normalno ponašanje. Kada se televizor iskopča i ponovo ukopča u izvor napajanja, prilikom sljedećeg pokretanja prikazat će se zaslon pokretanja. Kako biste televizor uključili iz stanja pripravnosti, pritisnite na daljinskom upravljaču ili televizoru.

#### Indikator stanja pripravnosti stalno bljeska

Iskopčajte kabel za napajanje iz naponske utičnice. Pričekajte 5 minuta prije ponovnog ukopčavanja kabela za napajanje. Ako se bljeskanje ponovo pojavi, obratite se korisničkoj službi tvrtke Philips.

### Kanali

Tijekom instalacije nije pronađen nijedan digitalni kanal

Pogledajte tehničke specifikacije kako biste provjerili podržava li televizor DVB-T ili DVB-C u vašoj državi. Provjerite jesu li svi kabeli ispravno povezani i je li odabrana odgovarajuća mreža.

#### Prethodno instalirani kanali nisu na popisu kanala

Provjerite je li odabran odgovarajući popis kanala.

### Održavanje OLED zaslona

OLED zaslon vrhunsko je tehnološko rješenje, a u kombinaciji s našim procesorom za kvalitetu slike osvojio je brojne nagrade. Kako bi vaš televizor uvijek mogao ponuditi najbolje moguće rezultate, ponekad će u stanju pripravnosti pokrenuti postupak čišćenja zaslona.

Ako televizor nikad ne prijeđe u stanje pripravnosti, redovno će vam se na zaslonu prikazivati poruke o tome da zaslon treba izvršiti postupak čišćenja. Svakako slijedite te upute. U slučaju neprekidnog odgađanjem tog postupka može doći do zadržavanja slike i poništavanja jamstva.

Televizor treba ostaviti u stanju pripravnosti kako bi izvršio proces "čišćenja" u pozadini. Preporučujemo i da izbjegavate kontinuirani prikaz

statične slike.

#### Osvježavanje zaslona televizora

Za zaštitu zaslona, OLED TV s vremena na vrijeme treba osvježiti zaslon.

Postoje 2 vrste postupaka osvježavanja:

• Normalno osvježavanje: Izvršavat će se automatski i traje približno 10 minuta uz televizor u stanju pripravnosti.

• Dubinsko osvježavanje: Traje približno 80 minuta i mora ga pokrenuti korisnik. Tijekom tog procesa na zaslonu će se neko vrijeme prikazivati bijela vodoravna crta.

#### Kako biste osigurali pravilno osvježavanje OLED televizora, obratite pažnju na sljedeće:

• Kako biste osigurali automatsko odvijanje postupka normalnog osvježavanja, obavezno isključite televizor pomoću daljinskog upravljača, ali ga ostavite ukopčanim u struju.

• Kad se na zaslonu televizora prikaže poruka o normalnom osvježavanju, slijedite preporučene upute na zaslonu.

• Postupak dubinskog osvježavanja možete aktivirati ručno, u izborniku  $\bigotimes$  Postavke > Općenite postavke > Napredno > Postavke OLED zaslona > Ukloni zaostalu sliku. Ako se na televizoru prikaže podsjetnik kojim se od korisnika traži dubinsko osvježavanje, slijedite upute i ostavite televizor TV ukopčanim u napajanje do dovršetka postupka. To će potrajati 80 minuta. Postupak dubinskog osvježavanja bit će dovršen ako se zaostala slika na zaslonu prikazuje i nakon 8 sati u stanju pripravnosti. Učestalim pokretanjem postupka Ukloni zaostalu sliku može se skratiti vijek trajanja OLED zaslona.

• Tijekom osvježavanja nemojte dodirivati zaslon televizora niti ga pritiskati.

• Za isključivanje televizora upotrebljavajte daljinski upravljač i držite televizor ukopčanim u napajanje kad se osvježavanje pokrene.

\* Napomena: Ovaj je proces obavezan kako biste uživali u najboljoj kvaliteti slike. Ako se na uređaju redovito ne izvršava proces osvježavanja, ne možemo prihvatiti povrate zbog pojave zaostale slike. To nije obuhvaćeno jamstvom.

#### Posebno održavanje OLED televizora

Organski LED (OLED) televizori mogu patiti od zadržavanja slike na zaslonu (zbog karakteristika materijala) ako se slika kontinuirano prikazuje kroz dugo vremensko razdoblje ili ako se neka slika pokazuje uzastopce. Zbog prilikom upotrebe OLED TV-a preporučujemo da pratite sljedeće upute:

• Nemojte prikazivati nepomične slike bez prestanka i nemojte prikazivati istu sliku dulje od 10 minuta.

• Kod normalnog prikazivanja slike kod kuće

<span id="page-89-0"></span>preporučujemo stilove slike Standardno, HDR – prirodno ili Dolby Vision – tamno.

• Prilikom igranja igara ili gledanja televizijskih programa koji u nekim dijelovima zaslona prikazuju logotipe ili sat, za postavku OLED Kontrast preporučujemo vrijednost od 50 ili nižu.

• Kad ih ne upotrebljavate, isključite prikaze na zaslonu (npr. početne izbornike) programa za upravljanje televizorom.

• Isključite prikaz na zaslonu povezanih vanjskih videouređaja (npr. DVD reproduktora). Pojedinosti potražite u priručnicima s uputama za povezane uređaje.

• Izbjegavajte prikazivanje videozapisa jarkih boja (uključujući bijelu), teksta, sata ili logotipa na nekom dijelu zaslona kroz dulje vrijeme.

• Za opciju formata slike birajte Široki zaslon ili Ispuni zaslon (pogledajte postavke slike televizora).

• Umjesto u malom prozoru na zaslonu televizora, videozapis uvijek gledajte preko cijelog zaslona (npr. videozapis sa stranice internetskog preglednika)

• Ne lijepite naljepnice na OLED zaslon u pokušaju smanjivanja mogućnosti pojave zaostale slike.

Prikazivanje statične slike duže vrijeme može uzrokovati zadržavanje slike. Taj fenomen uobičajeno je svojstvo OLED zaslona. Izbjegavajte duže prikazivanje fiksne slike na zaslonu televizora.

#### Čuvar zaslona

Kako bi se smanjila mogućnost zaostalih slika na zaslonu televizora, u takvim će se

okolnostima aktivirati čuvar zaslona (logotip tvrtke PHILIPS u pokretu).

- ako se statički elementi izbornika za postavljanje na zaslonu prikazuju dulje od 2 minute.

- ako se statički elementi izbornika za postavljanje u aplikacijama na zaslonu prikazuju dulje od 2 minute. - kad se teletekst prikazuje duže od 2 minute.

Čuvar zaslona neće se aktivirati u tim okolnostima. - pauziranje reprodukcije na vanjskom izvoru (npr. HDMI) jer televizor ne prikazuje statičke elemente izbornika za postavljanje.

Aktivirani čuvar zaslona možete zatvoriti pritiskom bilo kojeg gumba na daljinskom upravljaču. Druge radnje poput umetanja USB memorije ili emitiranje sadržaja izvršavat će se u pozadini, ali one ne prekidaju rad čuvara zaslona.

#### Philips TV opremljen je sljedećim mehanizmima za brigu o OLED zaslonima:

• Automatski postupak osvježavanja

Po potrebi izvršite postupak osvježavanja zaslona.

• Automatska kontrola svjetline zaslona

Postupno smanjujte svjetlinu zaslona kad se statična slika dugo prikazuje.

• Čuvar zaslona

Ako se na zaslonu kroz duže vrijeme prikazuje statična slika, aktivira se čuvar zaslona.

### Slika

#### Nema slike / izobličena slika

• Provjerite je li antena ispravno povezana s televizorom.

• Provjerite je li odgovarajući uređaj odabran kao izvor prikaza.

• Provjerite je li vanjski uređaj ili izvor ispravno povezan.

#### Zvuk se čuje, ali nema slike

• Odaberite druge videoizvore, a zatim se vratite na trenutačni izvor te vratite stil slike u izborniku Postavke slike ili pokrenite Tvornički reset u opciji Općenite postavke.

#### Loš prijem antenskih signala

• Provjerite je li antena ispravno povezana s televizorom.

• Zvučnici, neuzemljeni audio uređaji, neonska svjetla, visoke zgrade i drugi veliki objekti utječu na kvalitetu prijema. Ako je moguće, pokušajte poboljšati kvalitetu prijema tako da promijenite smjer antene ili odmaknete uređaje od televizora.

• Ako je slab prijam samo jednog kanala, precizno ugodite taj kanal.

#### Loša slika s uređaja

• Provjerite je li uređaj ispravno povezan. Provjerite je li postavka videoizlaza uređaja na najvećoj mogućoj razlučivosti ako je to primjenjivo.

• Vratite stil slike ili prijeđite na neki drugi stil slike.

### Postavke slike mijenjaju se nakon određenog

#### vremena

Provjerite je li opcija Mjesto postavljena na Dom . Postavke možete promijeniti i spremiti u ovom načinu rada.

#### Prikazat će se reklamni natpis

Provjerite je li opcija Mjesto postavljena na Dom.

#### Slika ne odgovara zaslonu

• Promijenite format slike.

• Za Format slike odaberite Original.

Položaj slike nije ispravan

• Slika s nekih uređaja možda neće moći ispravno stati na zaslon. Provjerite izlazni signal s povezanog uređaja.

• Za Format slike odaberite Original.

Slika s računala nije stabilna

Provjerite koristi li računalo podržanu rezoluciju i brzinu osvježavanja.

### <span id="page-90-0"></span>Zvuk

#### Nema zvuka ili loša kvaliteta zvuka

Ako ne otkrije nikakav audiosignal, televizor automatski isključuje audioizlaz – to ne ukazuje na kvar.

• Provjerite jesu li postavke zvuka ispravno postavljene.

• Provjerite jesu li svi kabeli ispravno povezani.

• Provjerite je li glasnoća isključena ili postavljena na nulu.

• Provjerite je li audio izlaz televizora povezan s audio ulazom sustava kućnog kina.

Zvuk bi se trebao čuti sa zvučnika sustava kućnog kina.

• Neki uređaji možda će zahtijevati ručno omogućavanje HDMI audio izlaza. Ako je HDMI audio već omogućen, ali još uvijek ne čujete zvuk, pokušajte promijeniti digitalni audio format uređaja na PCM (Pulse Code Modulation). Upute potražite u dokumentaciji isporučenoj s uređajem.

### HDMI i USB

#### HDMI

• Imajte na umu da podrška za HDCP (Highbandwidth Digital Content Protection) može produljiti vrijeme koje je televizoru potrebno da prikaže sadržaj s HDMI uređaja.

• Ako televizor ne prepoznaje HDMI uređaj i ne prikazuje se slika, postavite neki drugi pa ponovo vratiti ovaj izvor.

• U slučaju izobličenja slike i zvuka s uređaja koji je povezan putem HDMI veze, uređaj spojite na drugi HDMI priključak televizora te isključite i ponovo uključite izvorni uređaj.

• Ako su slika i zvuk uređaja povezanih putem HDMI kabela izobličeni, provjerite može li druga

postavka HDMI Ultra HD riješiti problem. U izborniku Pomoć pritisnite tipku u boji - Ključne riječi i

#### potražite HDMI Ultra HD.

• Ako se čuje isprekidani zvuk, provjerite jesu li postavke izlaza s HDMI uređaja ispravne.

• Ako koristite HDMI-na-DVI adapter ili HDMI-na-DVI kabel, pazite da dodatni audio kabel bude priključen na AUDIO IN (samo minipriključak), ako je dostupan.

#### HDMI EasyLink ne radi

• Provjerite jesu li HDMI uređaji kompatibilni sa standardom HDMI-CEC. EasyLink značajke rade samo s uređajima koji podržavaju HDMI-CEC.

#### Ne prikazuje se ikona za glasnoću

• Kad je povezan HDMI-CEC audio uređaj i koristite daljinski upravljač televizora za promjenu glasnoće uređaja, takvo ponašanje je normalno.

Ne prikazuju se fotografije, videozapisi i glazba s USB uređaja

• Provjerite je li USB uređaj za pohranu postavljen na standard "Mass Storage Class" kako je opisano u dokumentaciji uređaja.

• Provjerite je li USB uređaj za pohranu kompatibilan s televizorom.

• Provjerite podržava li televizor audiodatoteke i slikovne datoteke.

#### Isprekidana reprodukcija datoteka s USB uređaja

• Radne značajke prijenosa USB uređaja za pohranu mogu ograničavati brzinu prijenosa podataka na televizor, što dovodi do slabe reprodukcije.

### Mreža

### Wi-Fi mreža nije pronađena ili u njoj postoje

#### smetnje

• Mikrovalne pećnice, DECT telefoni ili drugi Wi-Fi 802.11b/g/n/ac uređaji u blizini mogu ometati bežičnu mrežu.

• Provjerite dopuštaju li vatrozidovi u mreži pristup bežičnoj vezi televizora.

• Ako bežična mreža u vašem domu ne radi ispravno, pokušajte koristiti žičnu mrežu.

#### Internet ne radi

• Ako je veza s usmjerivačem ispravna, provjerite vezu usmjerivača s internetom.

#### Veza računala i interneta je spora

• U korisničkom priručniku za bežični usmjerivač potražite informacije o dometu u zatvorenom prostoru, brzini prijenosa i drugim čimbenicima kvalitete signala.

• Za uporabu usmjerivača potrebna je brza (širokopojasna) internetska veza.

#### **DHCP**

• Ako uspostavljanje veze ne uspije, možete provjeriti DHCP (Dynamic Host Configuration Protocol) postavku usmjerivača. DHCP treba biti uključen.

### Bluetooth

#### Uparivanje onemogućeno

• Provjerite je li uređaj u načinu za uparivanje.

Pročitajte korisnički priručnik uređaja.

- Bežični zvučnik držite što je bliže moguće televizoru.
- Pokušavate li upariti više uređaja s televizorom istovremeno, mogli biste naići na poteškoće.

#### Bluetooth je izgubio vezu

• Bežični zvučnik uvijek stavite na udaljenost manju od 5 metra od televizora.

#### Usklađivanje zvuka i slike Bluetooth uređaja

• Prije nego što kupite bežični Bluetooth zvučnik, informirajte se o njegovoj kvaliteti usklađivanja zvuka i slike. Ne rade svi Bluetooth uređaji ispravno. Zatražite savjet od prodavača.

### <span id="page-91-0"></span>Pogrešan jezik izbornika

Pogrešan jezik izbornika

Vratite jezik na onaj koji želite.

**1 -** Pritisnite HOME kako biste otvorili početni zaslon.

2 - Odaberite ikonu  $\bullet$  (Postavke) iz trake sustava na vrhu početnog zaslona i pritisnite OK.

**3** - Pritisnite 5 puta  $\vee$  (dolje).

**4 -** Pritisnite 3 puta (desno), odaberite svoj jezik i pritisnite OK.

5 - Pritisnite  $\leftarrow$  Back kako biste zatvorili izbornik.

### $\frac{1}{27.4}$ Pomoć na mreži

Kako biste riješili bilo koji problem vezan uz televizor tvrtke Philips, možete se obratiti našoj podršci na mreži. Možete odabrati svoj jezik i unijeti broj modela svog proizvoda.

Posjetite [www.philips.com/TVsupport](http://www.philips.com/TVsupport)

Na web-stranici podrške možete pronaći telefonski broj u svojoj državi na koji nas možete kontaktirati, kao i odgovore na česta pitanja. U nekim državama možete putem mreže razgovarati s jednim od naših suradnika i postaviti pitanje izravno ili putem e-pošte. Možete preuzeti novi softver za televizor ili priručnik koji ćete čitati na računalu.

### 27.5 Podrška i popravak

Za podršku i popravak možete nazvati službu za podršku potrošačima u svojoj državi. Naši servisni inženjeri pobrinut će se za popravak ako je potreban.

Telefonski broj pronaći ćete u tiskanoj dokumentaciji isporučenoj s televizorom.

Možete i posjetiti naše

web-mjesto [www.philips.com/TVsupport](http://www.philips.com/TVsupport) i odabrati svoju državu ako je potrebno.

### Broj modela i serijski broj televizora

Od vas će se možda zatražiti da ostavite broj modela i serijski broj televizora. Te brojeve možete pronaći na naljepnici na ambalaži ili na naljepnici uređaja sa stražnje strane ili na donjem dijelu televizora.

### **A** Upozorenje

Ne pokušavajte popraviti televizor sami. To može dovesti do ozbiljne ozljede, nepopravljivog kvara televizora ili poništenja jamstva.

# <span id="page-92-0"></span> $\overline{28}$ Sigurnost i održavanje

#### 28.1

## **Sigurnost**

### Važno

Prije korištenja televizora s razumijevanjem pročitajte sve sigurnosne upute. Ako zbog nepridržavanja uputa dođe do oštećenja, jamstvo neće vrijediti.

### Rizik od strujnog udara ili požara

• Televizor nikada ne izlažite kiši ili vodi. Posude s tekućinom, na primjer vaze, ne stavljajte blizu televizora.

Ako se tekućina prolije po televizoru, odmah ga iskopčajte iz utičnice.

Od korisničke podrške tvrtke Philips zatražite da prije uporabe provjeri televizor.

• Televizor, daljinski upravljač i baterije nemojte izlagati prekomjernoj toplini. Nikada ih nemojte stavljati blizu zapaljenih svijeća, otvorenog plamena ili drugih izvora topline, uključujući izravnu sunčevu svjetlost.

• Ne stavljajte predmete u ventilacijske i druge otvore na televizoru.

• Nikada nemojte stavljati teške predmete na kabel napajanja.

• Nemojte potezati utikače za napajanje. Olabavljeni utikači mogu uzrokovati iskrenje ili požar. Pazite da se kabel napajanja ne zateže prilikom zakretanja zaslona televizora.

• Kako biste iskopčali televizor, utikač za napajanje na televizoru mora se iskopčati. Prilikom iskopčavanja obavezno vucite utikač, a nikada kabel. Osigurajte potpun pristup utikaču, kabelu za napajanje i utičnici u svakom trenutku.

### Rizik od ozljede ili oštećenja televizora

• Za podizanje i nošenje televizora težeg od 25 kg potrebne su dvije osobe.

• Ako televizor montirate na postolje, koristite samo isporučeno postolje. Postolje dobro pričvrstite za televizor.

Postavite televizor na vodoravnu površinu koja može nositi težinu televizora i postolja.

• Prilikom montaže na zid koristite zidni nosač koji može nositi težinu televizora. Tvrtka TP Vision ne

snosi odgovornost za nepravilnu montažu na zid koja može uzrokovati nezgode, ozljede ili štetu.

• Dijelovi ovog proizvoda napravljeni su od stakla. Njima pažljivo rukujte kako biste izbjegli ozljede ili oštećenje.

#### Opasnost od oštećenja televizora!

Prije ukopčavanja televizora u zidnu utičnicu, provjerite odgovara li napon napajanja naponu navedenom na stražnjoj strani televizora. Nemojte ukopčavati televizor ako se napon razlikuje.

### Opasnosti uslijed nestabilnosti

Televizor može pasti, uzrokujući teške ozljede ili smrt. Brojne ozljede, naročito kod djece, možete izbjeći tako da poduzmete jednostavne mjere predostrožnosti:

• UVIJEK pazite da televizor ne prelazi rubove namještaja na kojemu se nalazi.

• OBAVEZNO upotrebljavajte postolja, stalke ili načine montiranja koje preporučuje proizvođač televizora.

- OBAVEZNO upotrebljavajte namještaj na koji
- možete sigurno postaviti televizor.

• OBAVEZNO djecu upoznajte s opasnostima koje im prijete ako se penju na pokućstvo kako bi dosegnuli televizor ili njegove kontrole.

• OBAVEZNO provucite kabele koji su povezani s televizorom kako preko njih nitko ne bi mogao zapinjati, povlačiti ih ili dirati.

• NIKAD televizor ne postavljajte na nestabilno mjesto.

• NIKAD televizor ne postavljajte na visoko pokućstvo (npr., kuhinjske ormariće ili police za knjige) ako pokućstvo i televizor niste učvrstili prikladnim nosačem.

• NIKAD televizor ne postavljajte na tkanine ili druge materijale koji se mogu nalaziti između televizora i komada pokućstva.

• NIKAD predmete koji bi mogli nagnati djecu na penjanje, npr. igračke i daljinske upravljače, ne stavljajte na vrh televizora ili na pokućstvo na koje ste stavili televizor.

Ako postojeći televizor namjeravate premještati, poštujte sve navedene mjere opreza.

### Opasnost od baterija

• Pazite da ne progutate bateriju. Postoji opasnost od kemijskih opekotina.

• U daljinskom upravljaču možda se nalazi mala okrugla baterija. Gutanje male okrugle baterije može dovesti do teških unutarnjih opeklina u roku od svega 2 sata i uzrokovati smrt.

• Nove i upotrijebljene baterije držite izvan dohvata djece.

• Ako se poklopac odjeljka za bateriju ne može

<span id="page-93-0"></span>pravilno zatvoriti, prestanite koristiti uređaj i spremite ga izvan dohvata djece.

• Ako sumnjate da je baterija progutana ili da je završila u nekom od tjelesnih otvora, potražite hitnu medicinsku pomoć.

• Ako se baterija zamijeni baterijom neodgovarajuće vrste, postoji opasnost od požara ili eksplozije.

• Zamijenite li bateriju nekom neodgovarajućom, može doći do određenih sigurnosnih problema (primjerice, u slučaju nekih litijskih baterija).

• Bacite li bateriju u vatru ili u zagrijanu pećnicu ili je pak mehanički zdrobite ili izrežete, može doći do eksplozije.

• Ostavite li bateriju u okruženju s iznimno visokom temperaturom, može doći do eksplozije ili curenja zapaljivih tekućina ili plinova.

• Izložite li bateriju iznimno niskom tlaku zraka, može doći do eksplozije ili curenja zapaljivih tekućina ili plinova.

### Rizik od pregrijavanja

Nikada nemojte postavljati televizor u skučeni prostor. Obavezno ostavite prostor od najmanje 10 cm oko televizora radi ventilacije. Pazite da zavjese ili drugi predmeti nikada ne prekrivaju otvore za ventilaciju televizora.

### Grmljavinsko nevrijeme

Prije grmljavinskog nevremena iskopčajte televizor iz naponske utičnice i antenske priključnice. Tijekom grmljavinskog nevremena ne dirajte nijedan dio televizora, kabela za napajanje ili antenskog kabela.

### Rizik od oštećenja sluha

Izbjegavajte korištenje slušalica pri velikoj glasnoći ili duže vremensko razdoblje.

### Niske temperature

Ako se televizor transportira pri temperaturama nižima od 5°C, prije ukopčavanja u strujnu utičnicu raspakirajte televizor i pričekajte da se njegova temperatura izjednači sa sobnom temperaturom.

### Vlažnost

U rijetkim slučajevima, ovisno o temperaturi i vlazi, s unutarnje strane prednje staklene ploče (kod nekih modela) televizora može se pojaviti kondenzacija. Kako biste to spriječili, televizor nemojte izlagati izravnoj sunčevoj svjetlosti, toplini niti visokoj razini vlage. Ako dođe do kondenzacije, ona će sama nestati nakon nekoliko sati rada televizora. Kondenzacija neće oštetiti televizor niti uzrokovati kvar.

### $78.2$ Briga za zaslon

- Nikada nemojte dodirivati, gurati, trljati niti udarati zaslon nekim predmetom.
- Prije čišćenja isključite televizor iz naponske utičnice.

• Televizor i okvir čistite mekom, vlažnom krpom uz nježno brisanje. Nastojte ne dodirivati LED diode Ambilight\* osvjetljenja na stražnjoj strani televizora. Za čišćenje televizora nikada nemojte koristiti tvari kao što su alkohol, kemikalije ili sredstva za čišćenje kućanstva.

- Kako biste izbjegli deformacije i izbljeđivanje boje, kapi vode obrišite što je prije moguće.
- Izbjegavajte statične slike što je moguće više. Statične su slike one slike koje ostaju na zaslonu duže vremensko razdoblje. Statične slike uključuju zaslonske izbornike, crne trake, prikaze vremena itd. Ako morate koristiti statične slike, smanjite kontrast i svjetlinu kako biste izbjegli oštećenje zaslona.
- \* LED diode Ambilight samo su za modele koji podržavaju Ambilight.

### 28.3 Održavanje kože

Pri redovitom čišćenju kože, jednostavno je usišite i obrišite mekom krpom i toplom otopinom sapuna. To treba biti blagi sapun, nikako deterdžent. Kožu brišite kružnim pokretima i nemojte je natapati. Ponovite postupak čistom vodom.

Kožu nemojte tretirati nikakvim sredstvima. Naročito izbjegavajte upotrebu sprejeva, pasta i voska za poliranje te ostalih sredstava koja ostavljaju ljepljive površine, privlače prljavštinu te vremenom uzrokuju nepopravljivu štetu.

# <span id="page-94-0"></span> $\overline{29}$ Odredbe uporabe

 $\overline{291}$ 

# Odredbe uporabe – televizor

### 2021 © TP Vision Europe B.V. Sva prava pridržana.

Ovaj je proizvod proizvela i plasirala na tržište tvrtka TP Vision Europe B.V. ili neka od njezinih podružnica – u nastavku ovog dokumenta "TP Vision". TP Vision daje jamstvo za televizor uz koji je bila priložena ova knjižica. Philips i Philipsov emblem registrirani su zaštitni znakovi tvrtke Koninklijke Philips N.V.

Specifikacije se mogu promijeniti bez prethodne obavijesti. Zaštitni znakovi vlasništvo su tvrtke Koninklijke Philips N.V ili odgovarajućih vlasnika. TP Vision zadržava pravo izmjene proizvoda u bilo koje vrijeme bez obveze prilagodbe ranijih isporuka u skladu s time.

Smatra se da je pisani materijal koji se isporučuje s televizorom i priručnik pohranjen u memoriji televizora ili preuzet s web-mjesta tvrtke Philips [www.philips.com/TVsupport](http://www.philips.com/tvsupport) pogodan za predviđenu namjenu sustava.

Materijal u ovom priručniku smatra se odgovarajućim za namijenjenu uporabu sustava. Ako se proizvod ili njegovi pojedini moduli i postupci koriste za svrhe koje ovdje nisu navedene, potrebno je zatražiti potvrdu njihove valjanosti i prikladnosti. TP Vision jamči da sam materijal ne krši prava nijednog patenta registriranog u Sjedinjenim Američkim Državama. Nema nikakvog drugo izričitog ili impliciranog jamstva. TP Vision nije odgovoran ni za kakve pogreške u sadržaju ovog dokumenta ni za eventualne probleme nastale kao posljedica sadržaja navedenog u njemu. Pogreške koje se prijave tvrtki Philips ispravit će se i objaviti na web-mjestu podrške tvrtke Philips što je moguće prije.

Odredbe jamstva - Rizik od ozljede, oštećenja televizora ili poništenja jamstva!

Nikada nemojte sami pokušavati popraviti televizor. Koristite televizor i dodatnu opremu samo onako kako propisuje proizvođač. Znak opreza otisnut na stražnjoj strani televizora ukazuje na rizik od strujnog udara. Nikada nemojte skidati poklopac televizora. Ako trebate servis ili popravak, obavezno kontaktirajte službu za korisnike tvrtke Philips. Telefonski broj pronaći ćete u tiskanoj dokumentaciji isporučenoj s televizorom. Možete i posjetiti naše web-mjesto [www.philips.com/TVsupport](http://www.philips.com/tvsupport) i odabrati svoju državu ako je potrebno. Svi postupci izričito zabranjeni u ovom priručniku i sve prilagodbe ili preinake koje nisu preporučene ili odobrene u ovom priručniku automatski poništavaju jamstvo.

Ovaj televizor ima velik broj piksela u boji. Iako ima najmanje 99,999 % funkcionalnih piksela, na zaslonu se stalno mogu pojavljivati crne ili svijetle točke (crvene, zelene, plave). To je strukturno svojstvo zaslona (unutar okvira uobičajenih industrijskih standarda), a ne kvar.

#### CE sukladnost

Tvrtka TP Vision Europe B.V. ovim putem izjavljuje da je ovaj televizor sukladan osnovnim zahtjevima i drugim primjenjivim odredbama Direktiva 2014/53/EU (RED), 2009/125/EC (ekološki dizajn) te 2011/65/EC (RoHS).

#### Sukladnost EMF standardima

TP Vision proizvodi i prodaje mnoge potrošačke proizvode koji, poput svih elektroničkih uređaja, općenito mogu odašiljati i primati elektromagnetske signale. Jedno je od glavnih poslovnih načela tvrtke TP Vision poduzeti sve moguće zdravstvene i sigurnosne mjere pri uporabi naših proizvoda, poštivati sve mjerodavne pravne propise i pridržavati se svih EMF standarda koji su na snazi u vrijeme proizvodnje uređaja.

Tvrtka TP Vision razvija, proizvodi i prodaje samo uređaje koji ne izazivaju posljedice štetne po zdravlje. Tvrtka TP Vision jamči da su njezini proizvodi, prema danas dostupnim znanstvenim istraživanjima, sigurni ako se koriste na pravilan način i u predviđene svrhe. Tvrtka TP Vision aktivno sudjeluje u razvoju međunarodnih EMF i sigurnosnih standarda, što nam omogućuje da predvidimo razvoj novih standarda i odmah ih integriramo u svoje proizvode.

### $\overline{292}$

# Odredbe uporabe – pametni televizor

Na svom Smart TV uređaju možete vidjeti odredbe uporabe i pravila privatnosti te postaviti postavke privatnosti.

Otvaranje odredbi uporabe stranice usluge Smart TV…

1- Pritisnite  $\triangle$  HOME kako biste otvorili izbornik Početak.

**2 -** Odaberite Aplikacije kako biste otvorili aplikacije.

#### 29.3

# Odredbe uporabe – Philips TV kolekcija

U izborniku Pomoć pritisnite tipku u boji - Ključne riječi i za više informacija potražite Odredbe uporabe, Philips TV kolekcija.

Karakteristike piksela

# $\overline{30}$ Autorska prava

### $\overline{301}$ HDMI

### HDMI

Pojmovi HDMI, HDMI High-Definition Multimedia Interface, kao i HDMI logotip zaštićeni su znakovi ili registrirani zaštićeni znakovi tvrtke HDMI Licensing Administrator, Inc.

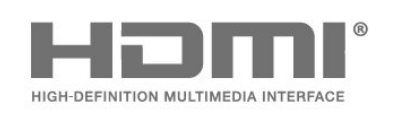

### 30.2 Dolby Vision i Dolby Atmos

### Dolby Vision i Dolby Atmos

Dolby, Dolby Vision, Dolby Atmos, Dolby Audio i simbol dvostrukog slova D registrirani su zaštitni znakovi tvrtke Dolby Laboratories Licensing Corporation.

Proizvedeno uz licencu tvrtke Dolby Laboratories. Povjerljivi neobjavljeni radovi. Copyright © 2012-2021 Dolby Laboratories.

Sva prava pridržana.

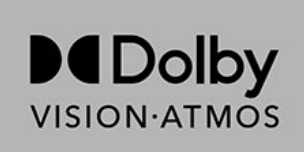

### $\frac{30.3}{ }$ DTS-HD

### DTS-HD

Za DTS patente pogledajte http://patents.dts.com. Proizvedeno pod licencom tvrtke DTS Licensing Limited. DTS, simbol, DTS u kombinaciji sa simbolom, DTS-HD, Play-Fi, logotip DTS-HD i logotip DTS Play-Fi registrirani su zaštitni znakovi ili zaštitni znakovi tvrtke DTS, Inc. u Sjedinjenim Državama i/ili drugim državama. © DTS, Inc. Sva prava pridržana.

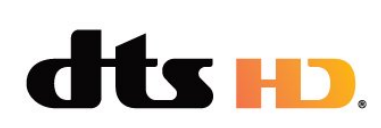

### 30.4 DTS Play-Fi

### DTS Play-Fi

Za DTS patente pogledajte http://patents.dts.com. Proizvedeno pod licencom tvrtke DTS Licensing Limited. DTS, simbol, DTS u kombinaciji sa simbolom, DTS-HD, Play-Fi, logotip DTS-HD i logotip DTS Play-Fi registrirani su zaštitni znakovi ili zaštitni znakovi tvrtke DTS, Inc. u Sjedinjenim Državama i/ili drugim državama. © DTS, Inc. Sva prava pridržana.

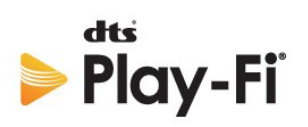

### 30.5 Wi-Fi Alliance

### Wi-Fi

Logotip Wi-Fi CERTIFIED® registrirani je zaštitni znak tvrtke Wi-Fi Alliance®.

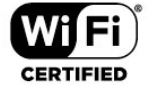

### 30.6 Kensington

### Kensington

(ako je primjenjivo)

Kensington i Micro Saver zaštitni su znakovi tvrtke ACCO World Corporation registrirani u Sjedinjenim Američkim Državama, dok je u više država diljem svijeta postupak registracije u tijeku.

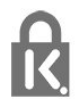

### 30.7 Drugi zaštitni znakovi

Svi ostali registrirani ili neregistrirani zaštitni znakovi pripadaju odgovarajućim vlasnicima.

# Izjava o odricanju od odgovornosti za usluge i/ili softver trećih strana

Usluge i/ili softver trećih strana mogu se promijeniti, obustaviti ili ukinuti bez prethodne najave. TP Vision ne preuzima nikakvu odgovornost u takvim situacijama.

# **Indeks**

### A

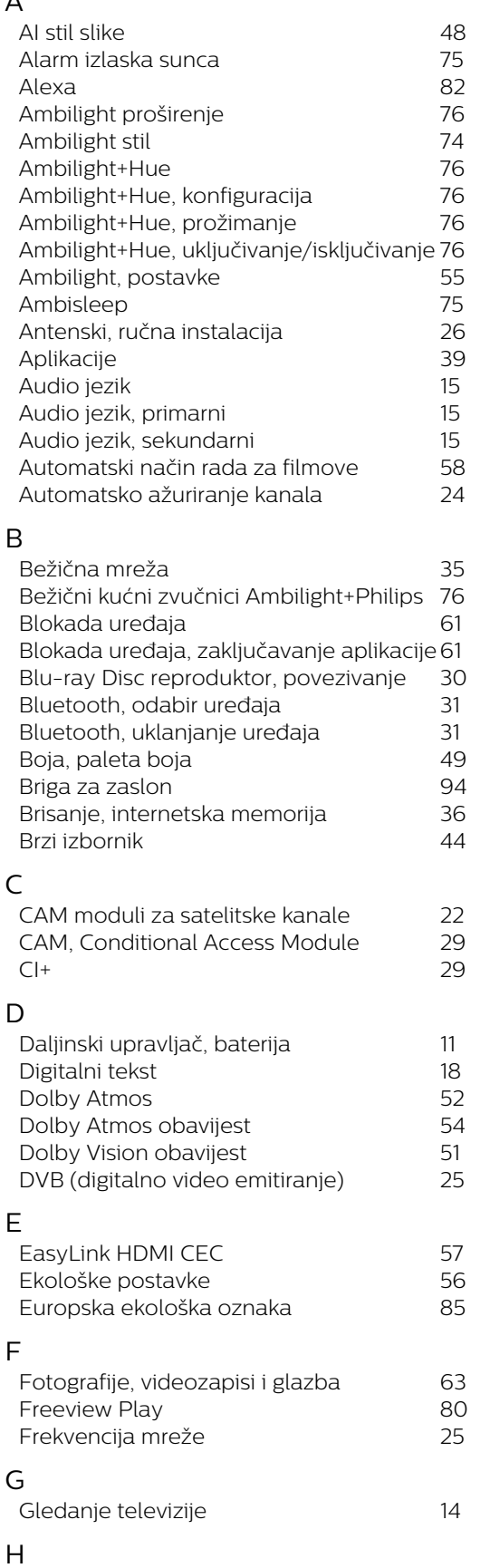

*[HbbTV](#page-18-0) 19 [Hue Bridge](#page-75-0) 76*

*[Hue žarulje](#page-75-0) 76*

### I

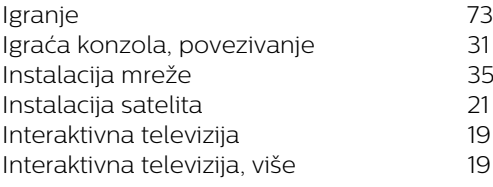

# **I**<br>iTV

*[iTV](#page-18-0) 19*

### J

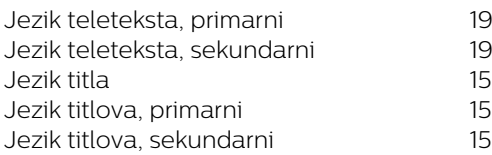

#### K

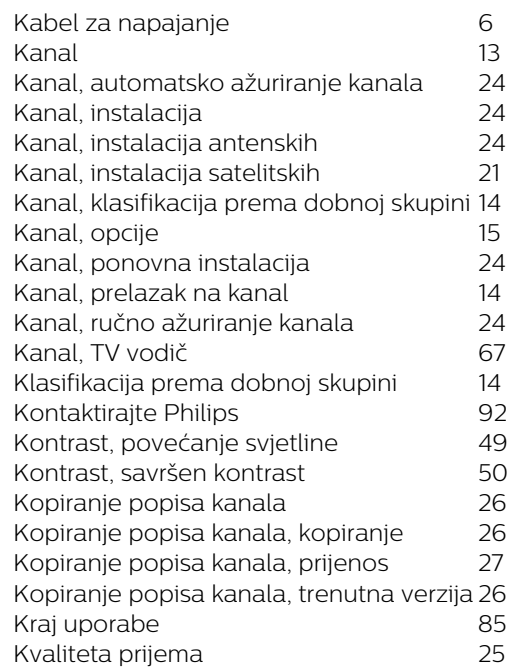

#### M

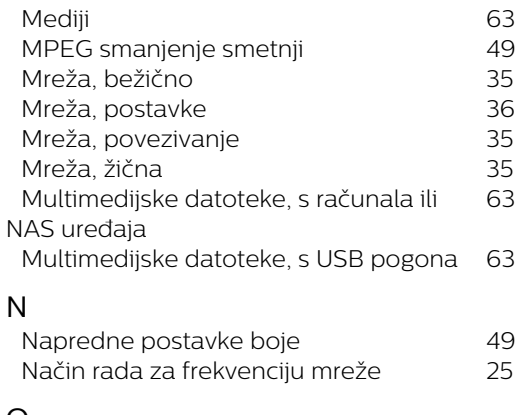

### O

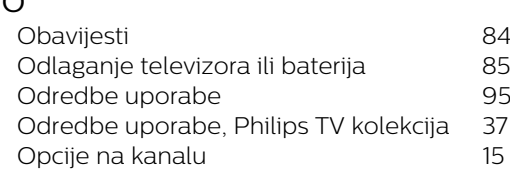

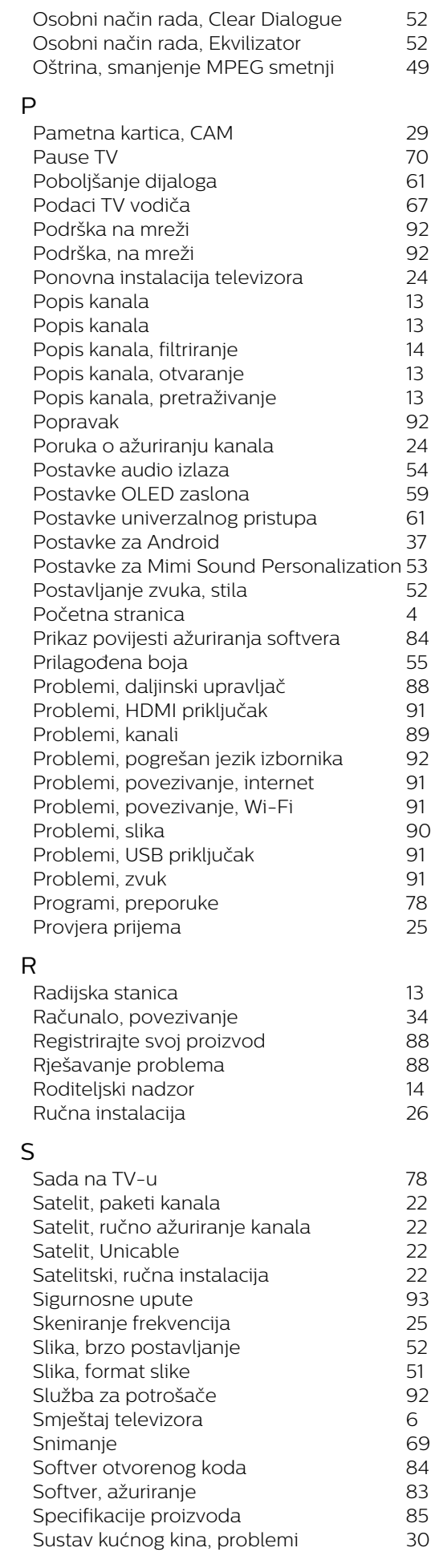

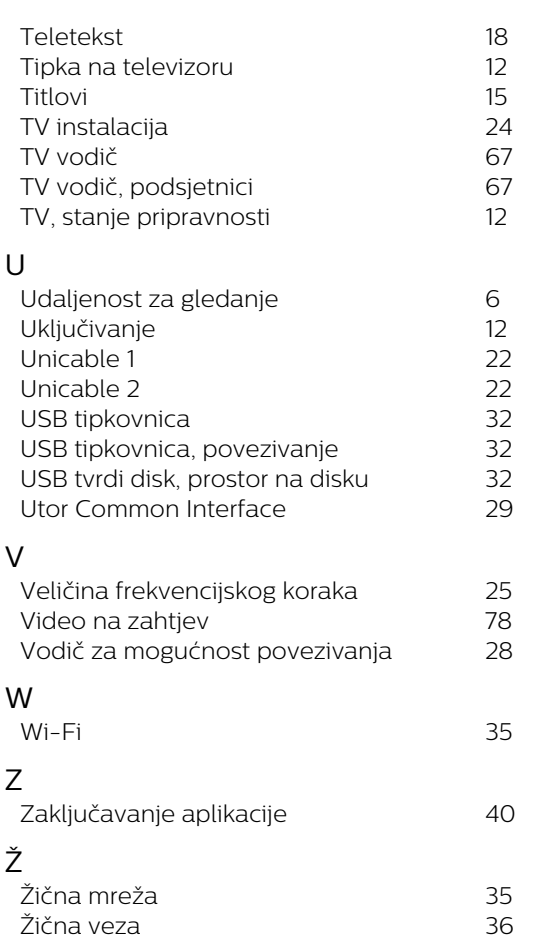

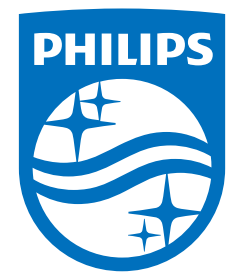

All registered and unregistered trademarks are property of their respective owners.<br>Specifications are subject to change without notice.<br>Philips and the Philips' shield emblem are trademarks of Koninklijke Philips N.V. and This product has been manufactured by and is sold under the responsibility of TP Vision Europe B.V., and TP Vision Europe B.V. is the warrantor in relation to this product. 2021© TP Vision Europe B.V. All rights reserved.

www.philips.com/welcome